# MANUEL UTILISATEUR DE SLIC3R

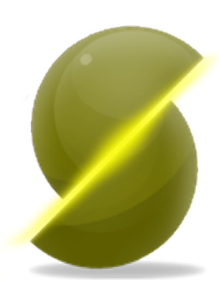

Gary Hodgson

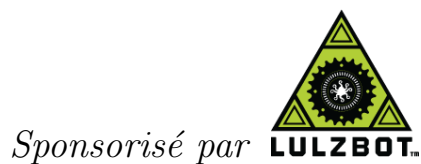

#### Manuel Utilisateur de Slic3r

Par Gary Hodgson [\(garyhodgson.com\)](http://garyhodgson.com)

Contributions : Alessandro Ranellucci [\(slic3r.org\)](http://slic3r.org), Jeff Moe [\(lulzbot.com\)](http://lulzbot.com)

Sponsorisé par LulzBot [\(lulzbot.com\)](http://lulzbot.com)

Traduction : Laurent Le Goff [\(github.com/llegoff\)](http://github.com/llegoff)

Copyright  $\odot$  2014 Aleph Objects, Inc.

La permission vous est donnée de copier, distribuer et/ou modifier ce document selon les termes de la Creative Commons Attribution-ShareAlike 3.0 Unported license (CC BY-SA 3.0).

Publié par Free Software Folks

# Table des matières

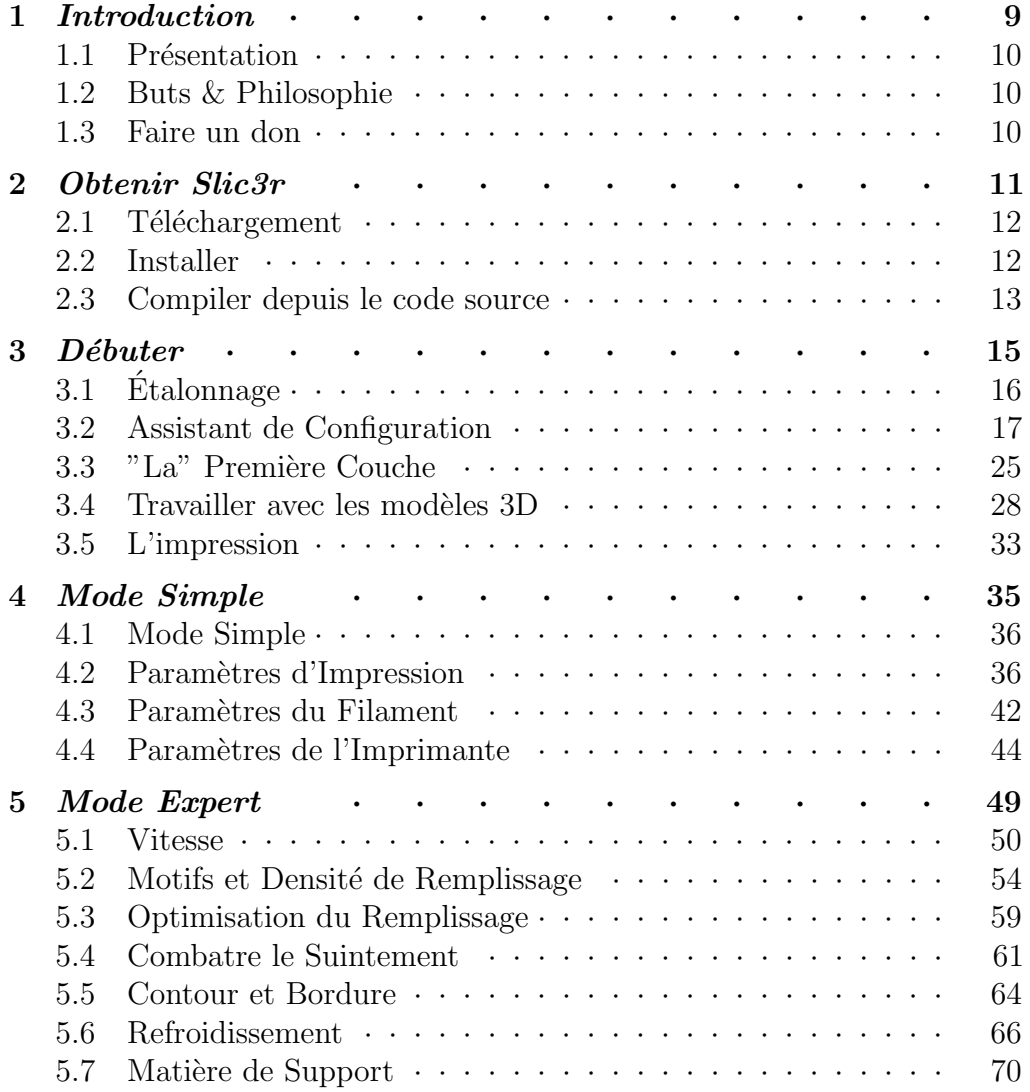

#### TABLE DES MATIERES `

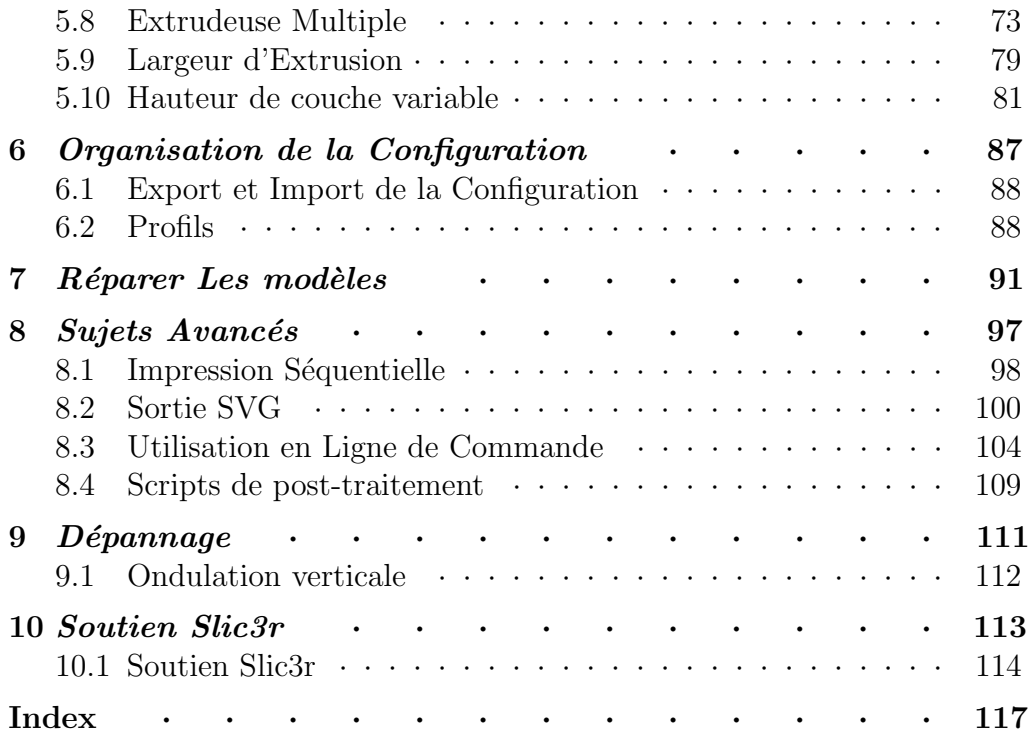

# Table des figures

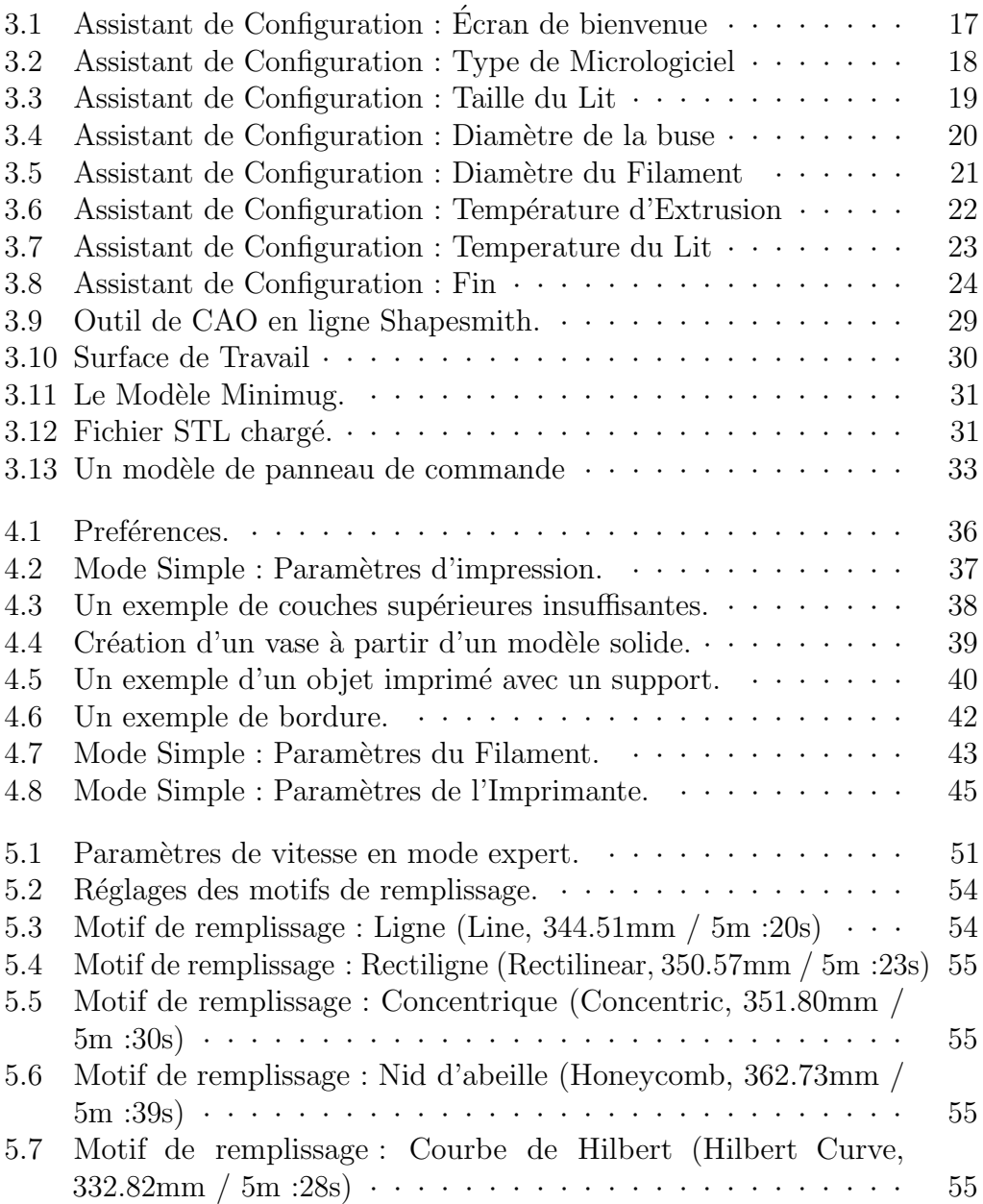

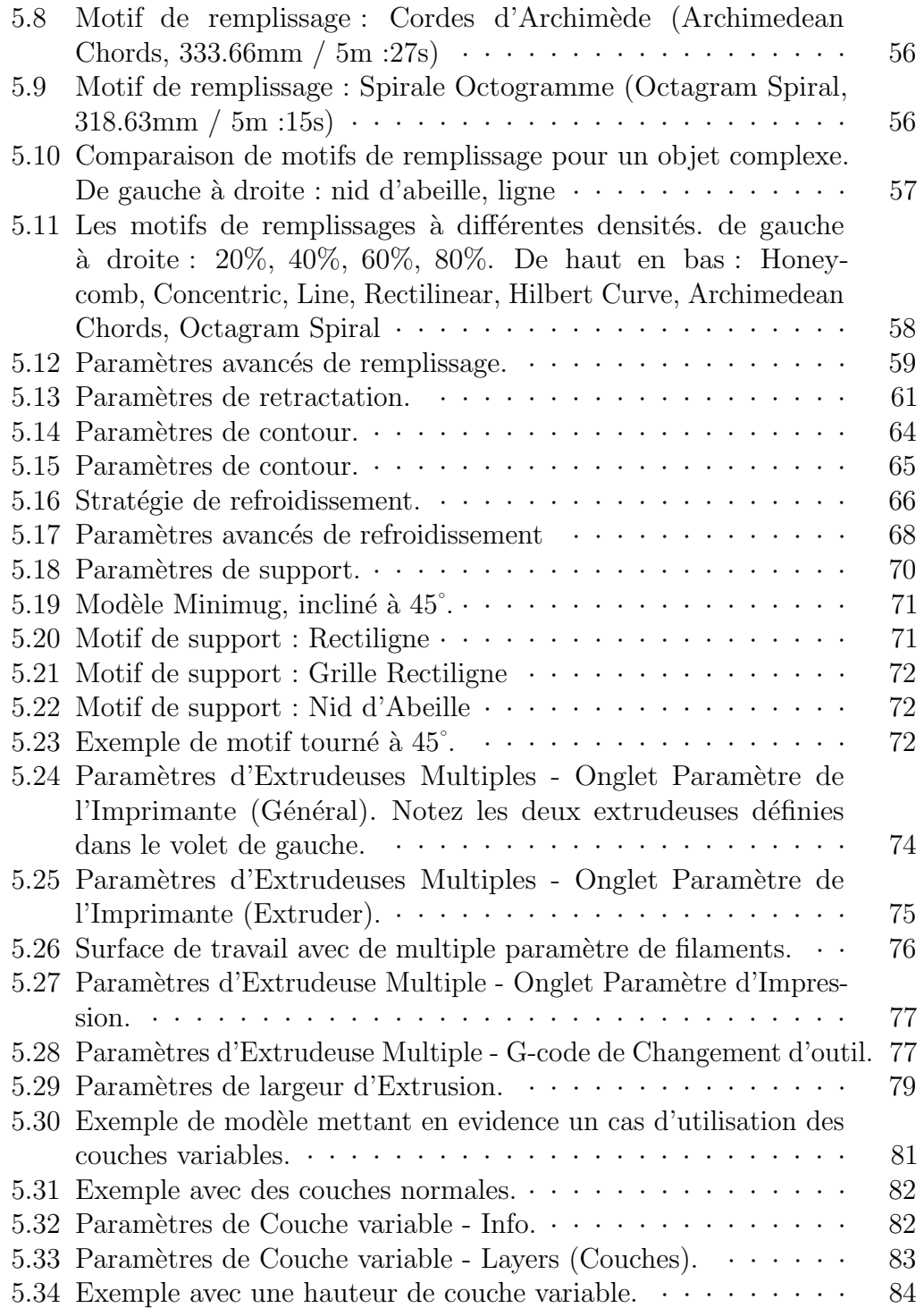

#### Table des figures

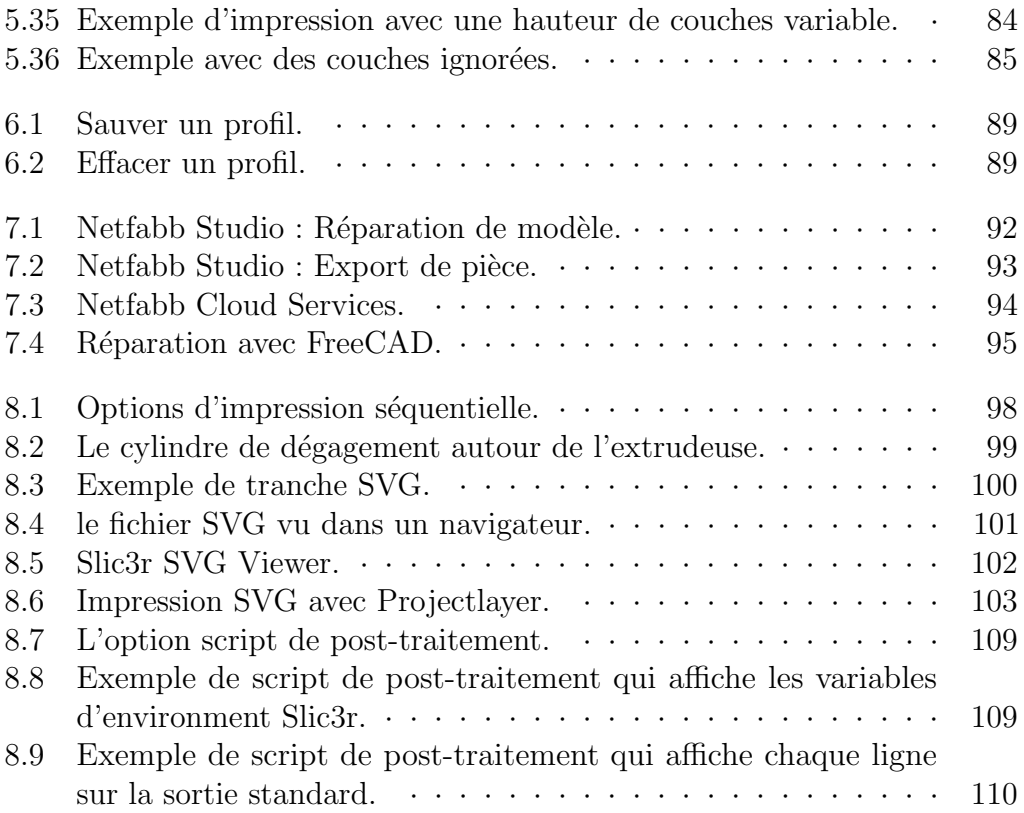

<span id="page-8-0"></span>Introduction

## <span id="page-9-0"></span>1.1 Présentation

 $Slic3r$  est un outil qui traduit des modèles  $3D$  en instructions interprétées par une imprimante 3D. Il découpe le modèle en couches horizontales et génère les chemins appropriés pour les combler.

Slic3r est inclus dans plusieurs logiciels : Pronterface, Repetier-host, ReplicatorG, et peut être utilisé comme un programme autonome.

Ce manuel fournira des conseils sur la façon d'installer, configurer et utiliser Slic3r afin de produire d'excellentes impressions.

### <span id="page-9-1"></span>1.2 Buts & Philosophie

Slic3r est un projet original commencé en 2011 par Alessandro Ranellucci (alias Sound), qui a utilis´e sa connaissance approfondie du langage Perl pour créer une application rapide et facile à utiliser. La lisibilité et la maintenabilité du code font partis les objectifs de conception.

Le programme est constamment en cours d'amélioration, Alessandro et les autres contributeurs du projet, apportent régulièrement de nouvelles fonctionnalités et les corrections de bogues.

### <span id="page-9-2"></span>1.3 Faire un don

Slic3r a commencé comme un travail d'un seul homme, développé exclusivement par Alessandro à ses heures perdues, en tant que développeur indépendant, ce qui a un coût direct pour lui. En libérant généreusement Slic3r au public en tant que logiciel libre, sous licence GPL, il a permis à beaucoup de profiter de son travail.

Il est possible de contribuer par un don. Vous trouverez plus de détails à l'adresse : <http://slic3r.org/donations>.

<span id="page-10-0"></span> $Obtenir \, Slic3r$ 

Slic3r est un logiciel libre, sous licence GNU Affero General Public License, version 3.

## <span id="page-11-0"></span>2.1 Téléchargement

### Slic3r

Slic3r peut être téléchargé directement à partir de :  $http://slice3r.org/$ [download](http://slic3r.org/download).

Des paquets pré-compilés sont disponibles pour Windows, Mac OS X et Linux. Les utilisateurs de Windows et Linux peuvent choisir entre 32 et 64 bit versions pour correspondre à leur système.

### Manuel

La dernière version de ce document en anglais, avec le code source LAT<sub>EX</sub>, peut étre trouvée sur : <https://github.com/alexrj/Slic3r-Manual>

La dernière version de ce document en français, avec le code source LATEX, peut étre trouvée sur : <https://github.com/llegoff/Slic3r-Manual-FR>

### Code Source

Le code source est disponible via GitHub : [https://github.com/alexrj/](https://github.com/alexrj/Slic3r) [Slic3r](https://github.com/alexrj/Slic3r). Pour plus de détail sur la compilation depuis le code source, voir §[2.3](#page-12-0) plus bas.

# <span id="page-11-1"></span>2.2 Installer

### Windows

Décompressez le fichier zip téléchargé, dans un dossier de votre choix, il n'y a pas de script d'installation. Le dossier résultant contient deux exécutables :

 $-$  slic3r.exe - démarre la version interface graphique.

 $-$  slic3r-console.exe - peut être utilisé à partir de la ligne de commande. Le fichier zip peut alors être supprimé.

#### Mac OS X

Double-cliquez sur le fichier dmg téléchargé, une instance de Finder devrait s'ouvrir avec une icône du programme Slic3r. Accédez au répertoire Applications et faites y glisser l'icône Slic3r. Le fichier dmg peut alors être supprimé.

### Linux

Extraire l'archive dans un dossier de votre choix. soit :

- $-$  Lancer Slic3r directement par l'exécutable Slic3r, trouvé dans le répertoire bin, ou
- $-$ Installez Slic3r en exécutant le fichier exécutable do-install, également trouvé dans le dossier bin.

<span id="page-12-0"></span>Le fichier d'archive peut alors être supprimé.

## 2.3 Compiler depuis le code source

Pour les plus téméraires, Slic3r peut être compilé à partir des derniers fichiers sources trouvées sur GitHub<sup>[1](#page-12-1)</sup>.

Les instructions les plus récentes pour la compilation des fichiers sources et l'exécution peuvent être trouvées sur le wiki Slic3r.

- GNU Linux [https://github.com/alexrj/Slic3r/wiki/](https://github.com/alexrj/Slic3r/wiki/Running-Slic3r-from-git-on-GNU-Linux) [Running-Slic3r-from-git-on-GNU-Linux](https://github.com/alexrj/Slic3r/wiki/Running-Slic3r-from-git-on-GNU-Linux)
- OS X [https://github.com/alexrj/Slic3r/wiki/](https://github.com/alexrj/Slic3r/wiki/Running-Slic3r-from-git-on-OS-X) [Running-Slic3r-from-git-on-OS-X](https://github.com/alexrj/Slic3r/wiki/Running-Slic3r-from-git-on-OS-X)
- Windows [https://github.com/alexrj/Slic3r/wiki/](https://github.com/alexrj/Slic3r/wiki/Running-Slic3r-from-git-on-Windows) [Running-Slic3r-from-git-on-Windows](https://github.com/alexrj/Slic3r/wiki/Running-Slic3r-from-git-on-Windows)

<span id="page-12-1"></span><sup>1.</sup> <https://github.com/alexrj/Slic3r>

<span id="page-14-0"></span> $Débuter$ 

# <span id="page-15-0"></span> $3.1$  Etalonnage

Avant même de tenter la première impression, il est essentiel que l'imprimante soit correctement calibrée. Sauter cette étape ou se précipiter se traduira par de la frustration, et un échec de l'impression, il est donc important de prendre le temps de s'assurer que la machine soit correctement étalonnée.

Chaque machine peut avoir sa propre procédure d'étalonnage, et ce manuel ne tentera pas de couvrir toutes les variantes. Au lieu de cela, voici une liste des principaux points qui doivent être vérifiés.

- $-$  Le chassis est stable et correctement aligné.
- Les courroies sont tendues.
- $-$  Le lit est de niveau par rapport à la trajectoire de l'extrudeuse.
- $-$  Le filament se déroule librement depuis la bobine, sans causer trop de tension sur l'extrudeuse.
- Le courant des moteurs pas à pas est réglé correctement.
- Les param`etres du microprogramme sont corrects, notamment : les vitesses et accélérations des axes de déplacement ; le contrôle de la température ; les capteurs de fin de course ; le sens de rotation des moteurs.
- $-$  L'extrudeuse est étalonnée dans le micrologiciel avec le bon nombre de pas par mm pour le filament.

Le nombre de pas par mm de l'extrudeuse est essentiel. Slic3r s'attend à ce que la machine produise exactement la quantité définie de filament. Trop se traduira par des d´ebordements et autres imperfections. Trop peu se traduira par des espaces et un manque d'adhérence entre les couches.

Référez vous à la documentation de l'imprimante et/ou aux ressources de la communauté de l'impression 3D pour plus de détails sur la meilleure façon d'étalonner une machine particulière.

### <span id="page-16-0"></span>3.2 Assistant de Configuration

Slic3r a deux fonctions pour aider les nouveaux venus : l'assistant de configuration, et le mode simple.

Parfois, il est bon d'avoir un coup de main lors du démarrage d'un nouveau logiciel. L'assistant de configuration pose une série de questions et crée une configuration de démarrage pour Slic3r.

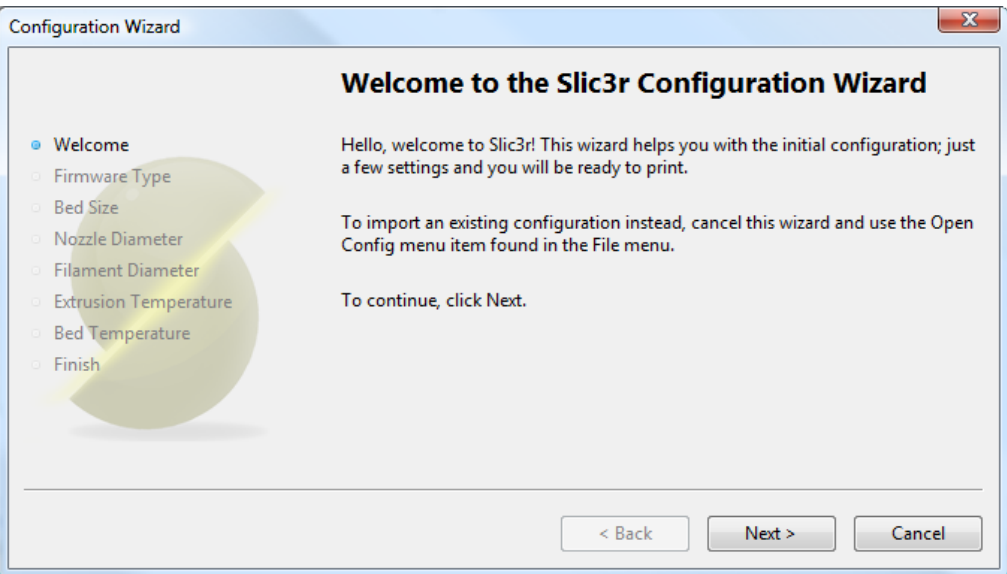

<span id="page-16-1"></span>Figure 3.1 : Assistant de Configuration : Ecran de bienvenue ´

### 1. Type de Micrologiciel

Le G-code produit par Slic3r est adapté à certains types de micrologiciel. La première étape, demande le micrologiciel utilisé pour l'imprimante. Cela a dû être spécifié lorsque l'imprimante a été construite ou configurée. En cas de doute contactez le fournisseur.

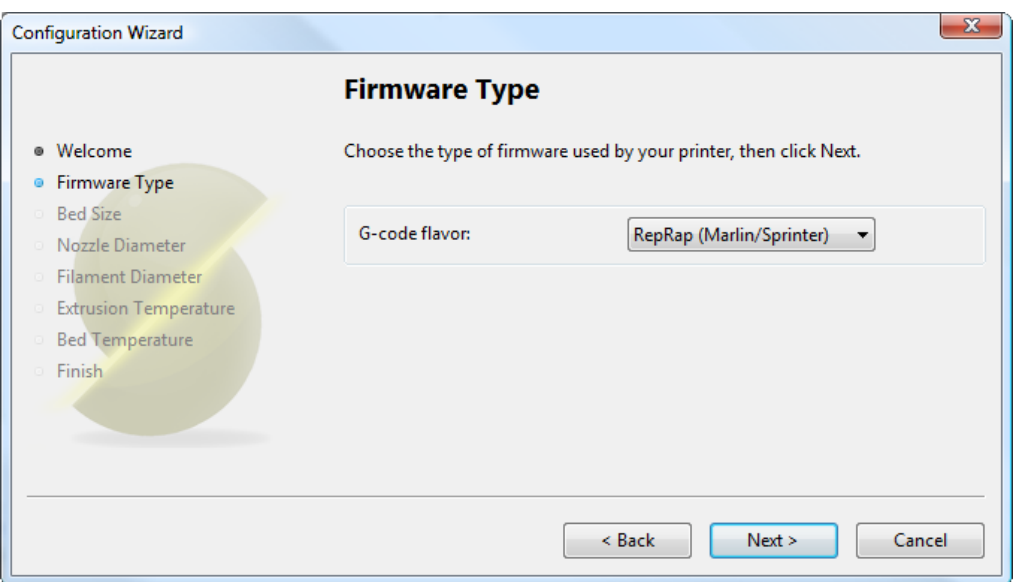

<span id="page-17-0"></span>Figure 3.2 : Assistant de Configuration : Type de Micrologiciel

#### 2. Taille du Lit

Ce paramètre définit la distance maximale que l'extrudeuse peut parcourir le long de l'axe X et Y. Si les dimensions ne sont pas disponibles, elles peuvent être facilement mesurées.

N'oubliez pas de mesurer à partir du coin inférieur gauche où la buse d'extrusion repose quand elle est en position de repos jusqu'à la distance maximale que la buse peut atteindre pour chaque direction. Prenez en compte que le chariot de X peut toucher le cadre avant que la buse atteigne sa limite, cela dépendra de la marque et du modèle de l'imprimante.

Pensez également à vérifier les paramètres de butée du micrologiciel, qui peuvent limiter les déplacements  $X / Y$ .

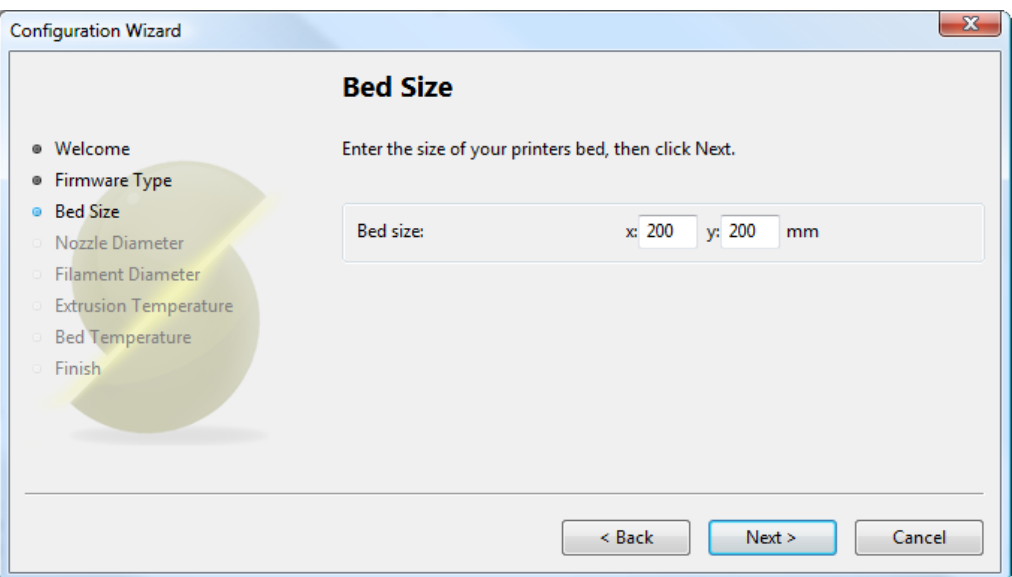

<span id="page-18-0"></span>Figure 3.3 : Assistant de Configuration : Taille du Lit

#### 3. Diamètre de la buse

Le diamètre de la buse est généralement clairement affiché soit dans la description de la tête chauffante, ou dans la documentation associée, lorsque la tête chauffante est achetée. Les valeurs courantes sont 0,5 mm et 0,35 mm.

Si la buse est faite maison, ou provient d'une source sans informations du diamètre, alors mesurez soigneusement l'ouverture aussi précisément que possible. Une façon de déterminer la taille de la buse est d'extruder très lentement  $(1mm/s)$  un peu de filament à l'air libre, et de mesurer l'épaisseur de l'extrusion<sup>[1](#page-19-1)</sup>. Ceci a l'avantage de prendre en compte le gonflement à la filière, et par conséquent pourrait être une chose utile à faire, même si le diamètre est connu.

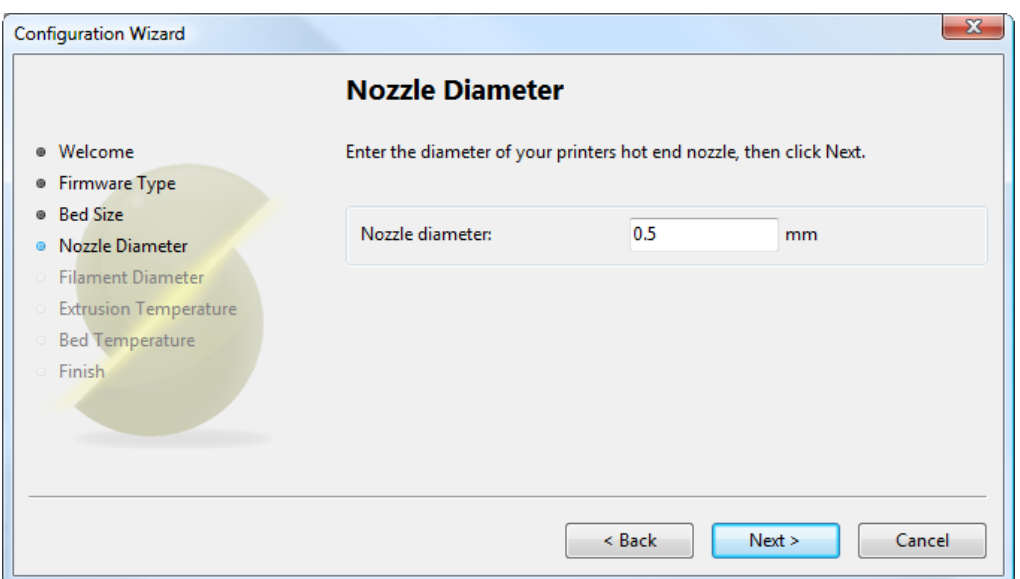

<span id="page-19-1"></span><span id="page-19-0"></span>FIGURE 3.4 : Assistant de Configuration : Diamètre de la buse

#### 4. Diamètre du Filament

Pour que Slic3r produise des résultats précis, il doit connaître aussi précisément que possible la quantité de matière qui est poussé à travers l'extrudeuse. Il est donc essentiel de lui donner la valeur la plus précise possible pour le diam`etre du filament.

Bien que le filament utilisé dans les imprimantes FDM soit vendu pour un diamètre de 3 mm ou 1,75 mm ce n'est qu'une indication. Le diamètre peut varier entre les fabricants et même entre les lots. Par conséquent, il est fortement recommandé de prendre des mesures multiples le long du filament et d'utiliser la moyenne. Par exemple, les mesures de 2.89, 2.88, 2.90 et 2.91 donneraient une moyenne de 2,895, à utiliser ici.

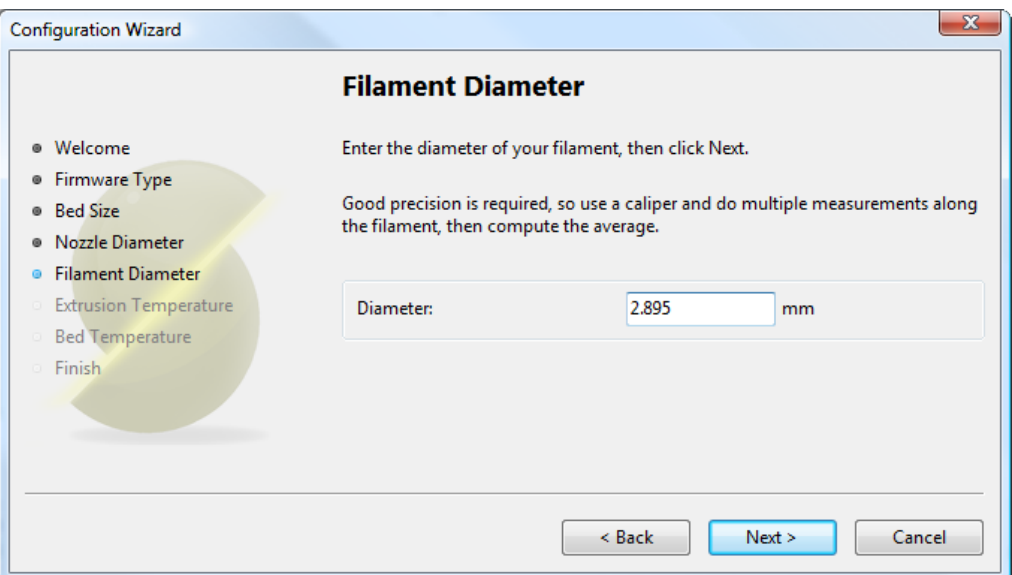

<span id="page-20-0"></span>FIGURE 3.5 : Assistant de Configuration : Diamètre du Filament

#### 5. Température d'Extrusion

La température d'extrusion dépend de la matière, celle-ci peut fonctionner sur une large plage. Le fournisseur doit fournir des informations sur les températures appropriés. Une règle très générale est que la température pour le PLA est comprise entre  $160\degree$ C et  $230\degree$ C, et que la température pour l'ABS se situe entre 215  $\degree$  C et 250  $\degree$  C. Les matériaux plus exotiques auront une gamme différente.

C'est un paramètre que vous aurez envie de peaufiner quand vous commencerez à produire des impressions. La température optimale peut varier, même entre les couleurs de la même matière. Un autre facteur qui peut affecter la température choisie, est la vitesse d'extrusion, généralement plus la vitesse est élevée, plus la température est élevée.

Remarque : On peut choisir de réguler la température de l'extrudeuse manuellement à partir du contrôleur d'imprimante. Dans ce cas, la température peut être réglée à zéro.

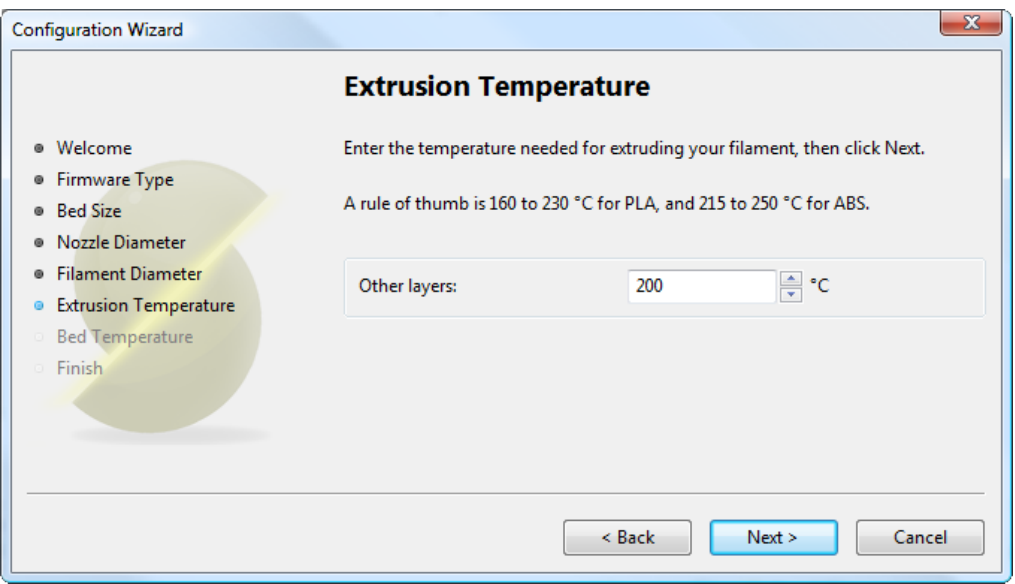

<span id="page-21-0"></span>FIGURE 3.6 : Assistant de Configuration : Température d'Extrusion

#### 6. Temperature du Lit

Si l'imprimante dispose d'un lit chauffé ce paramètre peut être précisé. Comme la température de l'extrudeuse, la valeur dépend de la matière utilisée. Une règle de base est que PLA nécessite  $-60$ °C et ABS nécessite 110 ° C.

Remarque : On peut choisir de contrôler la température du lit manuellement à partir du contrôleur d'imprimante. Dans ce cas, la température peut être réglée à zéro.

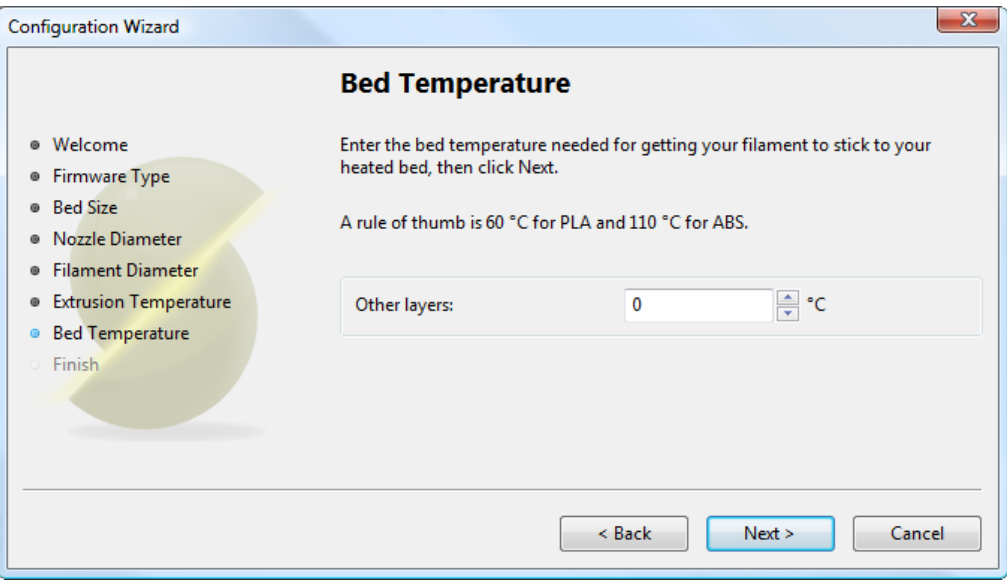

<span id="page-22-0"></span>Figure 3.7 : Assistant de Configuration : Temperature du Lit

#### $Débuter$

A ce stade, l'assistant est terminé et la configuration de base est définie.

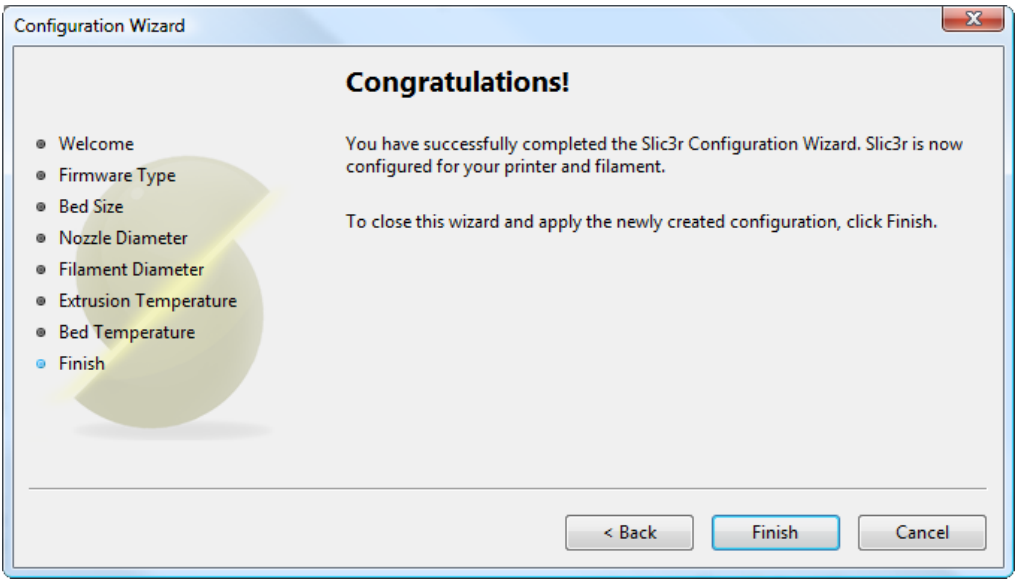

<span id="page-23-0"></span>Figure 3.8 : Assistant de Configuration : Fin

### <span id="page-24-0"></span>3.3 "La" Première Couche

Avant de se lancer tête baissée dans dans la production de la première impression, il est intéressant de s'arrêter pour parler de l'importance d'obtenir une première couche parfaite. Comme beaucoup l'ont constaté par tâtonnements, si la première couche n'est pas la meilleure, cela peut alors conduire à un échec complet, des parties se détachant, et des déformations. Il existe plusieures techniques et recommandations, dont on peut tenir compte afin de minimiser le risque que cela se produise.

Le lit à niveau Avoir un lit de niveau est essentiel. Si la distance entre l'extrémité de la buse et le lit diffère de même quelques microns, il se peut que la matière ne soit pas étendue sur le lit (parce que la buse est trop proche et racle le lit), ou que de la matière se trouvant trop éloignée du lit, n'adhère pas correctement.

Température plus élevée. La tête chauffante et le lit, s'il est chauffé, peuvent être surchauffés pour la première couche, ceci diminue la viscosité de la matière en cours d'impression. En règle générale, un supplément de 5  $\degree$  est recommandé.

Des vitesses inférieures. Ralentir l'extrudeuse pour la première couche réduit les efforts appliqués à la matière fondue à la sortie, ce qui réduit les chances d'être trop étirées et de ne pas adhérer correctement. 30% ou 50% de la vitesse normale est recommandée.

Taux d'extrusion correctement calibré. Si trop de matière est extrudé alors la buse peut glisser par dessus lors du deuxième passage, en la soulevant par rapport au lit (en particulier si le matériau a refroidi). Trop peu de matière peut faire que la première couche se détache plus tard lors de l'impression, conduisant soit `a arrachements ou des d´eformations. Pour ces raisons, il est important d'avoir un taux d'extrusion bien calibr´e tel que recommandé au  $\S 3.1$ ).

La hauteur de la première couche. Une couche épaisse fournira plus de débit, et par conséquent plus de chaleur, ce qui permet à l'extrusion de mieux adhérer au lit. Elle donne aussi l'avantage d'apporter plus de tolérance

#### Débuter

pour la planéité du lit. Il est recommandé d'augmenter la hauteur de la première couche pour correspondre au diamètre de la buse, par exemple, une première hauteur de la couche de 0,35 mm pour une buse 0.35 mm. Remarque : La hauteur de la première couche est automatiquement réglée de cette façon en mode simple.

Plus grossse largeur d'extrusion. Plus il y a de matière à toucher le lit, plus l'objet adhère au lit, ceci peut être obtenu en augmentant la largeur de l'extrusion de la première couche, soit par un pourcentage ou une quantité fixée. Les espaces entre les extrusions sont ajustés en conséquence.

Une valeur d'environ  $200\%$  est généralement recommandée, mais il faut noter que la valeur est calculée à partir de la hauteur de la couche et donc la valeur ne doit être réglée que si la hauteur de la couche est la plus élevée possible. Par exemple, si la hauteur de la couche est de 0,1 mm, et que la largeur de l'extrusion est réglée à 200 %, alors la largeur réelle extrudé sera seulement de 0,2 mm, ce qui est plus petite que la buse. Cela risque de provoquer un mauvais écoulement et conduire à une impression ratée. Il est donc fortement recommandé de combiner la hauteur de la première couche, recommandée ci-dessus avec celle-ci. Régler la hauteur de la première couche à 0,35 mm et la première largeur d'extrusion à 200 % se traduirait par une belle grosse extrusion 0,65 mm de large.

Matériau du lit. Plusieurs solutions existent pour le matériel à utiliser pour le lit, et la préparation de la surface peut considèrablement améliorer l'adhérence de la première couche.

Le PLA est plus tolérant et fonctionne bien sur le PET, Kapton, ou ruban adhèsif de peintre bleu.

L'ABS a généralement besoin de plus d'attentions et, s'il s'imprime bien sur PET et Kapton, on rapporte que les gens ont de bon résultats en appliquant de la laque sur le lit avant de l'imprimer. D'autres ont signal´e qu'une solution d'ABS (fabriqué à partir de la dissolution de morceaux d'ABS dans de l'acétone) finement appliquée peut également augmenter l'adhèrence.

Aucun refroidissement. Directement lié à ce qui précède, il n'est pas logique d'augmenter la température de la première couche et avoir un ventilateur ou un autre mécanisme de refroidissement en fonctionnement. Garder le ventilateur éteint pendant les quelques premières couches est généralement recommandé.

### <span id="page-27-0"></span>3.4 Travailler avec les modèles 3D

Il reste encore une étape avant la première impression : obtenir un modèle 3D et le "trancher".

#### Formats de Modèles 3D

Slic3r accepte les types de fichiers suivants :

- $-$  Les fichiers ST $\acute{e}$ refolithographique (STL) peuvent provenir d'une grande variété de sources et sont maintenant un standard de facto dans l'impression 3D. Les fichiers décrivent simplement la géométrie de la surface d'un objet 3D sans aucune information supplémentaire (comme la couleur ou la matière), et c'est cette simplicité qui a probablement fait le format omniprésent.
- $-$  Le type de fichier Wavefront OBJ est un format ouvert utilisé à l'origine dans une application d'animation de Wavefront Technologies, mais a depuis été adoptée par la communauté de la modélisation 3D. Il est similaire au format STL.
- Le format de fichier AMF (Additive Manufacturing File Format) a été développé en réponse au caractère limité du format STL. En plus de décrire la géométrie du modèle 3D, il peut également décrire les couleurs et les matériaux, ainsi que des attributs plus complexes, tels que les mélanges d´egrad´es et de multiples arrangements d'objets (constellations). Alors que le format est considéré comme un standard, il reste à être largement adoptée dans le milieu de la machine 3D.

#### Trouver des Modèles 3D

Les fichiers de modèle 3D peuvent provenir d'un dépôt en ligne, tels que Thingiverse<sup>[2](#page-27-1)</sup> ou GrabCAD<sup>[3](#page-27-2)</sup>, ou être créés à partir d'un programme de CAO,

- <span id="page-27-1"></span>2. <http://www.thingiverse.com>
- <span id="page-27-2"></span>3. <http://grabcad.com>

#### 3.4. TRAVAILLER AVEC LES MODELES 3D `

comme FreeCAD<sup>[4](#page-28-1)</sup>, Sketchup<sup>[5](#page-28-2)</sup>, ou OpenSCAD<sup>[6](#page-28-3)</sup>, ou un outil de CAO en ligne tels que Shapesmith<sup>[7](#page-28-4)</sup>.

Vous souhaitez peut-être afficher les fichiers avant de trancher et il y a beaucoup d'applications disponibles, dont l'un est Meshlab [8](#page-28-5) - un outil complet pour la visualisation et la manipulation des fichiers 3D.

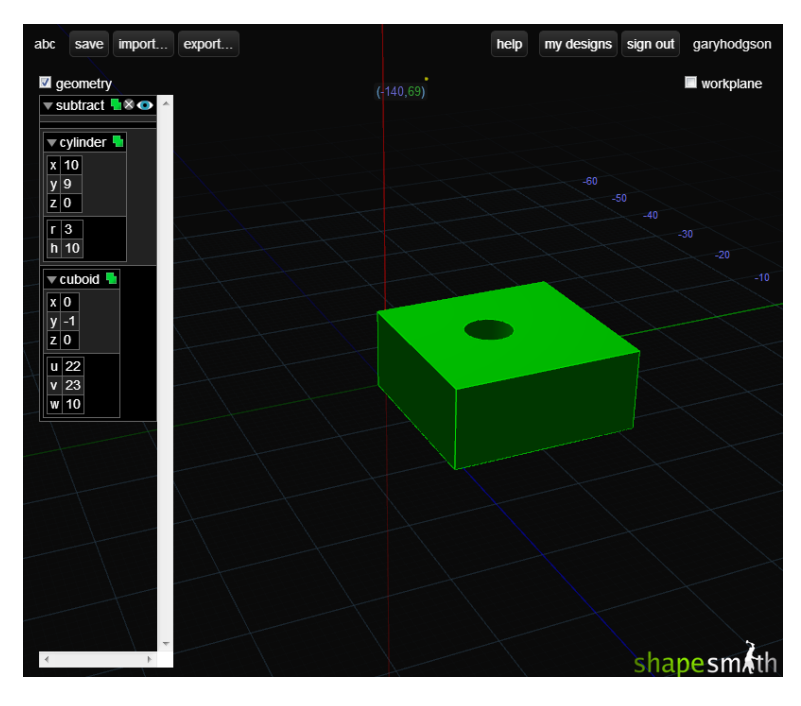

<span id="page-28-0"></span>Figure 3.9 : Outil de CAO en ligne Shapesmith.

#### Utiliser la Surface de Travail

Slic3r dispose d'un outil, appelé Plater, qui permet à un ou plusieurs modèles d'être chargés et disposés avant d'être "tranchés".

- <span id="page-28-1"></span>4. <http://sourceforge.net/projects/free-cad>
- <span id="page-28-2"></span>5. <http://www.sketchup.com>
- <span id="page-28-3"></span>6. <http://www.openscad.org>
- <span id="page-28-4"></span>7. <http://shapesmith.net>
- <span id="page-28-5"></span>8. <http://www.meshlab.org>

 $Débuter$ 

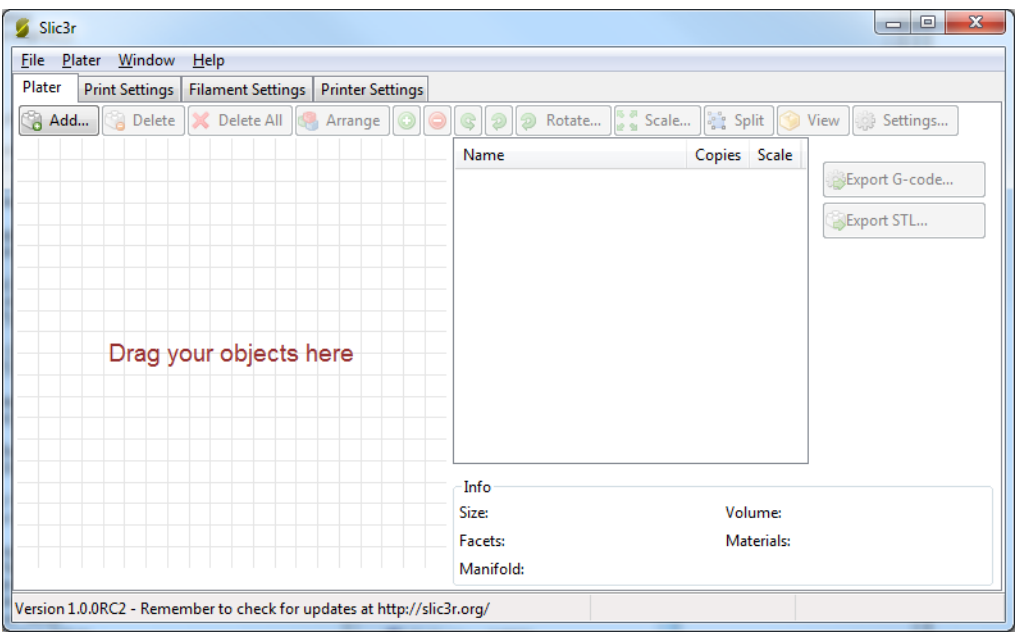

<span id="page-29-0"></span>Figure 3.10 : Surface de Travail

Une fois que vous avez acquis un modèle, faites-le glisser sur l'onglet "Plater" (ou utilisez le bouton Add(Ajouter) dans le coin supérieur gauche) pour le charger dans Slic3r. Dans la figure ci-dessous, la traditionnelle Minimug RepRap<sup>[9](#page-29-1)</sup> est chargée, et est vue de dessus. L'anneau autour du modèle est une jupe - un seul périmètre, à quelques millimètres du modèle, qui est extrudé en premier. Ceci est utile pour s'assurer que la matière plastique est fluide à partir de la buse lorsque le modèle commence à être imprimé.

<span id="page-29-1"></span>9. <http://www.thingiverse.com/thing:18357>

#### 3.4. TRAVAILLER AVEC LES MODÈLES 3D

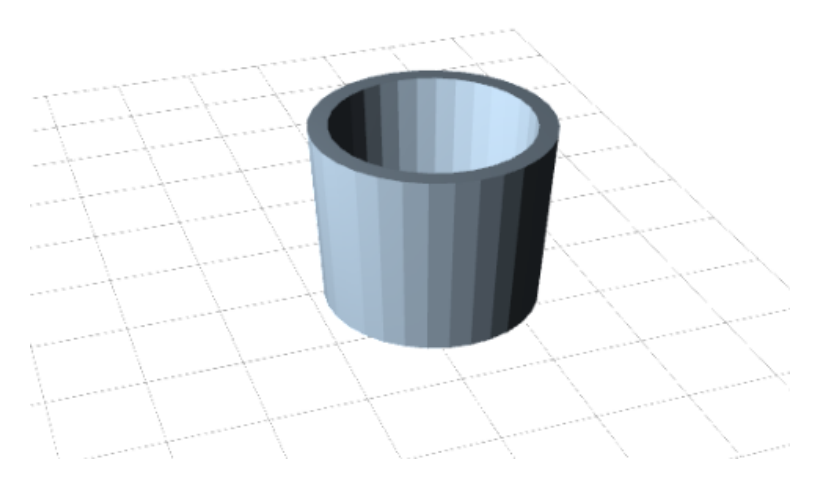

<span id="page-30-0"></span> $\tt FIGURE 3.11$  : Le Modèle Minimug.

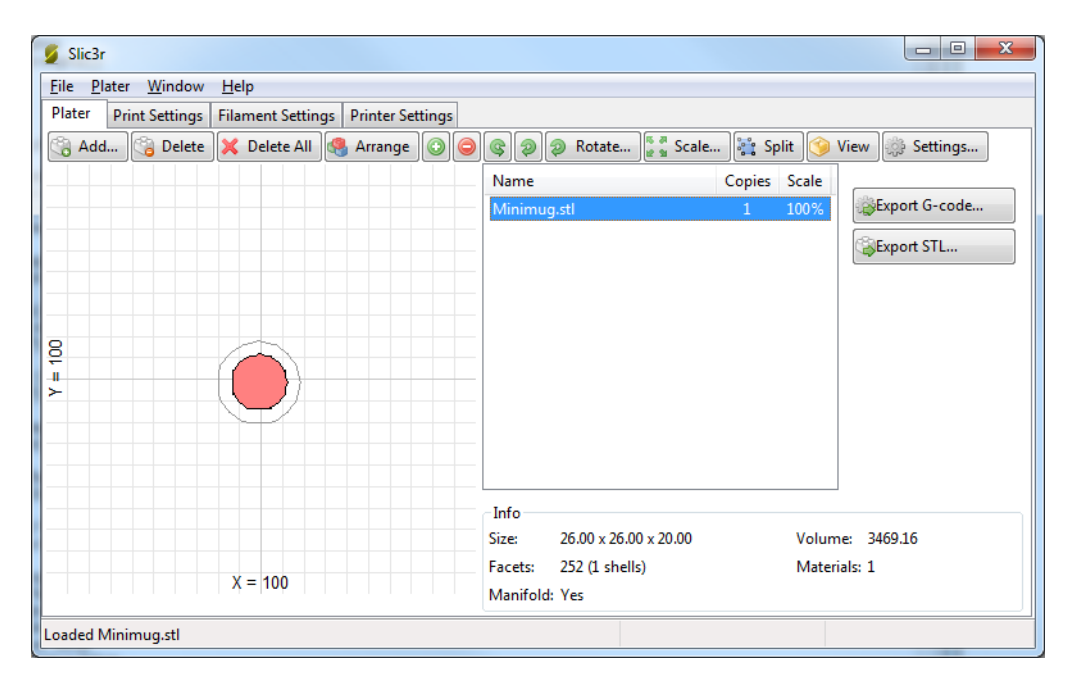

<span id="page-30-1"></span>FIGURE 3.12 : Fichier STL chargé.

Le modèle peut être repositionné en le déplaçant sur la représentation du lit à gauche de l'écran. Notez que les dimensions du lit doivent correspondre à votre imprimante, telles qu'elles sont données lors de la configuration initiale ci-dessus.

Sur le côté droit il y a la liste des fichiers actuellement chargés. Les boutons situés en haut de la liste de fichier vous permettent d'organiser les modèles.

- $-$  More/Less (plus/moins) Régle le nombre de copies qui doit être imprimé.
- $-45^{\circ}/$ Rotate (45<sup>°</sup>/rotation) Fait pivoter le modèle sélectionné autour de l'axe Z, soit de 45˚dans le sens horaire ou anti-horaire, ou par une valeur donnée.
- $-$  Scale (échelle) Augmenter ou diminuer la taille du modèle imprimé.
- $-$  Split (dissocier) Divise un modèle qui se compose de plus d'une partie en ses parties constituantes, ce qui permet à chacune d'être agencée individuellement.

Les boutons en haut à gauche, vous permettent d'ajouter, de supprimer, d'auto-organiser, ou d'exporter les modèles.

- $-$  **Add (Ajouter)** Ouvre une boîte de dialogue pour ajouter un modèle à la surface de travail, c'est une alternative glissé/déposé du fichier sur la surface de travail.
- Delete/Delete All (Supprimer/Tout supprimer) Retirer un ou tous les modèles de la surface de travail.
- $-$  **Autoarrange** Essaye d'organiser les modèles pour obtenir l'agencement optimal.
- Export G-code Démarre le "tranchage" du modèle, et produit un fichier G-code.
- **Export STL** Sauvegarde un ensemble de modèle de la surface de travail dans un fichier STL unique.

### Réparer les fichiers STL

Si le maillage 3D décrit dans le modèle contient des trous, ou les bords ne sont pas alignés (connu comme étant non-manifold), Slic3r peut avoir des problèmes pour le traiter. Slic3r va tenter de résoudre les problèmes, mais certains problèmes sont hors de sa portée. Si l'application se plaint que le modèle ne peut pas être "tranché" correctement alors il y a plusieurs options possibles : voir le chapitre sur la Réparation des modèles.

### <span id="page-32-0"></span>3.5 L'impression

A ce stade Slic3r est configuré et un modèle 3D a été obtenu, converti et prêt à l'emploi pour l'impression. Maintenant il est temps de démarrer l'imprimante et de l'essayer.

Une variété de logiciels est disponible pour envoyer le code G à l'imprimante. Voici quelques solutions open-source : Printrun  $^{10}$  $^{10}$  $^{10}$ , Repetier  $^{11}$  $^{11}$  $^{11}$  et Repsnapper<sup>[12](#page-32-4)</sup>.

Pour les imprimantes équipée d'un lecteur de carte mémoire et d'un panneau de commande, le ficher G-code produit par Slic3r peut être interprété par l'imprimante, depuis la carte mémoire.

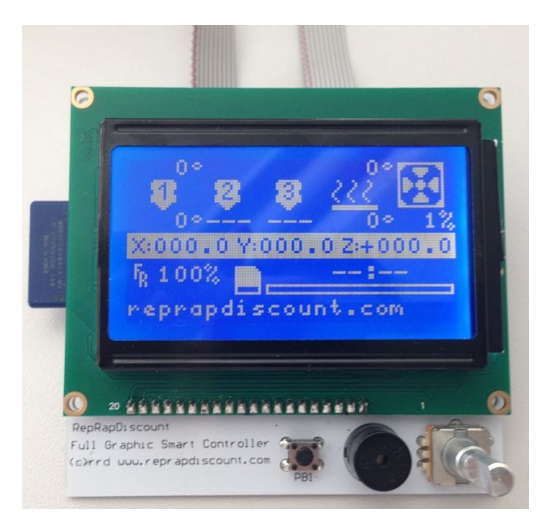

FIGURE 3.13 : Un modèle de panneau de commande

<span id="page-32-1"></span>Les sections suivantes porteront sur les paramètres disponibles en mode simple et mode expert, et sur l'etude des techniques d'impression avancées, y compris des cas particuliers ainsi que le dépannage.

- <span id="page-32-2"></span>10. <https://github.com/kliment/Printrun>
- <span id="page-32-3"></span>11. <http://www.repetier.com/>
- <span id="page-32-4"></span>12. <https://github.com/timschmidt/repsnapper>

<span id="page-34-0"></span>Mode Simple

## <span id="page-35-0"></span>4.1 Mode Simple

Slic3r a deux modes de fonctionnement, Simple et Expert. Ceux-ci peuvent ˆetre choisis `a partir de la fenˆetre Preferences (qui se trouve dans le menu File (fichier) ).

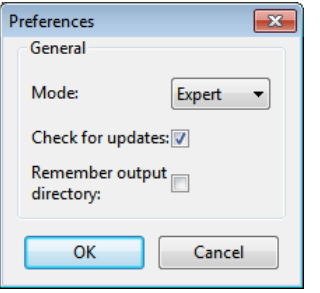

<span id="page-35-2"></span> $FIGURE 4.1 · Preférences.$ 

Le mode simple offre une gamme réduite de paramètres, suffisament pour que le débutant puisse commencer. Le mode expert donne plus de contrôle sur la manière dont Slic3r produit le G-code, celui-ci sera examiné plus tard.

### <span id="page-35-1"></span>4.2 Param`etres d'Impression

L'onglet Print Settings (paramètres d'impression) offre la possibilité de modifier les paramètres liés à l'impression réelle. Alors que les autres onglets sont modifiées moins souvent, les paramètres de cet onglet seront modifiés régulièrement, éventuellement pour chaque modèle imprimé.

Général. Layer height (épaisseur de couche) définit le déplacement sur l'axe vertical avant l'extrusion d'une nouvelle couche. Il y a plusieurs facteurs qui influentsur la hauteur que la couche doit avoir :

 $-$  Résolution Désirée - Une faible hauteur de couche devrait conduire à des impressions avec des nervures ou des bandes moins visibles, comme chaque couche est plus petite. L'esthétique joue ici un rôle, mais aussi le type de modèle, par exemple, une pièce mécanique peut ne pas avoir besoin d'une telle finition haute résolution, alors qu'une pièce de présentation peut en avoir besoin.
## 4.2. PARAMETRES D'IMPRESSION `

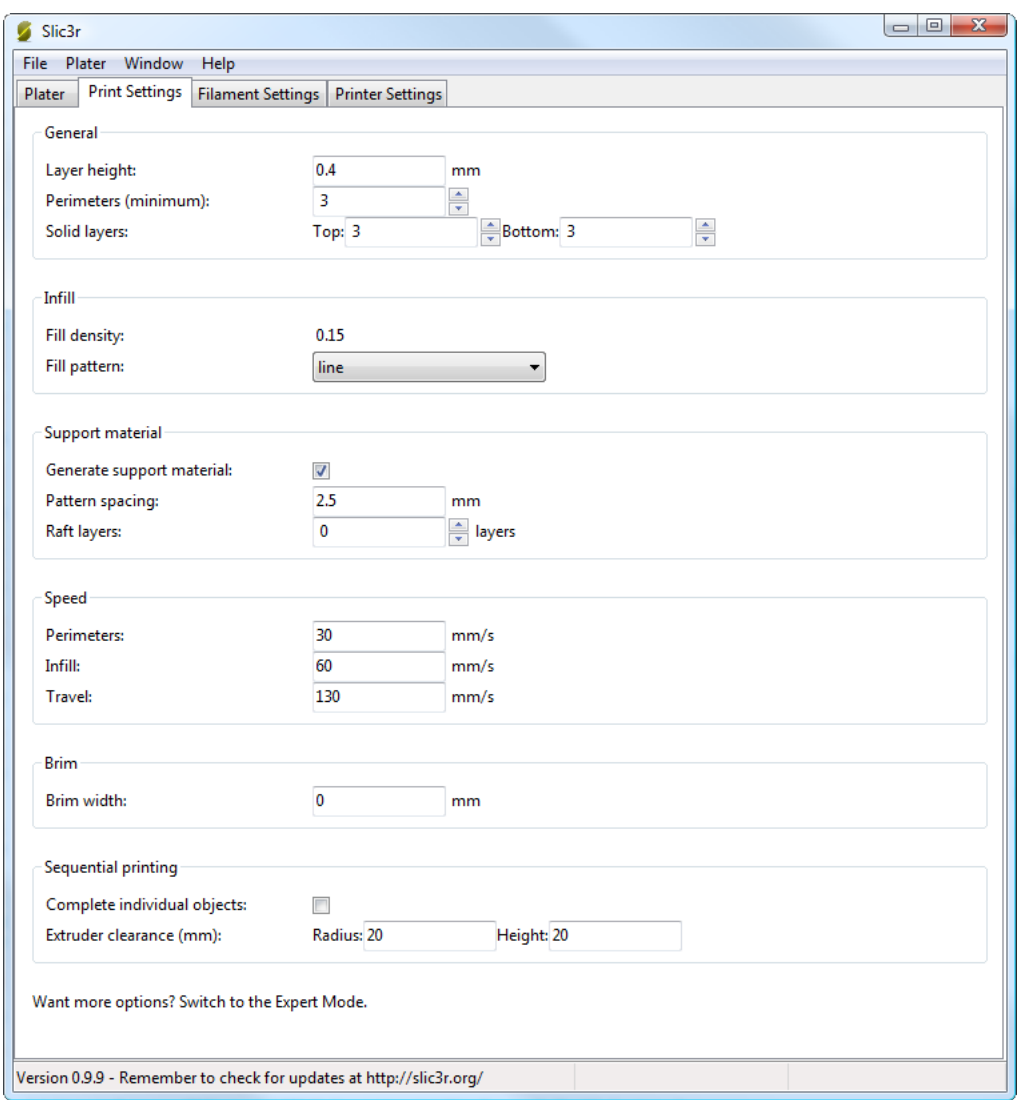

FIGURE  $4.2$ : Mode Simple : Paramètres d'impression.

– Vitesse d'impression - Les couches plus fines produiront des impression lisses, mais chaque impression prendra plus de temps, tout simplement parce que l'extrudeuse doit tracer le motif plusieurs fois. Un des objectifs, plus tard, sera de trouver un équilibre entre la hauteur de couche, la vitesse de l'imprimante, et la qualité de l'impression qui en résulte.

Perimeters (Périmètres) définit le nombre minimum de coquilles verticales  $(c'est à dire les murs) que l'impression aura. à moins que le modèle$ ne nécessite qu'un seul mur, il est généralement recommandé d'avoir un minimum de deux périmètres car cela donne l'assurance que si une partie du p´erim`etre ne s'imprime pas correctement alors le second p´erim`etre permettra de le couvrir.

Les couches supérieures et inférieures qui prennent en sandwich le modèle sont remplies de motifs de Solid layers (couches pleines). Pour les couches inférieures (bottom) le facteur important à prendre en compte est la façon dont la surface aura l'air s'il y avait une anomalie, lors de l'impression de la première couche, c'est pour cette raison, qu'il est recommandé d'avoir au moins deux couches inférieures.

Une prise en compte similaire est nécessaire pour les couches supérieures (top). Parce que les couches interm´ediaires sont susceptibles d'ˆetre rempli d'un motif fixé à moins de  $100\%$ , les couches de revêtement devront combler ce motif et cela peut n´ecessiter plus d'un passage pour le couvrir complètement.

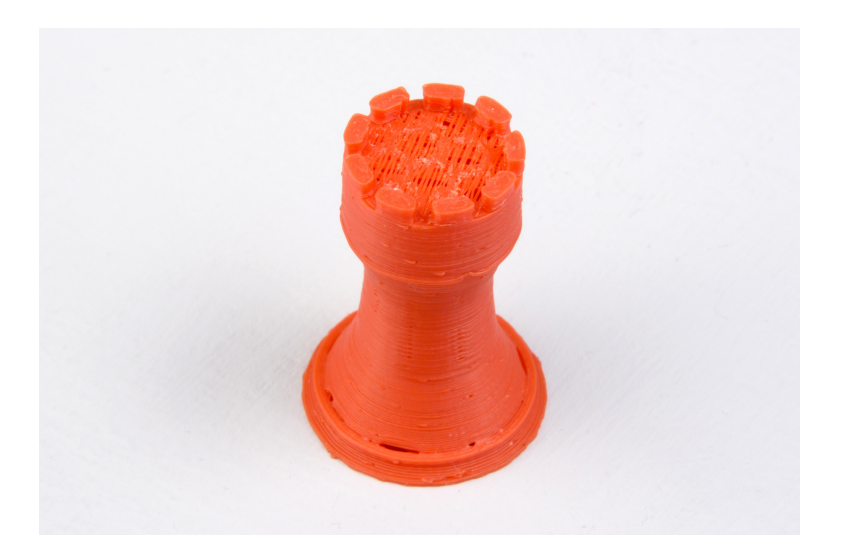

FIGURE 4.3 : Un exemple de couches supérieures insuffisantes.

#### 4.2. PARAMETRES D'IMPRESSION `

Une autre astuce à considérer : Régler la couche pleine supérieure (top solid layer) à zéro, et régler le remplissage également à zéro, produira un récipient, idéal pour transformer les modèles en vases  $<sup>1</sup>$  $<sup>1</sup>$  $<sup>1</sup>$  par exemple. Ici la</sup> modification des paramètres peuvent être utilisés dans Slic3r pour générer différents types de impressions, et pas seulement pour contrôler la précision de surface.

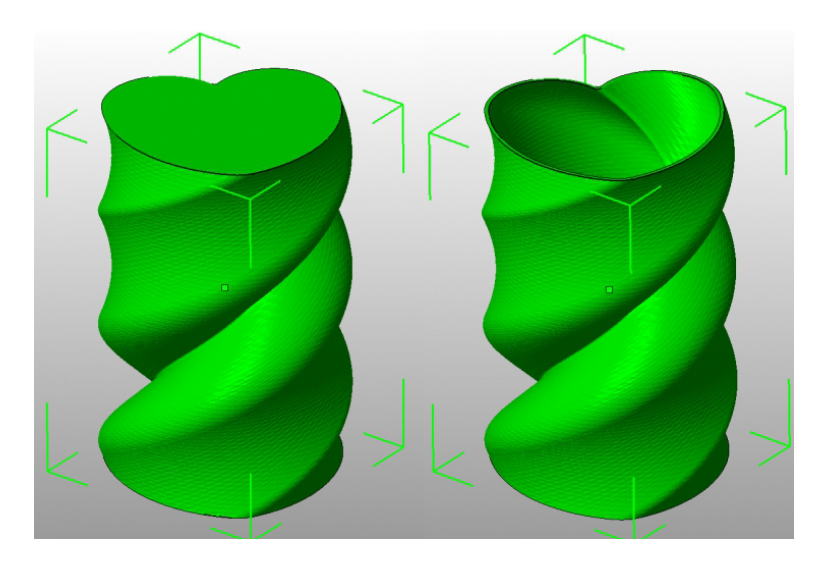

FIGURE 4.4 : Création d'un vase à partir d'un modèle solide.

**Remplissage. (Infill)** Fill density (Densité de remplissage) est définie sur une échelle comprise entre 0 et 1, où 1 est de 100% et 0,4 serait 40%. Pour la majorité des cas, remplir la pièce à  $100\%$  n'a pas d'intérêt, ce serait un gaspillage de matériel et prendrait beaucoup de temps. Au lieu de cela, la plupart des modèles peuvent être remplis avec moins de matière, qui sera ensuite pris en sandwich entre les couches remplies à 100% (voir Solid layers au dessus).

Une valeur de densité de 0,4 est suffisant pour donner à la quasi-totalité des modèles une bonne résistance mécanique. Une valeur de 0,2 est généralement le minimum requis pour soutenir des plafonds plats.

<span id="page-38-0"></span>1. http ://slic3r.org/blog/tip-printing-vases

Slic3r offre plusieurs motifs de remplissage qui seront examinés plus en détail dans la section [5.2](#page-53-0) - Motifs et densitée de remplissage. Choisir un Fill pattern (motif de remplissage) dépendra du type de modèle, la résistance souhaitée de la structure , la vitesse d'impression, et des goûts personnels. Les modes de remplissage plus exotiques sont généralement trop lent et inutilement complexe pour la plupart des cas d'utilisation, et donc la plupart du temps, le motif de remplissage est soit rectilinear (rectiligne), line (ligne), or honeycomb (nid d'abeille). Honeycomb offre le plus résistance, mais est plus lent que les deux rectilinear ou line.

**Support. (Support material)** Imprimer un modèle de bas en haut, avec une imprimante FDM, signifie que les saillies importantes seront imprimées dans le vide, pruduisant des affaissement ou un mauvais résultat. Obter pour un support (Generate support material) ajoutera des structures supplémentaires dans le modèle qui seront construites pour soutenir la partie en surplomb. Le paramètre Pattern spacing (espacement du motif) détermine la densité du support qui est imprimé.

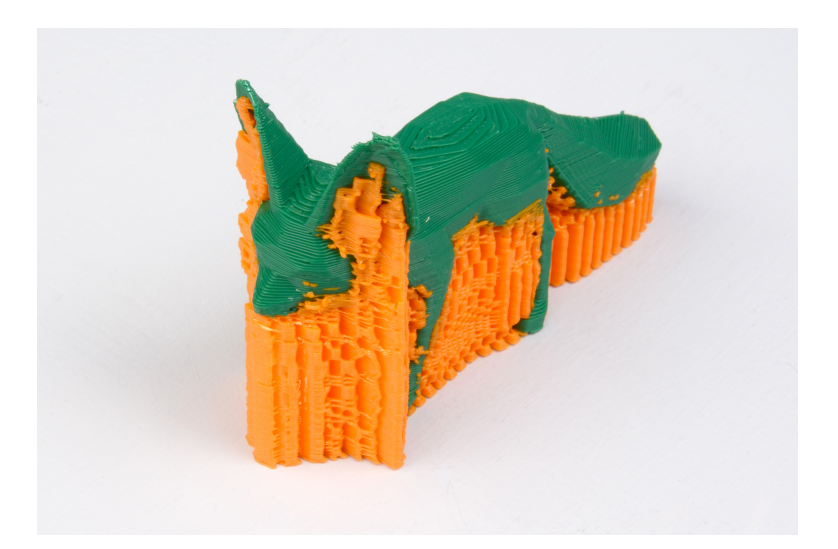

FIGURE 4.5 : Un exemple d'un objet imprimé avec un support.

Astuce : Il est parfois utile d'envisager de modifier l'orientation du modèle afin de réduire éventuellement les surplombs.

#### 4.2. PARAMETRES D'IMPRESSION `

Raft layers (radier) va ajouter des couches supplémentaires sous le modèle et découle depuis les débuts de l'impression 3D. Il peut vous aider à imprimer sans lit chauffé, ou lorsque le lit n'est pas très plat, mais il n'est généralement pas n´ecessaire et n'est pas recommand´e. Le radier n´ecessite en outre un post-traitement pour le supprimer.

Vitesse. (Speed) En mode simple, il n'y a que trois réglages de vitesse `a configurer :

- $-$  Perimeters (Perimeters) Le contour du modèle peut bénéficier d'une vitesse d'impression légèrement plus lente de sorte que la peau extérieure de l'impression ait moins de défauts.
- $-$  Remplissage (Infill) Comme le remplissage est caché il peut être extrudé un peu plus vite. Prenez bien soin de ne pas aller trop vite, car plus la vitesse est élevée, et plus les extrusions sont minces, et cela peut affecter la façon dont se fait la liaison entre les extrusions.
- D´eplacement (Travel) Le saut entre la fin d'une extrusion et la suivante doivent généralement être effectuées aussi rapidement que l'imprimante le permet, afin de minimiser les dégâts causés par suintement de matériau depuis la buse.

Bordure. (Brim) Brim width (largeur de bordure) est utilisé pour ajouter plus de périmètres à la première couche, en tant base supplémentaire, afin de fournir une plus grande surface pour que l'impression colle au lit , afin de réduire les déformation (voir  $\S 3.3$ ). Le bord est ensuite découpée une fois que l'impression est terminée et retirée du lit.

Mode Simple

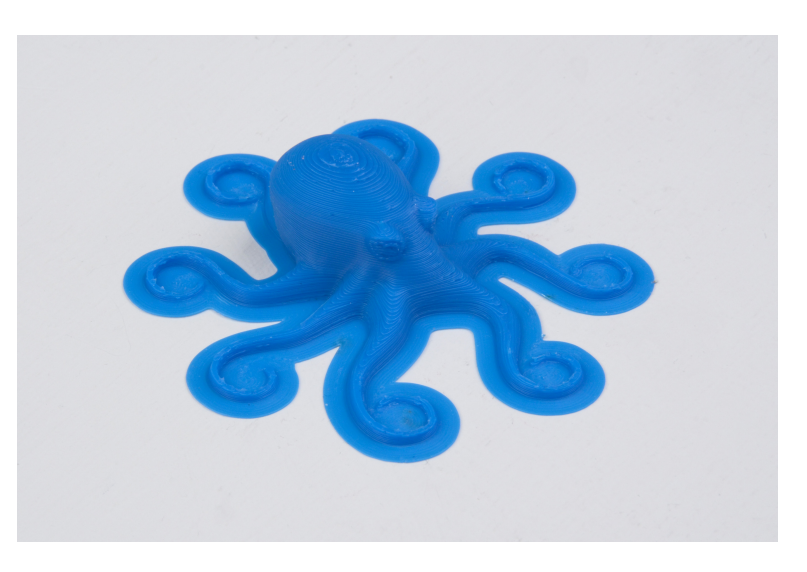

Figure 4.6 : Un exemple de bordure.

<span id="page-41-0"></span>Impression Sequentielle. Cette fonction permet de composer un plateau d'objets, en imprimant complétement chaque pièce individuellement, avant de revenir à  $Z = 0$  et de continuer par le suivant. Voir la section sur l'impression séquentielle dans le chapitre des sujets avancés.

## 4.3 Paramètres du Filament

L'onglet Filament Settings (Paramètres du Filament) sera normalement utilisé peu fréquemment, par exemple lors de la réception d'un nouveau rouleau de filament.

## 4.3. PARAMETRES DU FILAMENT `

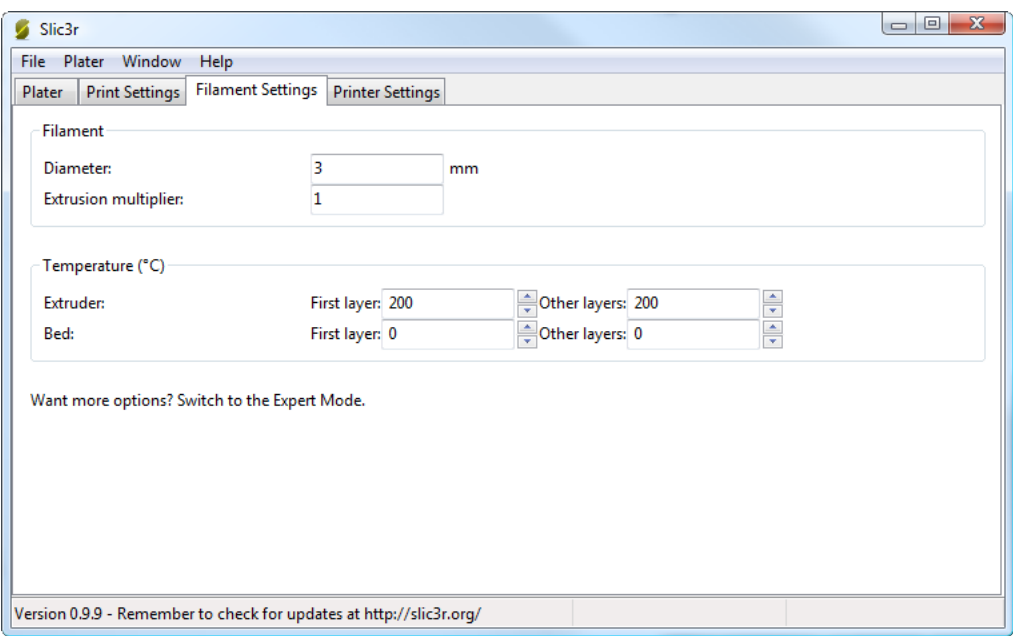

FIGURE 4.7 : Mode Simple : Paramètres du Filament.

Filament. Le paramètre Diameter (Diamètre) aura déjà été rempli à partir de la valeur donnée au cours de l'assistant (voir p[.21\)](#page-20-0), mais peut être modifiée ici.

La paramètre Extrusion multiplier (Multiplicateur d'Extrusion) permet le réglage fin de la vitesse d'écoulement d'extrusion, et est est donnée en tant que facteur, par exemple, 1 signifie 100 %, 1,5 signifierait 150 %. Alors que la valeur devrait idéalement être définie dans le firmware, il peut être utile de tester légères modifications de la vitesse en modifiant cette valeur. Elle modifie la quantité de plastique en proportion et doit être changé par de très petites étapes (par exemple + / - 0,05) car les effets sont très visibles.

Température. Ces valeurs sont également définies à partir de l'assistant, mais ici la possibilité existe de régler la température de la première couche (voir p[.25\)](#page-24-0).

# 4.4 Paramètres de l'Imprimante

Les paramètres de l'imprimante (Printer Settings) ne seront jamais mis à jour, à moins que Slic3r ne soit utilisé pour de nombreuses imprimantes, par exemple, pour une batterie de l'imprimante 3D.

## 4.4. PARAMETRES DE L'IMPRIMANTE `

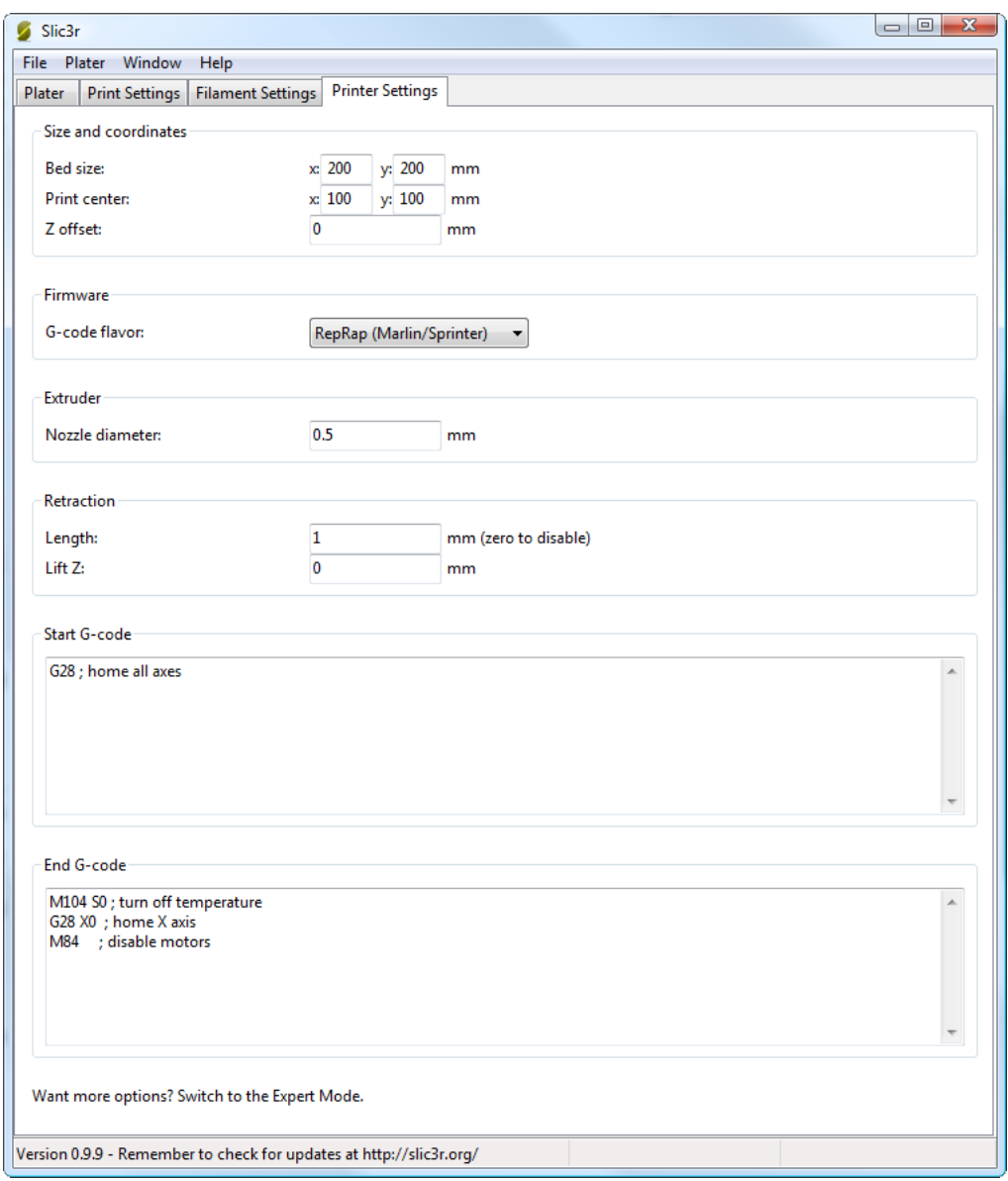

FIGURE  $4.8$ : Mode Simple : Paramètres de l'Imprimante.

Size and coordinates. (Taille et coordonnées) Le paramètre Bed size (Taille du lit) est repris à partir de l'assistant (voir  $p.19$ ) et est utilisé seulement pour la prévisualisation du modèle sur la surface de travail.

Le paramètre Print center (centre de l'impression) defini le point autour duquel l'impression sera centré. La taille du lit (Bed size) réglée à 200mmx200mm et le centre d'impression (Print center) réglé à 100mmx100mm would placera l'impression au milieu. Si l'on souhaite imprimer `a partir du centre, afin d'eviter des bris sur le rebors du verre, cette option doit être utilisée.

Z offset (décalage  $Z$ ) peut être utilisé pour compenser une fin de course Z mal calibré. Si la buse s'arrête un peu trop loin du lit, on peu conpenser le décalage en ajoutant une valeur négative. La bonne solution est de régler la butée.

La position de fin de course Z optimale est là où la buse touche à peine la surface du lit quand elle se trouve au point d'origine. Une feuille de papier fait un bon indicateur pour cette très petite distance. Il n'est pas recommandé d'utiliser ce paramètre pour essayer d'améliorer l'adhérence couche, en "'écrasant" la couche inférieure sur le lit, regardez plutôt les suggestions de la section [3.3.](#page-24-0)

Firmware. (Micrologiciel) Comme renseigné par l'assistant (voir p[.18\)](#page-17-0), G-code flavour (variante du G-code) définit le dialecte de G-code généré.

Extruder. (Extrudeuse) Nozzle diameter (diamètre dela buze) est renseigné par l'assistant (voir p[.20\)](#page-19-0).

Retraction. (Retractation) à moins que le matériau en cours d'extrusion ait une viscosité très élevée, il peut suinter entre extrusions dues à la pesanteur. Cela peut ˆetre r´esolu en r´etractant activement le filament entre les extrusions. Régler le paramètre Length (longueur) à une valeur positive causera le filament à être retiré de plusieurs millimètres avant le déplacement. Le retrait sera alors compensée par la même quantité après le déménagement de Voyage, avant de commencer le nouveau chemin d'extrusion.

Une valeur comprise entre 1 et 2 mm est habituellement recommandé. Extrudeuses sous gaine peuvent avoir besoin de 4 ou 5 mm en raison de l'hystérésis introduit par le tube. Régler le paramètre Lift Z (Elévation Z) à une valeur positive relèvera l'extrudeuse sur l'axe Z de ce nombre de

#### 4.4. PARAMETRES DE L'IMPRIMANTE `

millimètres durant chaque déplacement. Cela peut être utile pour s'assurer que la buse n'accroche pas la couche précedente, mais cette valeur n'est g´en´eralement pas n´ecessaire et ralentit la vitesse d'impression. Une valeur de 0,1 mm est généralement suffisante.

Start, End and Layer Chance G-codes. (G-code de début, de fin et de changement de couche) Les commandes G-code personnalisées peuvent être exécutés avant que l'impression démarre et après la fin de l'impression.

Des variables d'environements peuvent être insérés dans les commandes G-code [2](#page-46-0) . Par exemple [next extruder] retournerait l'index de la prochaine extrudeuse.

Le wiki RepRap est une bonne ressource pour en apprendre davantage sur la variété de G-codes disponibles : http ://reprap.org/wiki/G-code.

Remarque : Assurez-vous de vérifier qu'un G-code utilisé est valide pour votre micrologiciel.

Les commandes saisies dans la section  $Start G-code(G-code de démarrage)$ sont insérés au début du fichier de sortie, directement après les instructions de commande de temp´erature de l'extrudeuse et du lit. Notez que si les commandes de contrôle de la température sont spécifiés (M104 et M190), alors celles-ci remplaceront les temp´eratures G-codes introduites par les paramètres Filament.

Les G-codes courant à utiliser avant le début d'impression sont :

 $-$  **G28** - Placer chaques axes à sa position d'origine.

Les G-codes courants à utiliser aprés la fin de l'impression sont :

- $M104 S0$  Règle la température de l'extrudeuse à zéro.
- $M140 S0$  Définit la température du lit chauffant à zéro.
- $G28 X0$  Place l'axe X à son origine.
- $M84$  Désactive les moteurs.

<span id="page-46-0"></span>2. https ://github.com/alexrj/Slic3r/wiki/FAQ#what-placeholders-can-i-use-incustom-g-code

Mode Expert

# 5.1 Vitesse

Une fois que l'imprimante produit de manière fiable des impressions de bonne qualité, il peut être souhaitable d'augmenter la vitesse. Faire cela offre plusieurs avantages, le plus évident est que les résultats sont produits plus rapidement, mais aussi que le temps d'impression plus court peuvent  $\hat{e}$ tre utilisés dans la production de plus de couches, pour la même hauteur de couche, améliorant ainsi la qualité d'impression perçue. Un avantage supplémentaire est qu'un mouvement plus rapide de déplacement entre les extrusions, peut réduire les effets de suintement.

La meilleure approche consiste à incrémenter les différents paramètres de vitesses par petites étapes et observer l'effet de chaque changement a sur la qualité d'impression. La vitesse de déplacement (travel speed) est un point de départ sûr, et il n'est pas irréaliste d'atteindre des vitesses allant jusqu'à 250mm/s (si votre imprimante peut le gérer). Les réglages de la vitesse de périmètres (périmeters), de remplissage (infill) sont disponible en mode simple, et la règle générale est que le périmètre aille plus lentement que le remplissage afin de réduire les imperfections éventuelles sur la surface (remplissage peut être plus rapide parce que de légers défauts ne seront que importants).

Le Mode Expert offre plus de paramètres pour régler finement la vitesse de l'imprimante. La différenciation entre les périmètres extérieurs (external), petits (small) et d'autres périmètres, remplissage (infill), et les ponts (bridge) et les vide (gap) sont disponibles, ainsi que la capacité de ralentir la première couche.

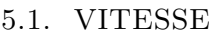

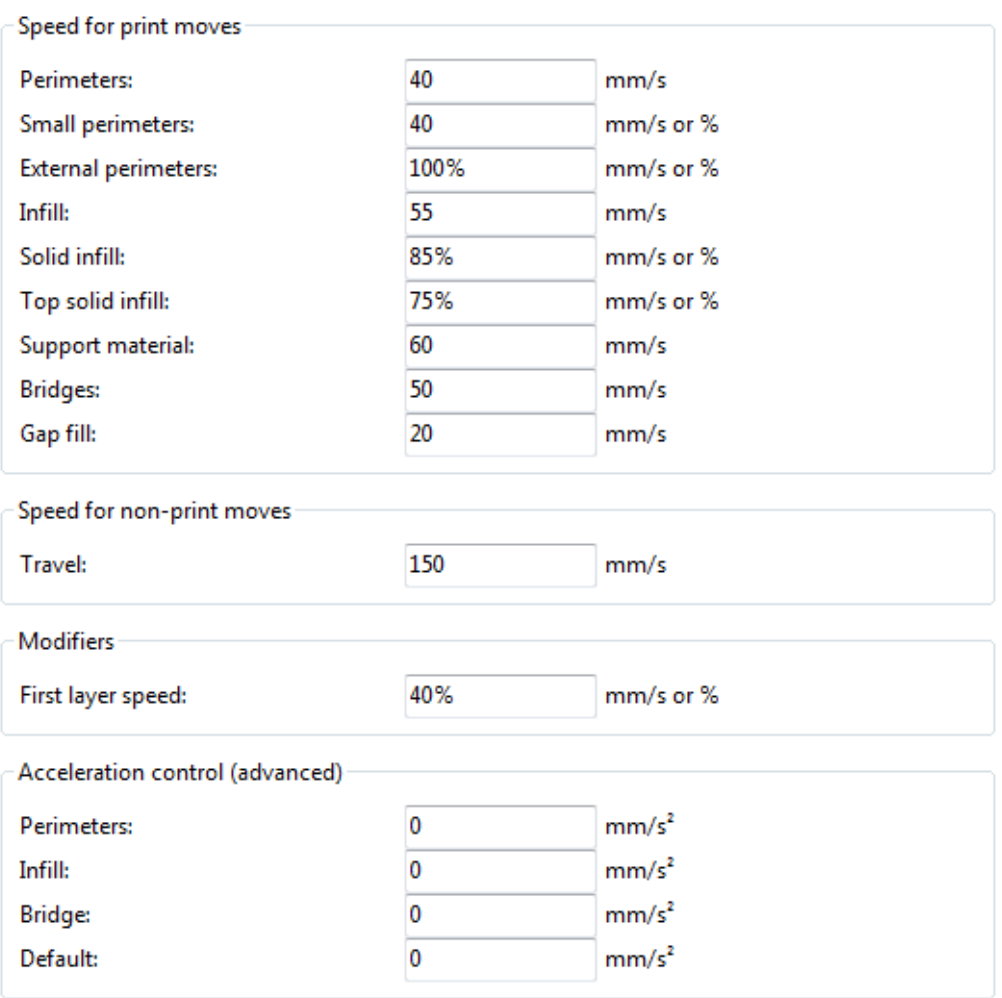

FIGURE 5.1 : Paramètres de vitesse en mode expert.

Le cas échéant, une valeur peut être donnée en pourcentage. C'est par rapport à la valeur précédente, par exemple  $50\%$  de remplissage solide sera la moitié de la valeur définie pour le remplissage.

Quelques directives générales pour chaque option :

– Perimeters (périmètres) - En mode expert ce paramètre peut être légèrement suppérieur que le paramètre External perimeters (périmètres externes), peut être utilisé pour assurer les faces externes sans défaut.

- $-$  Small perimeters (petits périmètres) Conçu pour les trous, les îles et les détails fins, une vitesse plus lente ici est recommandée.
- $-$  External perimeters (périmètres externes) Une valeur légèrement plus lente peut assurer des surfaces propres.
- Infill (remplissage) Aussi vite que vous le pouvez sans compromettre l'intégrité de la structure de remplissage. Les extrusions rapides peuvent se briser et entraîner des points faibles.
- $-$  Solid infill (remplissage solid)  $-$  L'extrusion pour le fond du modèle, et les couches solides supplémentaires est généralement un peu plus lente que le pour remplissage mais plus rapide que pour les périmètres.
- $-$  Top solid infill (remplissage solid du dessus) Prévoyez du temps pour que l'extrusion couvre proprement les couches supérieures précédentes qu'elle aboutisse à une surface supérieure soigné. les dernières couches doivent parfaitement comblées la structure de remplissage, préparer la voie à une finition soignée.
- Support material (support) G´en´eralement les structures d'appui sont rapide et sale, et tant que que la base est correctement supportée, ils peuvent être construits aussi rapidement que possible.
- $-$  Bridges (ponts) Obtenir une distance d'extrusion de portée dépend de la matière et du refroidissement. Aller trop lentement se traduira par l'affaissement, trop rapidement entraînera des brins cassés. L'expérimentation est ici la clé, mais généralement les pontages se réalise plus lentement que les périmètres.
- Gap fill (remplissage des vides) Le remplissage de petits vides engendre de rapide oscillations de l'extrudeuse, la résultante des tremblements et résonance pourrait avoir un effet néfaste sur l'imprimante. Une valeur inférieure peut ici s'en prémunir cela. Un réglage à zéro désactive le remplissage de vide complètement.
- Travel (d´eplacement) Aussi rapidement que votre imprimante permette afin de minimiser les suintements.
- $-$  First layer speed (vitesse de la 1ere couche) Comme mentionné dans la section [3.3,](#page-24-0) fixer correctement la premère couche est important, et un rythme plus lent aide énormément. Définir un valeur de 50%, voire moins, peut vraiment aider.

Acceleration control est un paramètre avancé permettant les paramètres d'accélération pour les périmètres, remplissage, pont, ainsi que d'un réglage

#### 5.1. VITESSE

par défaut, à faire. Décider quelles valeurs régler dépend des capacités de la machine. Tous les paramètres dans le firmware peuvent être un bon point de départ.

Tenir compte des restrictions imposées par le firmware comme beaucoup ont des paramètres de vitesse de sécurité maximale pour chaque axe.

# <span id="page-53-0"></span>5.2 Motifs et Densité de Remplissage

Il y a plusieurs considérations lors du choix d'un motif de remplissage : résistance de l'objet, le temps et la matière, la préférence personnelle. On peut en déduire qu'un modèle plus complexe, exigera plus de mouvements, et donc prendra plus de temps et de matière.

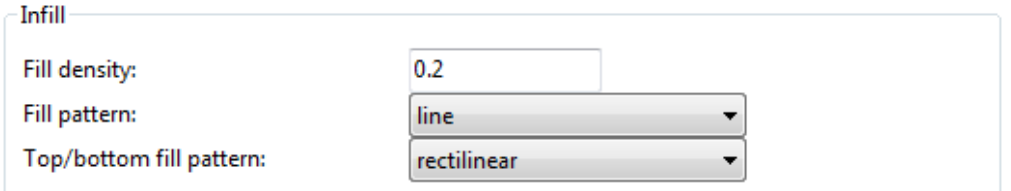

FIGURE 5.2 : Réglages des motifs de remplissage.

Slic3r propose plusieurs modèles de remplissage, quatre commun et trois variantes plus exotiques. Les chiffres indiqués entre parenthèses sous chaque figure sont une estimation approximative du matériau utilisé et du temps pris pour un simple modèle de 20 mm cube<sup>[1](#page-53-1)</sup>. Notez que ce n'est qu'à titre indicatif, que la complexité du modèle et d'autres facteurs auront une incidence sur le temps et la matière.

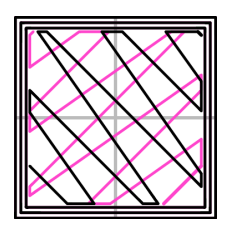

Figure 5.3 : Motif de remplissage : Ligne (Line, 344.51mm / 5m :20s)

<span id="page-53-1"></span>1. Taken from http ://gcode.ws

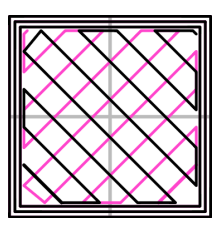

Figure 5.4 : Motif de remplissage : Rectiligne (Rectilinear, 350.57mm / 5m :23s)

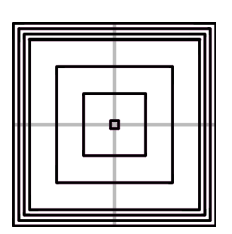

Figure 5.5 : Motif de remplissage : Concentrique (Concentric, 351.80mm / 5m :30s)

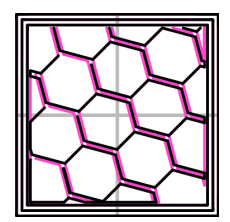

Figure 5.6 : Motif de remplissage : Nid d'abeille (Honeycomb, 362.73mm / 5m :39s)

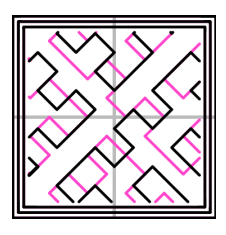

Figure 5.7 : Motif de remplissage : Courbe de Hilbert (Hilbert Curve, 332.82mm / 5m :28s)

Mode Expert

FIGURE 5.8 : Motif de remplissage : Cordes d'Archimède (Archimedean Chords, 333.66mm / 5m :27s)

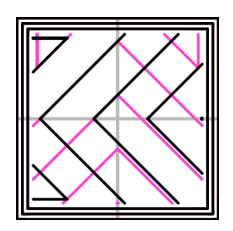

Figure 5.9 : Motif de remplissage : Spirale Octogramme (Octagram Spiral, 318.63mm / 5m :15s)

Certains types de modèles sont plus adaptés pour un motif particulier, par exemple le type organique par rapport au type mécanique. La figure [5.10](#page-56-0) montre comment un remplissage en nid d'abeilles peut mieux convenir à cette pièce mécanique parce que chaque liaisons hexagonales avec la couche précédente, forment une structure verticale solide.

### 5.2. MOTIFS ET DENSITÉ DE REMPLISSAGE

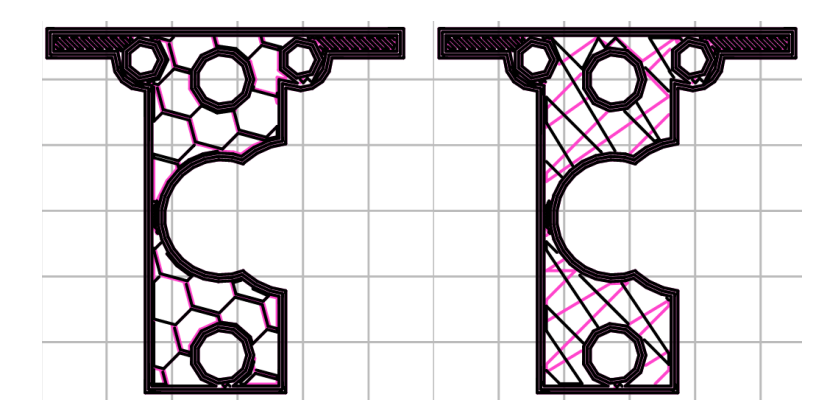

Figure 5.10 : Comparaison de motifs de remplissage pour un objet complexe. De gauche à droite : nid d'abeille, ligne

<span id="page-56-0"></span>La plupart des modèles ne nécessitent qu'un remplissage de faible densité, en fournissant plus de, disons,  $50\%$  produira un modèle très serrés qui utilise plus de matière que nécessaire. Pour cette raison, une gamme usuelle de réglages est comprise entre  $10\%$  et  $30\%$ , mais les exigences du modèle permettront de déterminer où la densité sera la meilleure. La figure [5.11](#page-57-0) montre comment les motifs changent au fur et à mesure que la densité augmente.

Mode Expert

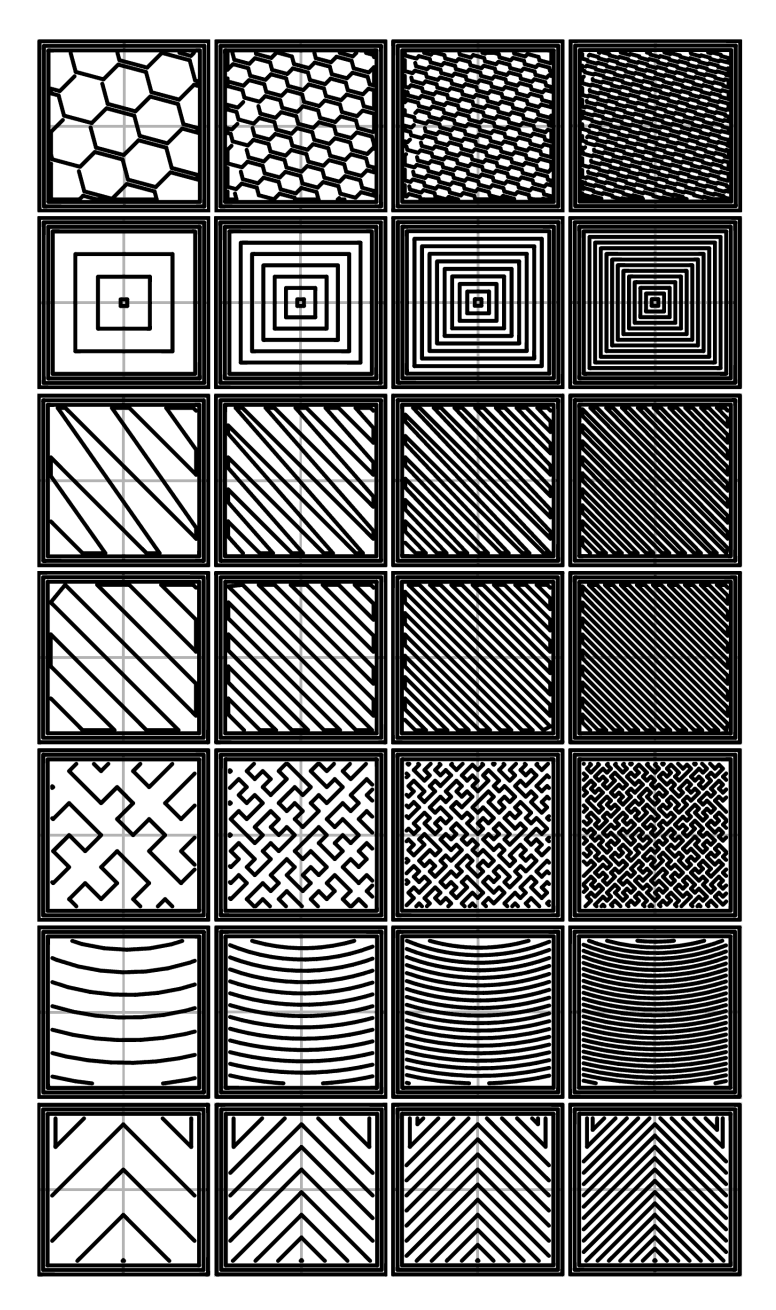

<span id="page-57-0"></span>FIGURE 5.11 : Les motifs de remplissages à différentes densités. de gauche à droite :  $20\%$ ,  $40\%$ ,  $60\%$ ,  $80\%$ . De haut en bas : Honeycomb, Concentric, Line, Rectilinear, Hilbert Curve, Archimedean Chords, Octagram Spiral

# 5.3 Optimisation du Remplissage

Slic3r contient plusieurs paramètres de remplissage avancés qui peuvent aider à produire de meilleures extrusions.

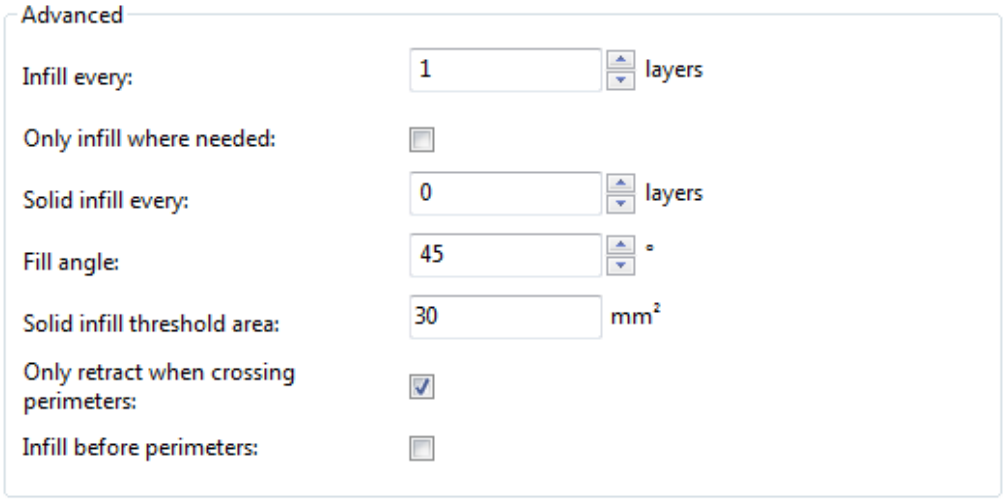

FIGURE  $5.12$ : Paramètres avancés de remplissage.

- Infill every *n* layers (Remplissage tous les n couches) Produira remplissage vertical éparse en sautant d'un certain nombre de couches. Ceci peut être utilisé pour accélérer le temps d'impression où le remplissage manquant est acceptable.
- $-$  Only infill where needed (Remplissage uniquement si nécessaire) -Slic3r analysera le modèle et choisir l'endroit où le remplissage est n´ecessaire pour soutenir les plafonds internes et les surplombs. Utile pour la réduction du temps et de l'utilisation de la matière.
- Solid infill every *n* layers (Remplissage plein tous les n couches) -Force un motif de remplissage solide sur les couches spécifiées. Zéro pour désactiver cette option.
- $-$  Fill angle (Angle de remplissage) Par défaut, le motif de remplissage est orienté à 45<sup>°</sup> afin de fournir la meilleure adhérence aux structures des murs. Extrusions d'intercalaires qui courent à côté de périmètres sont susceptibles de dé-stratifié en situation de stress. Certains modèles

peuvent nécéciter une rotation de l'angle de remplissage afin d'assurer la direction optimale de l'extrusion.

- Solid infill threshold area (Seuil de l'aire de remplissage plein) Les petites surfaces dans le modèle sont généralement mieux lotis étant complètement rempli pour fournir l'intégrité structurelle. Toutefois cela prendra plus de temps et de matière, sans que la cette solidité soit nécessaire. Réglez cette option s'adapter aux besoins.
- Only retract when crossing perimeters (Retrait uniquement lors d'un croisement avec un périmètre) - La rétractation, pour empêcher le suintement, n'est pas n´ecessaire si l'extrudeuse reste dans les limites du modèle. Des précautions doivent être prises si la matière d'impression suinte trop, ne pas se rétracter peut entraîner la perte de matière assez qui affectera la qualité de l'extrusion ultérieure. Cependant, la plupart des imprimantes modernes et des matières souffrent rarement de tels problèmes de suintement extrêmes.
- $-$  Infill before perimeters (Remplissage avant les périmètres) Inverse l'ordre dans lequel la couche est imprimée. Habituellement, le périmètre est fixé dans un premier temps, suivi du remplissage, ce qui est généralement préférable tant le périmètre joue le rôle d'une paroi contenant le remplissage.

## 5.4 Combatre le Suintement

à moins que le matériau en cours d'extrusion ait une viscosité très élevée, il va suinter de la buse entre les deux extrusions. Il y a plusieurs param`etres dans Slic3r qui peuvent aider à y remédier.

Les paramètres de retractation, de l'onglet Printer (Imprimante) indiquent `a l'imprimante de retirer le filament entre les mouvements d'extrusion. Cela peut réduire la pression dans la buse, ce qui réduit suintement. Après un déplacement, la rétractation est inversé pour préparer l'extrudeuse pour la prochaine extrusion.

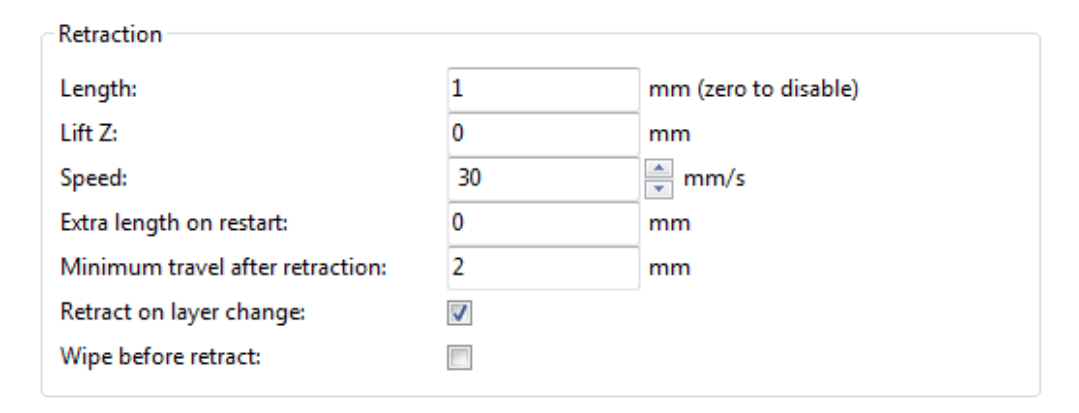

FIGURE  $5.13 \cdot$  Paramètres de retractation.

- $-$  Length (Longueur) Le nombre de millimètres à rétracter. A noter que la mesure est effectuée à partir du filament brut entrant dans l'extrudeuse. Une valeur comprise entre 1 et 2 mm est habituellement recommandé. Les extrudeuses déportées peuvent avoir besoin de 4 ou 5 mm en raison de l'hystérésis introduit par le tube.
- Lift  $Z$  (Lever  $Z$ ) Soulève l'extrudeuse sur l'axe  $Z$  de quelques millimètres pendant chaque d´eplacement. Cela peut ˆetre utile pour s'assurer que la buse n'accroche pas un filament déjà déposé, mais ceci n'est généralement pas n´ecessaire et ralentit la vitesse d'impression. Une valeur de 0,1 mm est généralement suffisante.
- Speed (Vitesse) La vitesse `a laquelle le moteur de l'extrudeuse va retirer le filament. La valeur doit être définie à une vitesse que l'extrudeuse peut

gérer sans sauter des pas, et il est intéressant d'expérimenter plusieurs valeurs pour trouver le retrait le plus rapide possible.

- Extra length on restart (Longueur supplémentaire au redémarrage) - Ajoute une longueur supplémentaire de fil après que le retrait soit compensé à la fin du déplacement. Ce paramètre est rarement utilisé, mais il le doit, si l'impression montrent des signes de manque de matière après la fin du déplacement, alors il peut être utile d'ajouter une petite quantité de matière supplémentaire.
- $-$  Minimum travel after retraction (Déplacement minimum après rétractation) - Déclenchement d'une rétractation après des mouvements très courts est généralement inutile, car la quantité de suintement est généralement négligeable et il ralentit le temps d'impression. Définis le nombre de millim`etres minimum que la buse peut parcourir avant d'envisager une rétractation. Si l'imprimante gére bien le suintement cette valeur peut être augmentée à 5 ou 6 mm.
- $-$  Retract on layer change (Rétractation au changement de couche) Le mouvement le long de l'axe Z, doit également être considéré lorsqu'il s'agit du suintement, sinon des gouttes peuvent se produire. Il est recommandé de laisser ce paramètre coché.
- Wipe before retract (Essuyer avant rétractation) Déplace la buse tout en rétractant de manière à réduire les risques de formation d'une goutte.

En outre, il y a plusieurs param`etres dans l'onglet Print Settings (Paramète de l'Imprimante) qui peuvent aider à contrôler le suintement.

- Only retract when crossing perimeters , Retrait seulement lors du croisement avec uns périmètre (Infill - Advanced) (Remplissage - Avancé) - Indique à Slic3r de ne rétracter que si la buse traverse le bord de l'île qui vient d'être extrudée. De léger suintement dans les murs d'une pièce ne sont pas perçus et peuvent généralement être acceptée.
- $-$  Avoid crossing perimeters, Evitez de croiser les périmètres (Layers and perimeters - Quality) (Couches et périmètres - Qualité) - Forcera la buse à suivre les périmètres autant que possible afin de minimiser le nombre de fois où il doit les traverser en se déplaçant, et entre les îles. Cela a un impact négatif à la fois sur la génération G-code et le temps d'impression.
- Seam position , Position du joint (Layers and perimeters Advanced) (Couches et périmètre - Advancé) - Ce paramètre détermine le point de boucles périmétriques, et donc la position de la couture verticale potentiellement visible sur le côté de l'objet. Les options disponibles sont :
	- $-$  Ramdom (Aléatoire) Ceci choisira un point différent pour chaque couche, ce qui rend le joint moins perceptible.
	- Nearest (Le plus proche) Ceci essayera de choisir un sommet en retrait concave de sorte que le joint soit caché à l'intérieur de l'angle concave. Si aucun sommet en retrait concaves n'est disponible, il choisira un sommet en retrait convexe. Si aucun n'est disponible, il choisira un sommet en retrait. Le choix parmi les candidats est opéré de telle sorte que le point de départ est le plus proche de la position précédente de l'extrudeuse. Donc, cette option permet d'optimiser des voyages courts.
	- Aligned (Align´e) Cela utilisera la mˆeme logique que Nearest pour trouver les candidats, mais il va choisir celui qui est le plus proche du point de départ de la couche précédente. Cela permettra d'assurer le joint est surtout aligné tout au long de la totalité de l'objet.

Voir aussi la section [4.2](#page-41-0) : Impression Séquentielle, pour une autre technique qui peut minimiser les ficelles se formant entre les objets.

# 5.5 Contour et Bordure

Contour. (skirt) Le paramètre Skirt (Contour) ajoute une extrusion à une courte distance du perim`etre de l'objet. Ceci peut faire en sorte que le matériau sorte de l'extrudeuse correctement, avant de commencer sur le modèle correspondant.

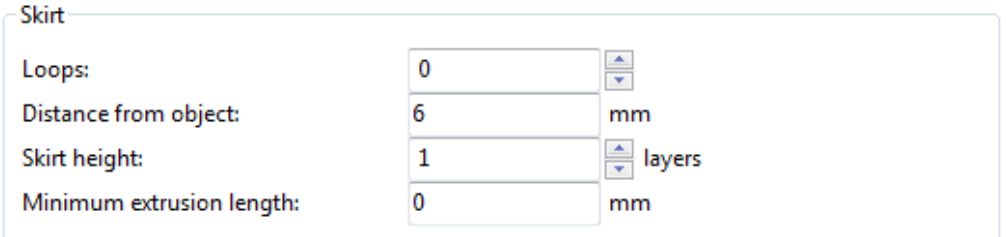

FIGURE  $5.14 \cdot$  Paramètres de contour.

- Loops (Boucles) Combien de circuits devraient ˆetre achev´es avant de commencer le modèle. Une boucle est généralement suffisante.
- Distance from object (Distance de l'objet) Les millim`etres entre l'objet et le contour. La valeur par défaut de 6 mm est généralement suffisante.
- $-$  Skirt height (Hauteur du contour) Le nombre de couches à imprimer pour le contour. Pour assurer que le matériau sorte correctement, une couche suffit, mais la fonction de contour peut également être utilisé pour construire des murs autour de l'objet au cas où il devrait être protégé des courants d'air.
- $-$  Minimum extrusion length Indique le nombre minimum de millimètres que le contour doit avoir, si la boucle autour de l'objet ne suffit pas.

Bordure. (Brim) Brim width (largeur de bordure) est utilisé pour ajouter plus de périmètres à la première couche, en tant base supplémentaire, afin de fournir une plus grande surface pour que l'impression colle au lit , afin de réduire les déformation (voir  $\S 3.3$ ). Le bord est ensuite découpée une fois que l'impression est terminée et retirée du lit.

#### 5.5. CONTOUR ET BORDURE

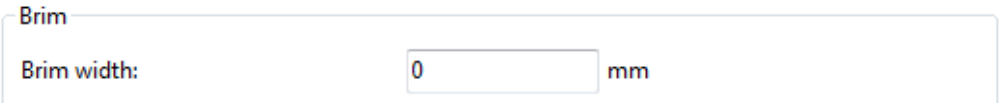

FIGURE  $5.15$ : Paramètres de contour.

# 5.6 Refroidissement

La température joue un rôle clé dans la détermination de la qualité d'impression. Trop de chaleur produit des déformation du modèle, pas assez de chaleur pose des problèmes d'adhésion de la couche. L'application d'un refroidissement permettra au matériau fraîchement déposé de se solidifier suffisament pour fournir une bonne base pour la couche suivante, aidant à la tenue des surplombs, des petits détails et des ponts.

Il existe deux techniques principales pour le refroidissement : l'ajout d'un ventilateur, et ralentir la vitesse d'impression. Slic3r peut choisir d'utiliser les deux techniques, en utilisant d'abord un ventilateur, puis le ralentissement de l'impression si le temps de dépot de la couche est trop court.

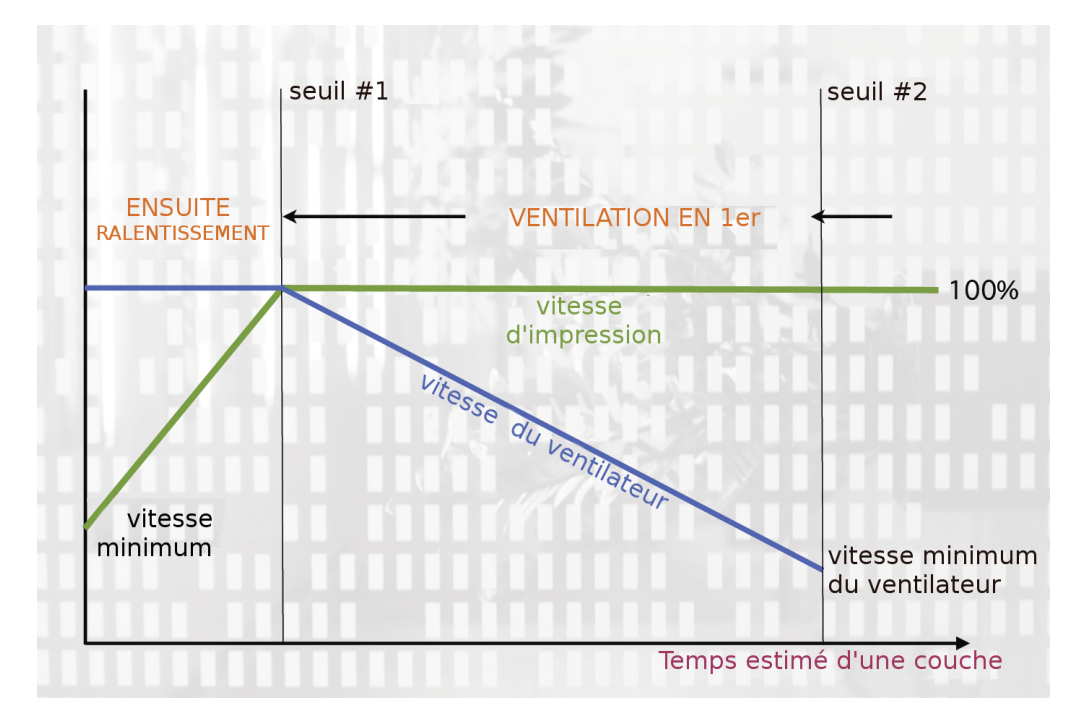

<span id="page-65-0"></span>FIGURE  $5.16$ : Stratégie de refroidissement.

La figure [5.16](#page-65-0) montre la stratégie adoptée par Slic3r. La lecture se fait de droite à gauche, lorsque le seuil minimum du ventilateur  $(\#2)$  est atteint, le ventilateur est activé. Ceci augmente en intensité à mesure que le temps de dépot de la couche diminue. La vitesse d'impression reste constante jusqu'à ce que le temps estim´e d'impression descende au-dessous d'un certain seuil  $(\#1)$ , c'est le moment où la vitesse d'impression est réduite jusqu'à ce qu'elle atteigne sa valeur minimale.

## Ventilateurs

La plupart des cartes électroniques et firmware permettent l'ajout de ventilateurs, via un connecteur disponible. Ceux-ci peuvent ensuite ˆetre piloté avec le G-code, de Slic3r, pour activer ou désactiver lorsque le modèle le nécessite, et de tourner à des vitesses différentes.

Des précautions doivent être prises avec le positionnement du ventilateur de sorte qu'il ne refroidisse pas de lit chauffé plus que nécessaire. Il convient  $également de ne pas refroidir le bloc chauffant de la tête afin de déviter$ le gaspillage d'´energie. Le mouvement de l'air devrait viser la pointe de la buse, où coule sur le produit fraîchement extrudé.

Un conduit peut aider à guider le flux correctement, et il y a plusieurs modèles disponibles en ligne, pour une grande variété d'imprimantes.

## Ralentissement

Slic3r peut indiquer à l'imprimante de ralentir si le temps de couche estimé est inférieur à un certain seuil.

Attention, l'effet escompté pourrait être atténué par le fait que la buse ne bouge pas assez loin de l'extrusion fraîchement déposée, c'est un problème avec les petits objets, les couches détaillées. Pour cette raison, il est généralement recommandé d'utiliser un ventilateur si possible.

## **Configuration**

En mode simple Slic3r tentera de choisir les param`etres optimaux pour les ventilateurs et la vitesse. Le mode expert donne plus d'options fines.

Mode Expert

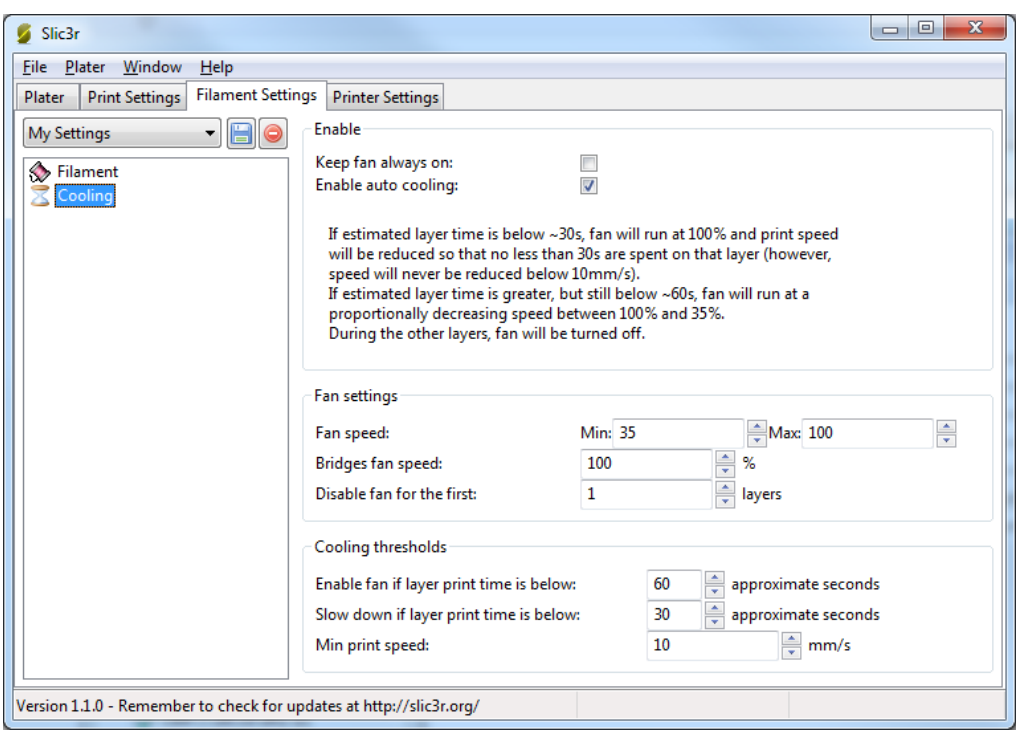

FIGURE 5.17 : Paramètres avancés de refroidissement

- $-$  Keep Fan always on (Garder le ventilateur allumé) Si cette option est activée, le ventilateur ne sera jamais désactivée et sera maintenu en marche au moins à sa vitesse minimum. Utile pour PLA, nuisible pour l'ABS.
- Enable auto cooling (Activer le refroidissement automatique) Cela active / désactive la logique de refroidissement. Un texte descriptif au dessous explique les effets de la configuration actuelle.
- $-$  Fan speed (Vitesse du ventilateur) Détermine la vitesse minimum et maximum - utile pour les ventilateurs qui vont trop vite par défaut.
- Bridges fan speed (Vitesse du ventilateur pour les ponts) Comme la matière s'étire dans le vide sur de grands écarts, il est logique d'essayer de la refroidir autant que possible, donc la vitesse maxi du ventilateur est recommandé.
- Disable fan for first *n* layers (Désactiver le ventilateur pour les  $n$  1ere couches) - La section [3.3](#page-24-0) montre l'importance de la première

couche, il est donc logique de ne pas appliquer le ventilateur jusqu'à ce que l'impression soit solidement fixé au lit. Garder le ventilateur éteint pendant les deux ou trois premières couches est une bonne idée.

- Enable fan if print time is below t seconds (Activer le ventilateur si temps d'impression inférieur à  $t$  secondes) - Déclenche le ventilateur, si la couche sera terminé dans le nombre donné de secondes.
- Slow down if layer print time is below  $t$  seconds (Ralentir si temps d'impression inférieur à  $t$  secondes) - Ralentit l'impression si la couche sera terminé dans le nombre donné de secondes.
- $-$  Min print speed (Vitesse d'impression minimum) Une limite inférieure de la lenteur avec laquelle une couche peut être imprimé.

# 5.7 Matière de Support

En général, la plupart des modèles 3D seront imprimés avec des parties en surplomb jusqu'à une certaine inclinaison. L'angle est déterminé par plusieurs facteurs, notamment la hauteur de la couche et la largeur d'extrusion, et est généralement autour de 45 °. Pour les modèles avec de plus grands surplombs une structure de support peut être imprimé en dessous. Cela engage l'utilisation de plus de matière, plus de temps d'impression, et un nettoyage après l'impression.

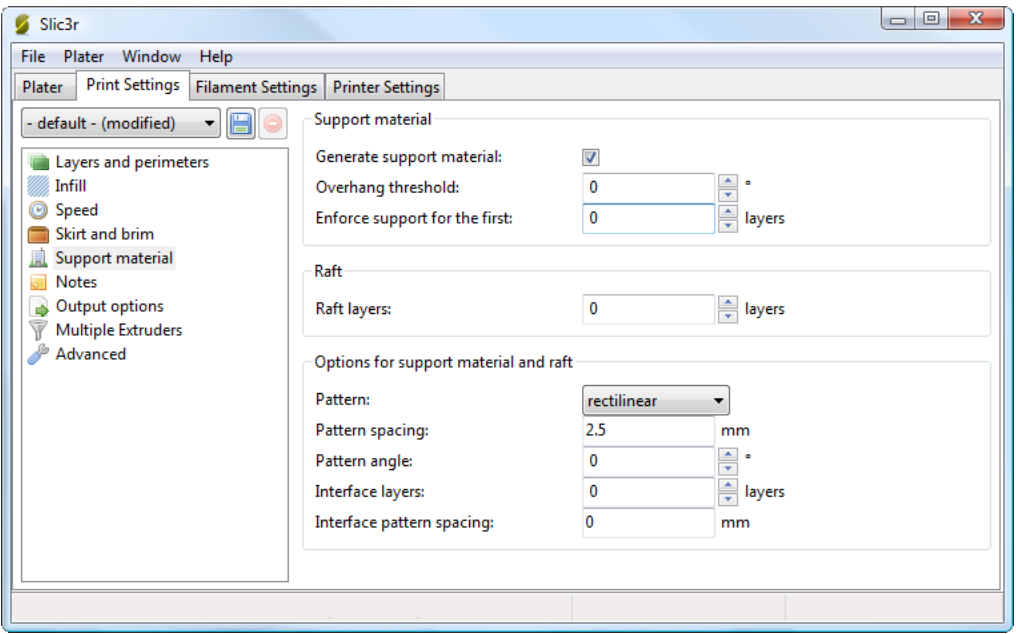

FIGURE  $5.18$ : Paramètres de support.

La première chose à faire est d'activer l'option de matière de support en cochant la case Generate support material (Générer un support). Mettre à zéro le paramètre Overhang threshold (Seuil de porte à faux) indique à Slic3r de détecter les lieux où apporter un soutien automatiquement, sinon l'angle indiqué sera utilisé. La génération de support est un sujet relativement complexe, et il y a plusieurs aspects qui déterminent le soutien optimal, il est fortement recommandé de fixer le seuil à zéro et permettre Slic3r de déterminer le soutien nécessaire.

## 5.7. MATIERE DE SUPPORT `

Les petits modèles, et ceux avec de petites empreintes à la base, peuvent parfois se briser ou se d´etacher du lit. Pour cette raison le param`etre Enforce support (Appliquer le support) produira des structures de support `a imprimer pour le nombre donn´e de couches, ind´ependamment de la valeur de seuil d'angle.

Pour démontrer les modes de remplissage le modèle minimug a été incliné de 45<sup>°</sup> le long de l'axe x, comme représenté sur la figure [5.19.](#page-70-0)

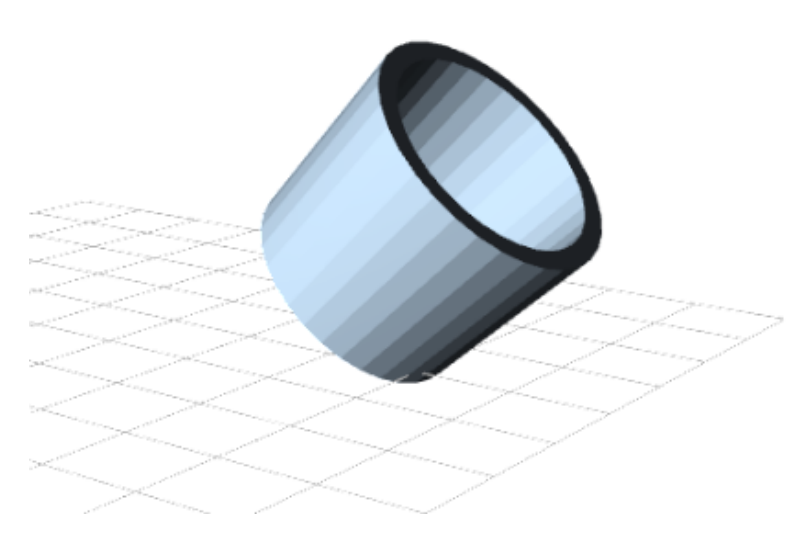

<span id="page-70-0"></span>FIGURE  $5.19$ : Modèle Minimug, incliné à  $45^\circ$ .

Comme avec le remplissage, il existe plusieurs motifs disponibles pour la structure de support.

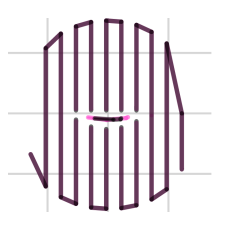

Figure 5.20 : Motif de support : Rectiligne

Mode Expert

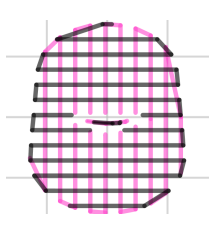

Figure 5.21 : Motif de support : Grille Rectiligne

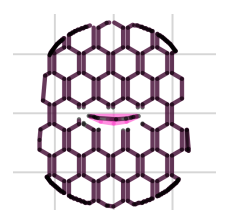

Figure 5.22 : Motif de support : Nid d'Abeille

Pattern Spacing (Espacement du Motif) détermine la distance entre les lignes de support, et est comparable à la densité de remplissage en plus d'être définie seulement en mm. Si vous changez cet attribut tenez compte de la largeur de l'extrusion du support et de la quantité de matière de support qui adhère à l'objet.

Il faut prendre soin de choisir un motif de support qui correspond au modèle, où le support se fixe perpendiculairement à la paroi de l'objet, plutôt que parall`element, de sorte qu'il sera facile `a retirer. Si la structure de support court le long de la longueur d'une paroi alors le paramètre Pattern Angle (Angle du Motif) permet la rotation de la direction des lignes de support

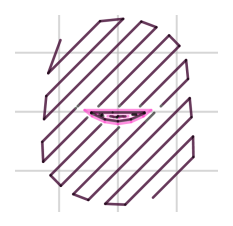

FIGURE  $5.23$ : Exemple de motif tourné à  $45^\circ$ .
# 5.8 Extrudeuse Multiple

Une imprimante avec plus d'une extrudeuse peut être utilisé de différentes manières. Si vous avez un modèle multi-partie, qui définit des régions distinctes, vous pouvez assigner chacun d'eux à une extrudeuse. Si vous avez un modèle de pièce unique, vous pouvez attribuer des rôles différents à chaque extrudeuse : par exemple, vous pouvez remblayer l'aide d'une grosse buse ou vous pouvez construire matériau support avec filament soluble

### Configurer les Extrudeuses

Dans l'onglet Printer Settings (Paramètres de l'Imprimante) il y a le param`etre Extruders (Extrudeuses), dans la section Capabilities (Fonctionnalités), ce qui permet de définir le nombre d'extrudeuses. Incrémenter cette valeur ajouter dynamiquement une autre d´efinition d'extrudeuse dans le volet de gauche.

Mode Expert

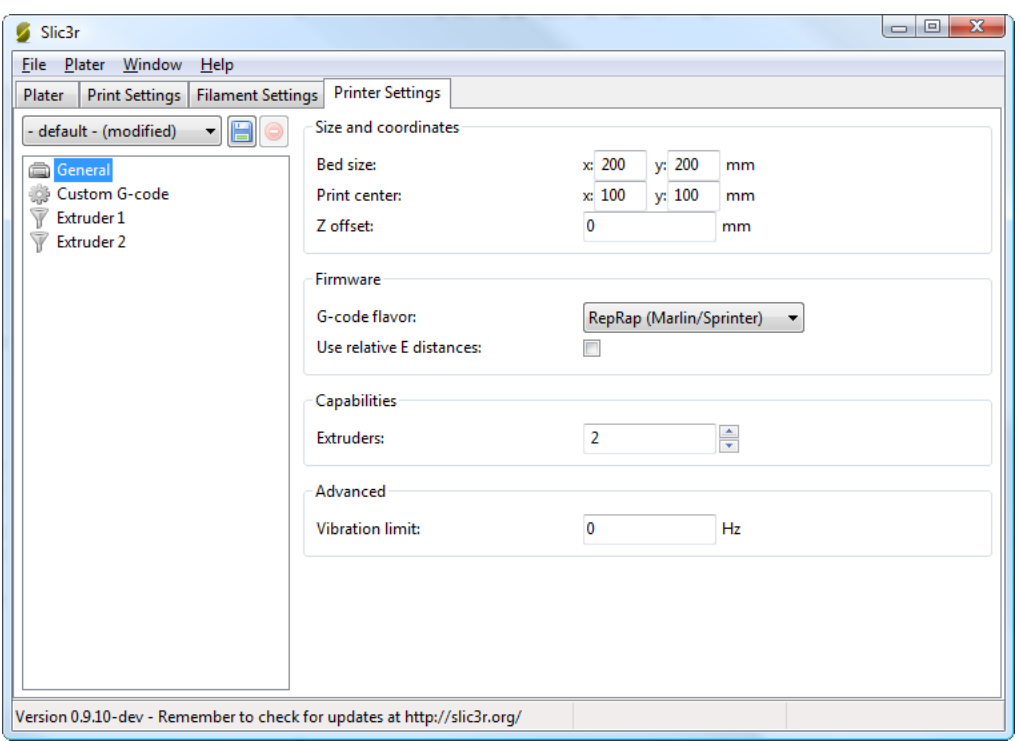

Figure 5.24 : Param`etres d'Extrudeuses Multiples - Onglet Param`etre de l'Imprimante (Général). Notez les deux extrudeuses définies dans le volet de gauche.

Chaque extrudeuse peut être configuré comme d'habitude, mais il y a d'autres paramètres qui doivent être définis qui sont notamment les configurations multi-extrudeuse.

#### 5.8. EXTRUDEUSE MULTIPLE

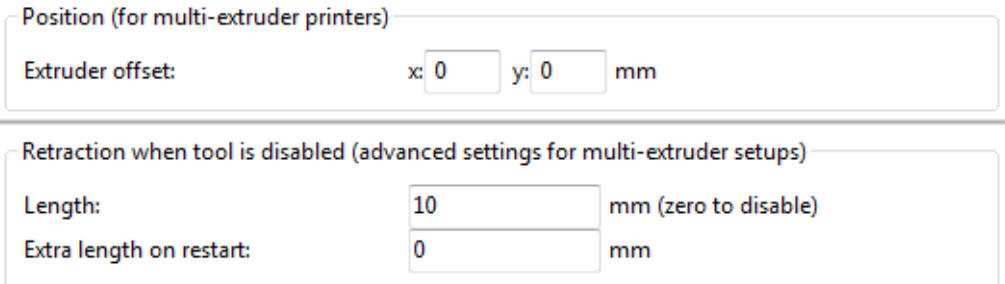

Figure 5.25 : Param`etres d'Extrudeuses Multiples - Onglet Param`etre de l'Imprimante (Extruder).

l'Extruder offset (Décalage de l'extrudeuse) doit être utilisé si le microprogramme ne gère pas le décalage de chaque buse supplémentaire. La documentation de votre micrologiciel devrait vous dire si c'est le cas. Chaque extrudeuse supplémentaire a un décalage par rapport à la première (qui a  $g\acute{e}n\acute{e}r$ ralement  $(0,0)$ . Si le firmware le gère, toutes les compensations peuvent rester à  $0.0$ .

Parce que l'extrudeuse secondaire sera en sommeil tandis que la première est cours d'utilisation, et vice-versa, il est important que le matériau soit suffisamment rétracté pour cesser le suintement. Comme avec les réglages ordinaires de rétractation (voir p. [61\)](#page-60-0) le paramètre Length (Longueur) est mesuré à partir du filament entrant dans l'extrudeuse.

### Attribution de filaments

Quand un profil d'imprimante avec plusieurs extrudeuses a été sélectionné, l'onglet Plater (Surface de Travail) permet la sélection d'un filament différent pour chaque extrudeuse.

Mode Expert

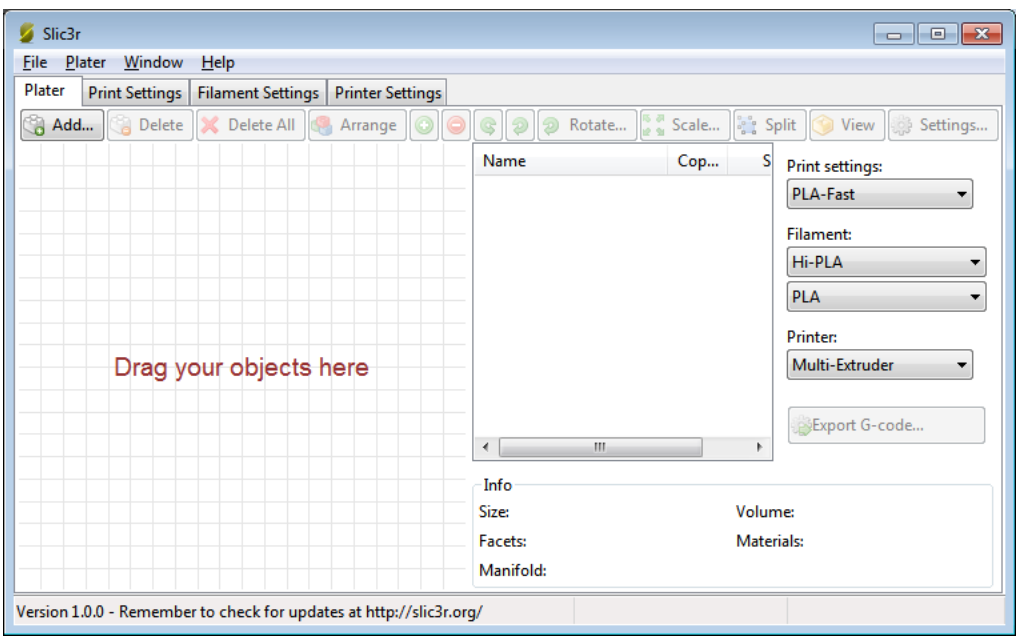

FIGURE 5.26 : Surface de travail avec de multiple paramètre de filaments.

### Affectation des extrudeuses pour les objets mono-matière

Pour les impressions de matériaux unique, où l'extrudeuse secondaire a pour mission une extrusion particuliere, la section Multiple Extruders (Extrudeuses multiples) de l'onglet Print Settings (Paramètres de l'imprimante) donne la possibilité d'assigner une extrudeuse pour chaque type d'extrusion.

#### 5.8. EXTRUDEUSE MULTIPLE

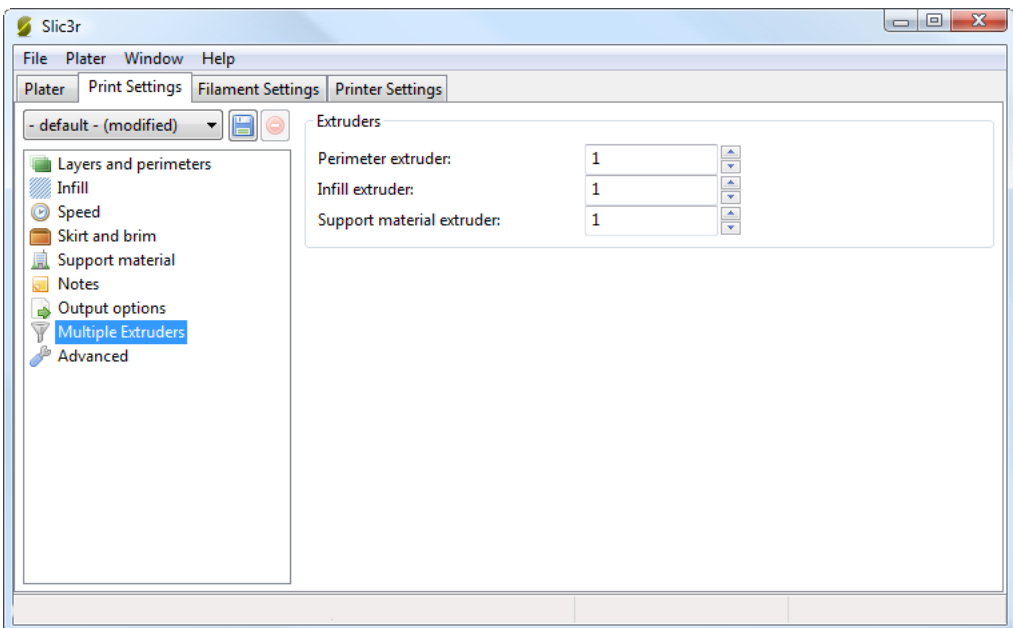

FIGURE 5.27 : Paramètres d'Extrudeuse Multiple - Onglet Paramètre d'Impression.

### Configurer le Changement d'Outil

La section Custom G-code (G-code personnalisé) de l'onglet Printer Settings (Param`etres de l'Imprimante) dispose d'une option d'insertion de G-code entre les changements d'outils. Comme avec toutes les sections personnalisé G-code, les variables d'environement peuvent être utilisées afin de référencer les paramètres Slic3r. Cela inclus les variables [previous extruder] et [next extruder].

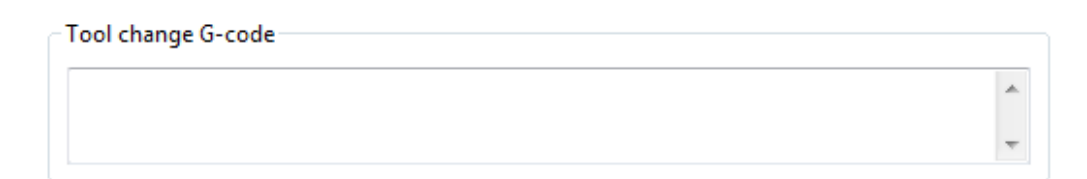

FIGURE 5.28 : Paramètres d'Extrudeuse Multiple - G-code de Changement d'outil.

### Impression d'objets multi-matières

Si un fichier multi-matériaux AMF existe déjà, parce que le programme de CAO peut exporter un tel format, alors celui-ci peut être chargé dans Slic3r de façon habituelle. Le mappage entre matières de l'objet et les extrudeuses est séquentielle, c'est à dire que la premiere matière est affecté à la première extrudeuse, etc.

## Génération de fichiers AMF multi-matière

Slic3r a la capacité de combiner plusieurs fichiers STL dans un fichier multi-matière AMF.

- $-$  Diviser la conception originale dans les différentes parties au sein du programme de CAO, et exporter chaque partie en STL.
- Dans Slic3r, choisissez Combine multi-material STL files... (Combiner des fichiers STL multi-matière...) à partir du menu File (Fichier).
- Lorsque vous ˆetes invit´e avec une boˆıte de dialogueChoisissez le premier STL, qui sera attribué à la première matière (et donc la première extrudeuse). Cliquez sur Open pour être invité au prochain STL, et ainsi de suite jusqu'à ce que chaque STL soit affectés à une matière. Pour signaler qu'il n'y a plus de fichiers STL, choisissez Cancel (Annuler).
- La boˆıte de dialogue suivante demande l'emplacement et le nom du fichier de l'AMF.

Une fois généré le fichier peut être chargé et imprimé comme décrit ci-dessus.

# 5.9 Largeur d'Extrusion

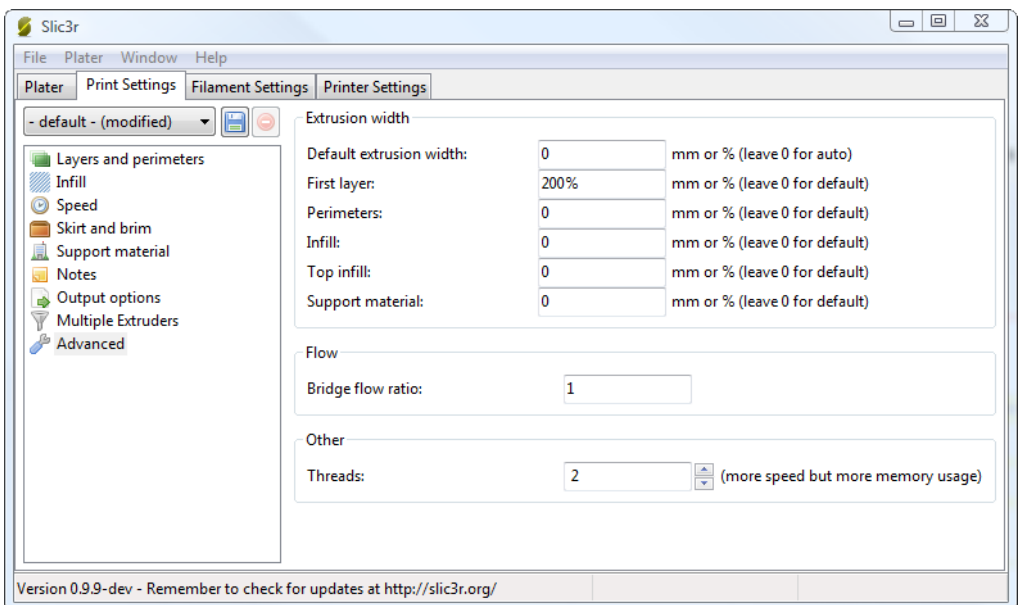

FIGURE  $5.29$ : Paramètres de largeur d'Extrusion.

Une des raisons de la modification de la largeur de l'extrusion a déjà été examinée : l'augmentation de la largeur d'extrusion de la première couche dans le but d'améliorer l'adhesion au lit. (voir p[.26\)](#page-25-0). Il y a quelques autres cas où il peut être bénéfique de modifier la largeur d'extrusion.

- $-$  Perimeter (Périmètre) Une valeur plus faible produira des extrusions minces qui à leurs tour produiront des surfaces plus précise.
- Infill (Remplissage) et Solid Infill (Remplissage solide) Une extrusion épaisse pour le remplissage produira des impressions plus rapides et des pièces plus solides.
- $-$  Top infill (Remplissage suppérieur) Une extrusion fine, améliorera la finition de la surface et assurera que les coins soient bien remplis.
- Support material (Mati`ere de Support) Comme avec les options de remplissage, une extrusion épaisse permettra de réduire le temps d'impression.

Il est important de se rappeler que, si la largeur de l'extrusion est exprimée en pourcentage, elle se calcule à partir de la propriété Layer height (Hauteur de couche), et non du paramètre Default extrusion width (Largeur d'extrusion par défaut).

## 5.10 Hauteur de couche variable

Slic3r donne la possibilité de régler la hauteur de couche entre des positions arbitraires le long de l'axe Z. Voilà, des parties du modèle peuvent être imprimés avec une hauteur de couche grossière, par exemple des sections verticales, et d'autres parties pourraient être imprimés avec une hauteur de couche plus fine, par exemple les dégradés inclinés où les couches apparaissent plus marquées.

Le modèle de la fig. [5.30](#page-80-0) donne un exemple rudimentaire où des hauteurs de couche variables pourraient être utilisées pour améliorer la qualité d'impression. Les murs de la structure n'ont pas à être imprimés en haute définition pour une qualité acceptable, mais la pente du toit apparait en escalier, une hauteur de couche de 0,4 mm est trop grossière, en particulier pour la couche supérieure, qui est aplatie. Ceci est illustré dans le G-Code représenté à la fig [5.31.](#page-81-0)

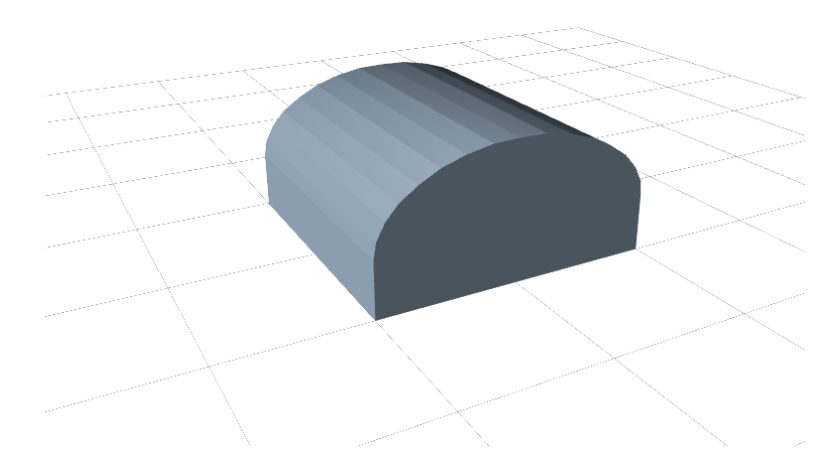

<span id="page-80-0"></span>FIGURE 5.30 : Exemple de modèle mettant en evidence un cas d'utilisation des couches variables.

Mode Expert

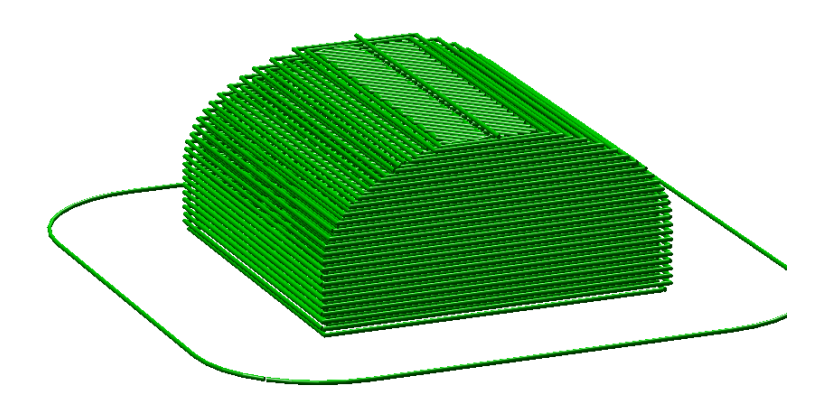

<span id="page-81-0"></span>Figure 5.31 : Exemple avec des couches normales.

Les paramètres de hauteur de couche variables sont disponibles en doublecliquant sur le nom de la pièce dans la fenêtre Plater (surface de travail). Cela ouvrira une fenêtre qui contient deux onglets. Le premier donne des informations sur le modèle, comme indiqué dans la fig. [5.32.](#page-81-1)

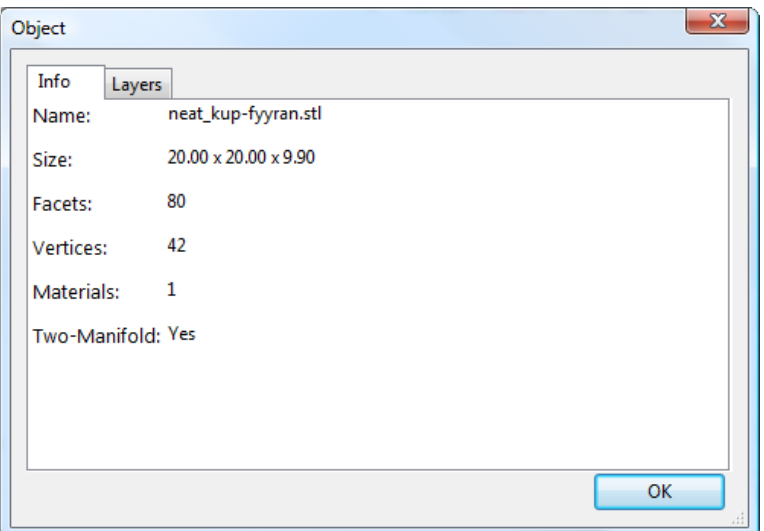

<span id="page-81-1"></span>FIGURE  $5.32$ : Paramètres de Couche variable - Info.

#### 5.10. HAUTEUR DE COUCHE VARIABLE

Il convient de noter la hauteur du modèle, puisque cela sera utile pour le calcul de la hauteur maximale de Z.

Le deuxième onglet (fig. [5.33\)](#page-82-0) présente un tableau dans lequel chaque rangée définit une hauteur de couche pour une plage particulière le long de l'axe Z, exprimée en millimètres. Dans cet exemple, les parois du modèle sont imprimées à  $0.4$  mm, les parties raides du toit sont imprimées à  $0.2$  mm, et la moins raide à 0,15 mm. Notez que chaque plage se divise exactement par la hauteur de la couche donnée de sorte qu'il n'y a pas de  $\ll$ trous entre les sections.

| Object                                                                        |            |                                                                                         |
|-------------------------------------------------------------------------------|------------|-----------------------------------------------------------------------------------------|
| Layers<br>Info<br>Set layer height to zero to skin nortions of the innut file |            | You can use this section to override the default layer height for parts of this object. |
| Min $Z$ (mm)                                                                  | Max Z (mm) | Layer height (mm)                                                                       |
| 0                                                                             | 4.0        | 0.4                                                                                     |
| 4.0                                                                           | 8.4        | 0.2                                                                                     |
| 8.4                                                                           | 9.9        | 0.15                                                                                    |
|                                                                               |            |                                                                                         |
|                                                                               |            | OK                                                                                      |

<span id="page-82-0"></span>FIGURE 5.33 : Paramètres de Couche variable - Layers (Couches).

Le G-Code résultant (fig.  $5.34$ ) montre une plus haute définition qui devrait aboutir à une impression de qualité supérieure.

Mode Expert

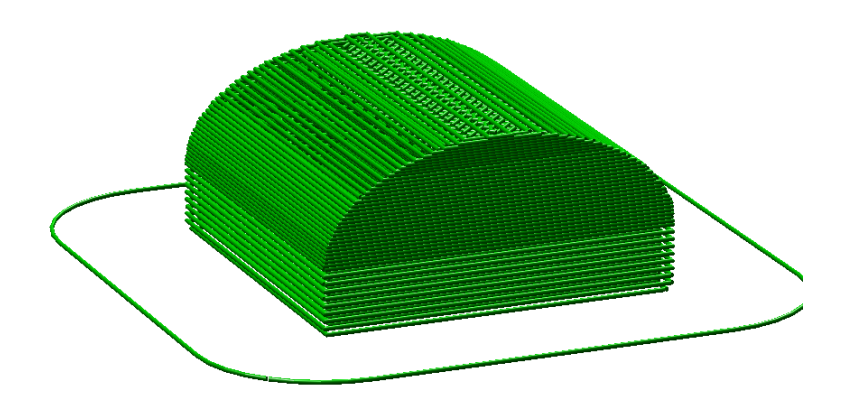

<span id="page-83-0"></span>Figure 5.34 : Exemple avec une hauteur de couche variable.

La Fig. [5.35](#page-83-1) montre le modèle d'exemple imprimé. L'impression de gauche a 0,4 mm de hauteur de couche partout, alors que l'impression de droite a une hauteur de couche variable.

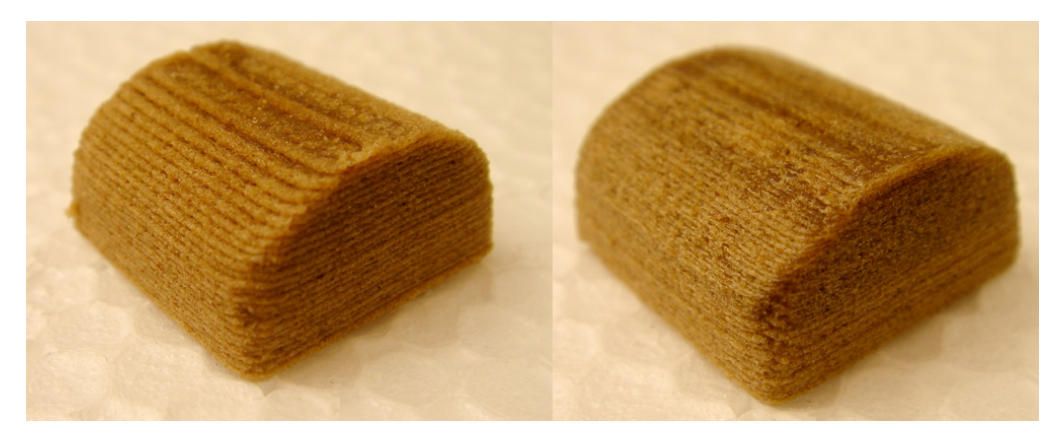

Figure 5.35 : Exemple d'impression avec une hauteur de couches variable.

<span id="page-83-1"></span>Une caractéristique supplémentaire de l'option de hauteur de couches variable est que par la saisie d'un zéro pour une plage de la partie du modèle ne sera pas imprimé. Fig. [5.36](#page-84-0) montre le G-Code où des couches entre 0 et 4 mm sont ignorés. Il s'agit d'un moyen utile de diviser un

#### 5.10. HAUTEUR DE COUCHE VARIABLE

grand modèle en plusieurs sections plus courtes, qui peuvent être imprimés individuellement et assemblés par la suite.

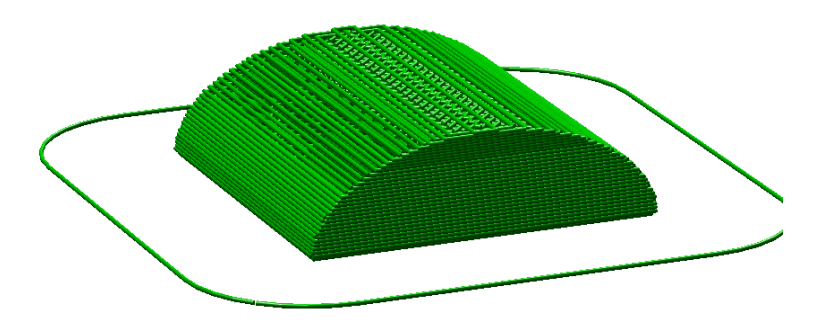

<span id="page-84-0"></span>FIGURE  $5.36$ : Exemple avec des couches ignorées.

Organisation de la Configuration

Il y a deux façons d'organiser les paramètres de configuration : exporter et importer les param`etres de configuration, et des profils. Le premier est disponible en mode simple et expert, alors que les profils sont disponibles uniquement en mode expert.

## 6.1 Export et Import de la Configuration

L'ensemble actuel d'options de configuration peut être tout simplement exporté via le menu File (Fichier) Export Config. Cela permet se sauvegarder toutes les valeurs dans un fichier texte avec l'extention .ini . Les fichiers précédemment enregistrés peuvent être chargés avec le menu File (Fichier) Load Config (charger la configuration).

Cela donne un des moyens rudimentaires pour stocker des paramètres de configuration pour les différents besoins. Par exemple, un ensemble avec des vitesses d'impression légèrement plus rapides, ou un motif de remplissage différent. Cependant, cette façon d'organiser les choses va vite devenir frustrante, car chaque changement mineur d'un paramètre pourrait être à dupliquer dans de nombreuses configurations. Pour cette raison, les profils sont de façon plus appropriée de gérer plusieurs configurations.

Cette méthode permet également le transfert de configurations entre machines, ou le stockage à distance.

## 6.2 Profils

Après quelques impressions, il deviendra évident qu'il est utile d'avoir un ensemble d'options de configuration à choisir, et que certains paramètres changent plus souvent que d'autres. En mode expert, des profils peuvent être créés pour les paramètres d'impression, de Filament et d'imprimante, dans l'espoir que les paramètres d'imprimante changent peu souvent, de filaments rarement, cependant les paramètres d'impression peuvent être modifiés pour chaque modèle. Ces différents profils peuvent être mélangés et combinés à volonté, et peuvent être sélectionnés dans leurs onglets respectifs, ou directement `a partir de la surface de travail.

## Création des Profils

Ouvrez l'onglet souhaité et modifiez les paramètres si nécessaire. Une fois satisfait, cliquez sur l'icône de sauvegarde vers la gauche au-dessus des titres de réglage, et donner un nom approprié à l'invite.

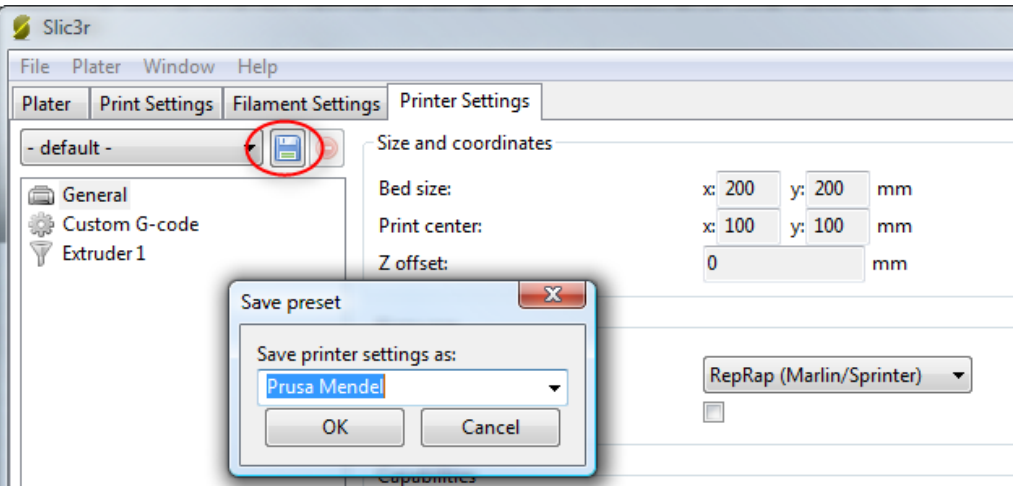

Figure 6.1 : Sauver un profil.

Les profils peuvent être supprimés, en choisissant le profil à supprimer et en cliquant sur le bouton rouge supprimer à côté du bouton Enregistrer.

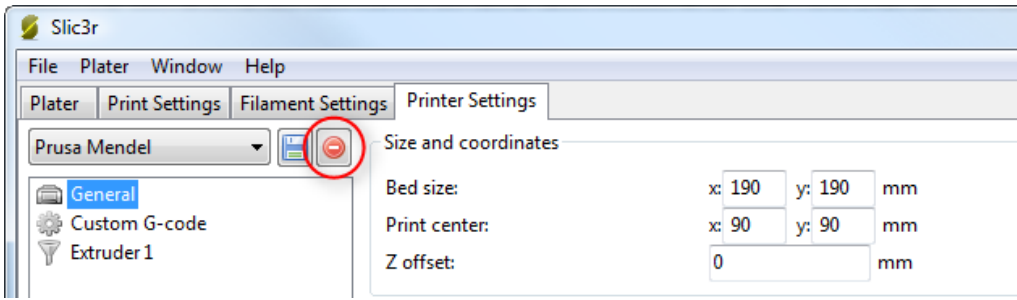

Figure 6.2 : Effacer un profil.

Réparer Les modèles

Si le maillage 3D décrit dans le modèle contient des trous, ou les bords ne sont pas alignés (connu comme étant non-manifold), alors Slic3r peut avoir des problèmes de traitement . Slic3r va tenter de résoudre les problèmes, s'il le peut, mais certains problèmes sont hors de sa portée. Si l'application indique que le modèle ne peut pas être tranché correctement alors il y a plusieurs options disponibles, et celles d´ecrites ici sont toutes libres au moment de l'écriture.

Netfabb Studio Netfabb produit une gamme d'applications de modélisation 3D, y compris une version de base gratuite<sup>[1](#page-91-0)</sup>. Cette version comprend un module de réparation de maillage qui peut aider à éliminer les différents problèmes rencontrés. Les instructions mise à jour peuvent être trouvés sur le wiki Netfabb<sup>[2](#page-91-1)</sup>, ce qui suit est un bref aperçu des étapes à suivre.

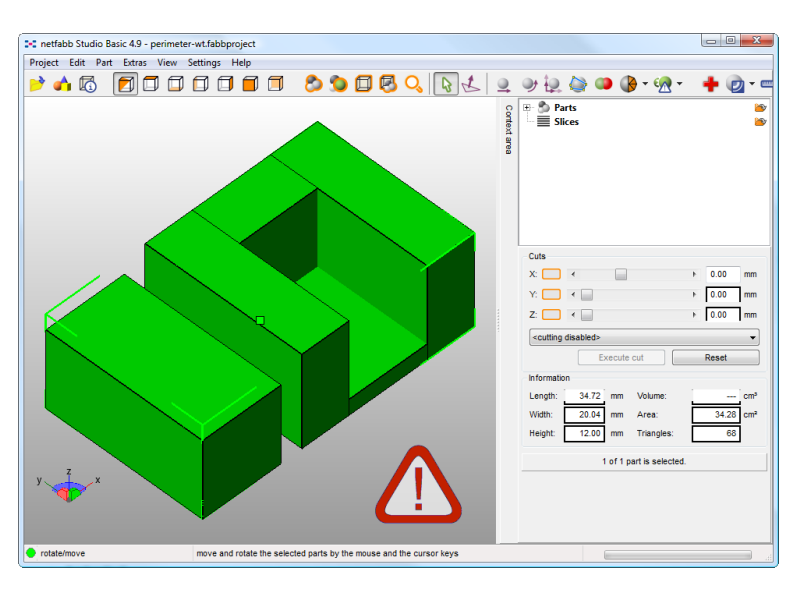

FIGURE 7.1 : Netfabb Studio : Réparation de modèle.

- <span id="page-91-1"></span><span id="page-91-0"></span> $-$  Lancer Netfabb studio, et charger le fichier STL qui a un problème, que ce soit par l'intermédiaire du menu File ou par glisser-déposer sur l'espace
	- 1. http ://www.netfabb.com/basic.php
	- 2. http ://wiki.netfabb.com/Part Repair

de travail. Si Netfabb détecte un problème, il affiche un signe d'alerte rouge dans le coin en bas à droite.

- Pour ex´ecuter les scripts de r´eparation, s´electionnez la partie et puis cliquez sur la première icône d'aide dans la barre d'outils (la croix rouge), ou s´electionnez dans le menu contextuel Extras->Repair Part. Cela va ouvrir l'onglet réparation de modèle et de montrer l'état du modèle.
- Les onglets Actions et Repair scripts offrent plusieurs scripts de réparation qui peuvent être appliquées manuellement, mais dans le but de cet aperçu sélectionez le script Automatic repair corrigera la plupart des problèmes.
- $-$  Le bouton de réparation automatique présente deux options : par défaut et simples. Choisir par défaut couvrira la plupart des cas. Selectionnez execute pour lancer le script.
- $-$  Une fois la pièce réparée les réparations doivent être appliquées en sélectionnant Apply repair, choisissant s'il faut passer outre la partie existante ou non.
- La pièce peut ensuite être exporté en sélectionnant Export part- $\lambda$ s STL à partir du menu contextuel.
- $-$  Si Netfabb détecte encore que la partie exportée contient des erreurs, alors il offrira la possibilité d'appliquer d'autres réparations avant de l'exporter.

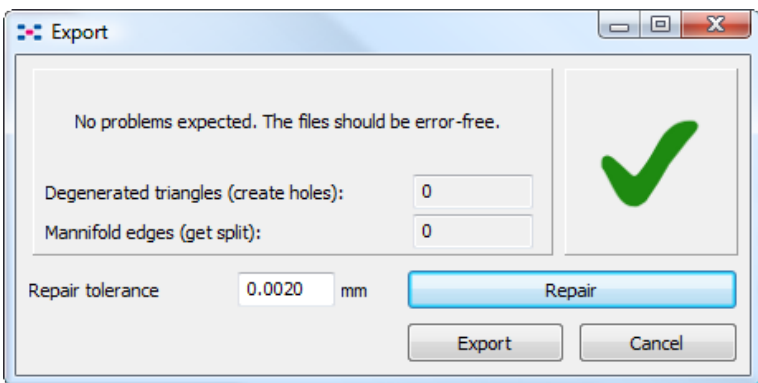

FIGURE 7.2 : Netfabb Studio : Export de pièce.

Netfabb Cloud Service Netfabb accueille également un service web où un fichier STL peut être téléchargé pour être vérifié et réparé<sup>[3](#page-92-0)</sup>.

<span id="page-92-0"></span>3. http ://cloud.netfabb.com/

#### Réparer Les modèles

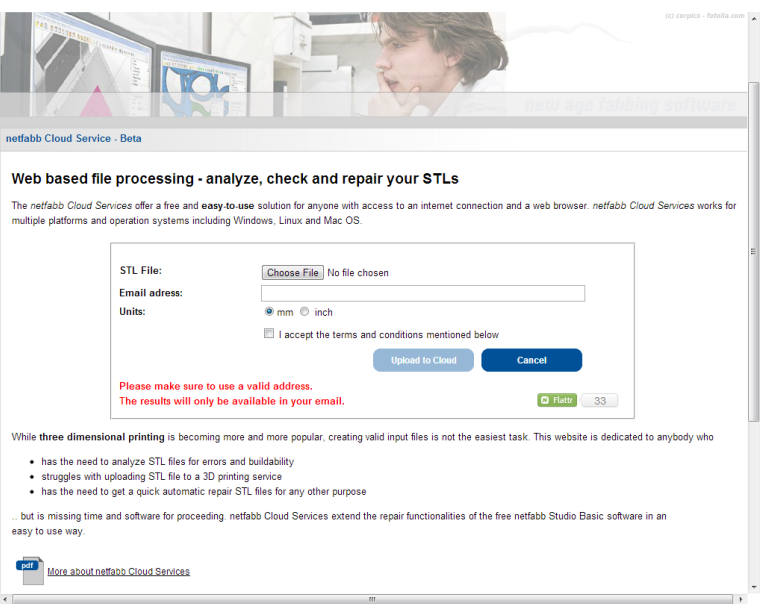

Figure 7.3 : Netfabb Cloud Services.

- Accédez à http ://cloud.netfabb.com
- $-$  Choisissez le fichier STL à télécharger en utilisant le bouton prévu.
- $-$  Une adresse e-mail doit être donnée pour vous informer quand la prestation est terminé.
- Choisissez entre les mesures m´etriques ou imp´eriales qui doivent ˆetre utilisés.
- Lisez et acceptez les conditions de service, puis cliquez sur Upload to Cloud.
- $-$  Une fois que le service a analysé et réparé le fichier, un email est envoyé, fournissant le lien de téléchargement du fichier réparé.

FreeCAD Freecad<sup>[4](#page-93-0)</sup> est un logiciel de CAO, complet et gratuit, qui est livré avec un module de maillage, dans lequel on peut effectuer les réparations d'erreur dans les modèles. Les étapes suivantes décrivent comment un problème dans un fichier de modèle peut être analysé et réparé.

<span id="page-93-0"></span>4. <http://sourceforge.net/projects/free-cad>

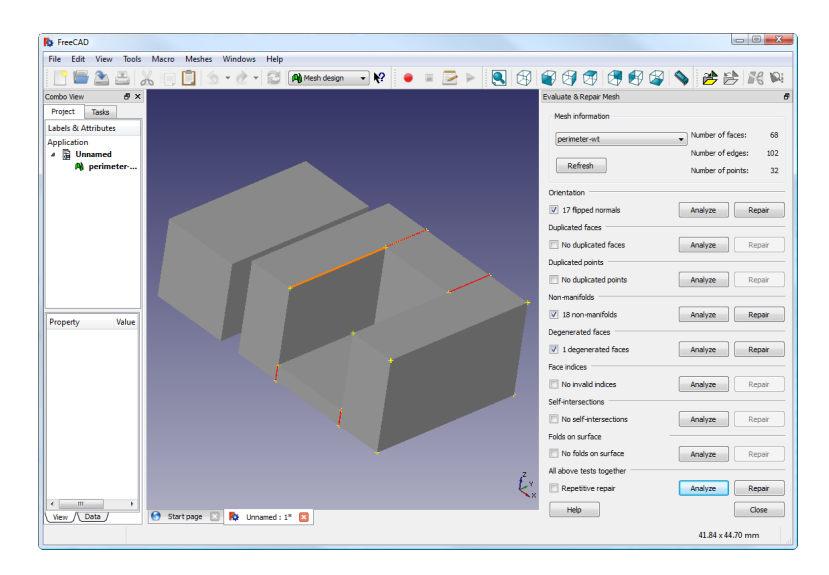

FIGURE 7.4 : Réparation avec FreeCAD.

- $-$  Lancer FreeCAD et à partir la page d'accueil choisir Working with Meshes.
- Chargez le mod`ele en le faisant glisser sur l'espace de travail ou par l'intermédiaire du menu File. Un petit message dans le coin en bas à gauche indique si le modèle semble avoir des problèmes.
- Dans le menu choisissez Meshes->Analyze->Evaluate & Repair mesh pour faire apparaître la boîte de dialogue des options de réparation.
- Dans la boˆıte de dialogue choisir la maille charg´ee, puis effectuer chaque analyse soit en cliquant sur le bouton Analyze par type de problème, ou sélectionnez Repetitive Repair en bas pour effectuer tous les contrôles. Si un problème correspondant est détecté le bouton Repair devient actif.
- $-$  Pour chaque réparation souhaité frapper le bouton Repair.
- $-$  Il est important d'examiner l'effet que le script de réparation a apporté au modèle. Il se peut que le script produise des dommages dans le fichier, plutôt que de le réparer, par exemple en retirant des triangles importants.
- $-$  Exporter le modèle réparé par le menu Export ou le menu contextuel.

 $\label{eq:2} \textit{Sujets} \textit{ Avarc\'es}$ 

# 8.1 Impression Séquentielle

Lors de l'impression de plusieurs objets à la fois, il peut être utile d'imprimer chacun séparément, ce qui réduira le suintement et les ficelles se formant entre les impressions. Cela permettra aussi de réduire le risque qu''un problème ne ruine toute l'impression - si une partie se détache ou échoue d'une certaine manière, il ne sera pas traîné dans d'autres parties de l'impression à chaque couche.

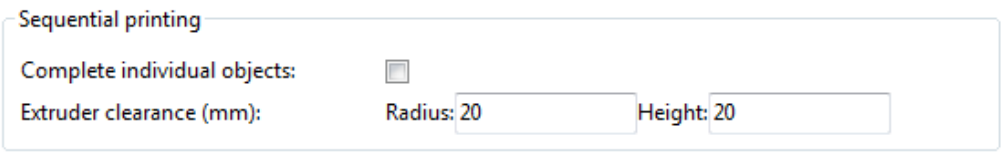

FIGURE  $8.1$ : Options d'impression séquentielle.

Un soin doit être pris afin que la buse et extrudeuse n'interfère pas avec les parties déjà imprimées. Slic3r devrait avertir s'il détecte que la buse ou l'extrudeuse peuvent entrer en collision avec une pièce, mais vérifiez que la disposition des pièces ne puisse pas causer de problème. Le paramètre Extruder clearance (Dégagement de l'extrudeuse) aide Slic3r à détecter les risques de collision :

- $-$  Radius (Rayon) Le dégagement qui devrait être accordée autour de l'extrudeuse. Prenez soin si l'extrudeuse n'est pas monté au centre prendre la plus grande valeur par sécurité.
- Height (Hauteur) La distance verticale entre la buse et les tiges de l'axe X, ou partie la plus basse qui peut interfèrer avec une impression finale.

# 8.1. IMPRESSION SÉQUENTIELLE

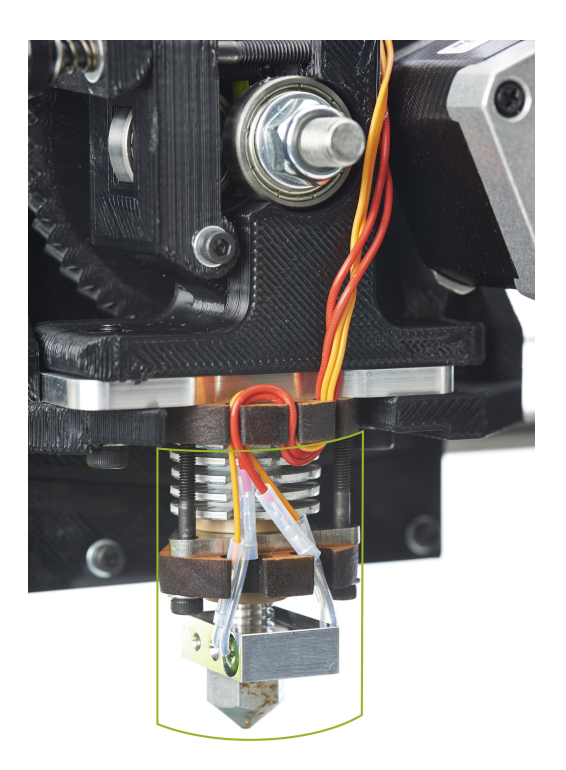

FIGURE 8.2 : Le cylindre de dégagement autour de l'extrudeuse.

# 8.2 Sortie SVG

Slic3r peut produire une sortie pour d'autres types d'imprimantes 3D qui nécessitent que chaque couche soit représenté en image, par exemple les imprimante résine DLP ou à poudre-lit. Ces imprimantes attendent une image généralement constitué d'une silhouette blanche sur un fond noir (voir figure [8.3\)](#page-99-0). Presque tous les formats d'image peuvent être utilisés (bmp, png, etc), cependant, parce que l'image peut être réduite, il est généralement souhaitable d'utiliser un format vectoriel, plutôt qu'un format bitmap. Pour cette raison, il est courant d'utiliser le format "Scalable Vector Graphics" (SVG).

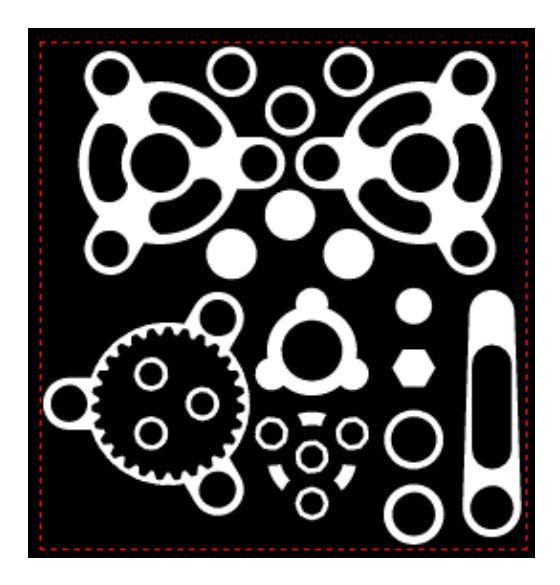

Figure 8.3 : Exemple de tranche SVG.

<span id="page-99-0"></span>Slic3r offre la possibilité de produire une sortie SVG approprié pour de telles imprimantes. Au lieu d'utiliser le Plater, le processus commence par la sélection de l'option Slice to SVG... du menu File. Celui-ci demande le fichier source (STL, OBJ ou AMF), et lorsqu'il est sélectionné demande où le fichier SVG de sortie doit être enregistré. Ensuite Slic3r démarre et produit le fichier SVG.

#### 8.2. SORTIE SVG

Tenter de voir le fichier SVG dans un navigateur entraînera seulement l'affichage de la première couche, et seules les îles négatifs dans le modèle (comme l'arrière-plan du navigateur est généralement blanc).

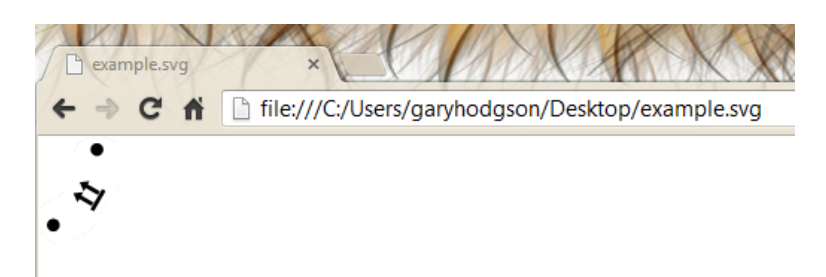

Figure 8.4 : le fichier SVG vu dans un navigateur.

Pour cette raison, une petite application web a été écrite pour permettre de visualiser chaque tranche sur un fond noir<sup>[1](#page-100-0)</sup>. Accédez à l'application et faites glisser le fichier SVG sur l'écran pour le charger et l'afficher.

```
1. http://garyhodgson.github.io/slic3rsvgviewer
```
Sujets Avancés

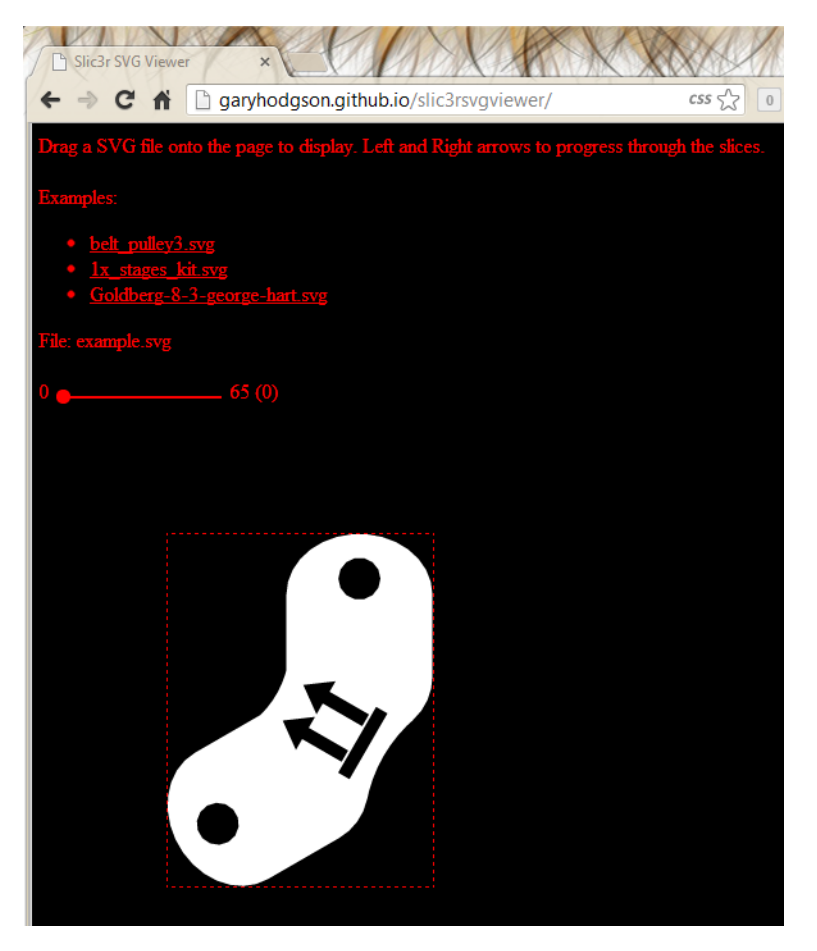

Figure 8.5 : Slic3r SVG Viewer.

## Paramètres SVG

La majorité des options dans Slic3r ne sont pas nécessaires pour la génération SVG, cependant le paramètre Layer height déterminera le nombre de couches. Notez que Slic3r limite la hauteur de la couche pour qu'elle soit plus petite que le diamètre de la buse, donc cela peut également être augmenter si l'on souhaite des couches plus hautes.

## Imprimer à partir de fichiers SVG

Alors que la sortie SVG peut être utilisé pour une gamme d'imprimantes, l'exemple suivant montre comment le fichier, peut être utilisé avec une

#### 8.2. SORTIE SVG

imprimante résine DLP. En utilisant une version modifiée de Printrun<sup>[2](#page-102-0)</sup> le fichier SVG peut être chargé directement et envoyé à un projecteur DLP. L'axe Z est contrôlée par des commandes G-code envoyé par le composant printcore, ce qui signifie que l'électronique RepRap standard, tels que RAMPS, peuvent être utilisés.

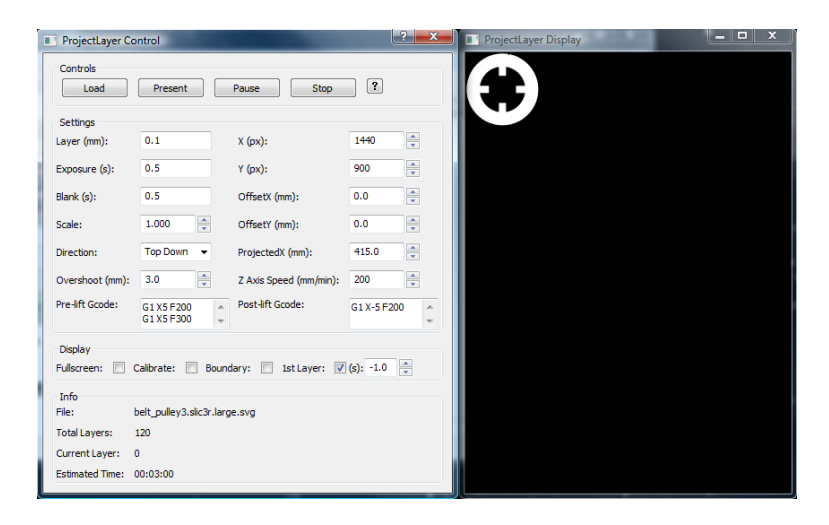

Figure 8.6 : Impression SVG avec Projectlayer.

<span id="page-102-0"></span>2. <http://garyhodgson.com/reprap/projectlayer>

## 8.3 Utilisation en Ligne de Commande

Slic3r peut également être utilisé à partir de la ligne de commande à la place de l'interface graphique, dans le cadre d'un script, ou dans le cadre d'un autre outil, comme Printrun [3](#page-103-0) .

Toutes les options présentes dans l'interface graphique peuvent être utilisées à partir de la ligne de commande sous la forme de param`etres de commutation. La dernière version de ceux-ci sont donnés ci-dessous, et les informations les plus à jour, peut être trouvé en tapant la commande :

slic3r.pl --help

Des configurations préétablies peuvent être chargées à partir d'un fichier ini. en utilisant le paramètre  $-$ load, et les paramètres peuvent être remplacés plus loin sur la ligne de commande, par exemple

```
slic3r.pl --load config.ini --layer-height 0.25 file.stl
```
### Paramètres de Ligne de Commande

```
Usage : slic3r.pl [ OPTIONS ] file.stl
```
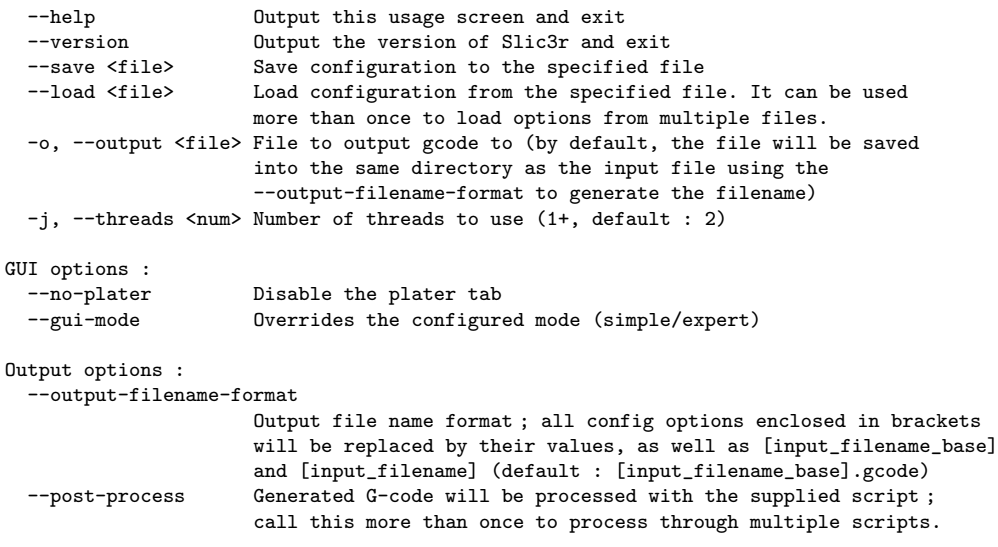

<span id="page-103-0"></span>3. https ://github.com/kliment/Printrun

#### 8.3. UTILISATION EN LIGNE DE COMMANDE

```
--export-svg Export a SVG file containing slices instead of G-code.
 -m, --merge If multiple files are supplied, they will be composed into a single
                      print rather than processed individually.
Printer options :
  --nozzle-diameter Diameter of nozzle in mm (default : 0.5)<br>--print-center Coordinates in mm of the point to center
                     Coordinates in mm of the point to center the print around
                      (default : 100,100)
  --z-offset Additional height in mm to add to vertical coordinates
                      (+/-, default : 0)
 --gcode-flavor The type of G-code to generate
                      (reprap/teacup/makerbot/sailfish/mach3/no-extrusion, default : reprap)
 --use-relative-e-distances Enable this to get relative E values
 --gcode-arcs Use G2/G3 commands for native arcs (experimental, not supported
                     by all firmwares)
  --g0 Use G0 commands for retraction (experimental, not supported by all
                     firmwares)
 --gcode-comments Make G-code verbose by adding comments (default : no)
 --vibration-limit Limit the frequency of moves on X and Y axes (Hz, set zero to disable ;
                     default : 0)
Filament options :
 --filament-diameter Diameter in mm of your raw filament (default : 3)
 --extrusion-multiplier
                      Change this to alter the amount of plastic extruded. There should be
                      very little need to change this value, which is only useful to
                      compensate for filament packing (default : 1)
  --temperature Extrusion temperature in degree Celsius, set 0 to disable (default : 200)
  --first-layer-temperature Extrusion temperature for the first layer, in degree Celsius,
                      set 0 to disable (default : same as --temperature)
  --bed-temperature Heated bed temperature in degree Celsius, set 0 to disable (default : 0)
  --first-layer-bed-temperature Heated bed temperature for the first layer, in degree Celsius,
                      set 0 to disable (default : same as --bed-temperature)
Speed options :
  --travel-speed Speed of non-print moves in mm/s (default : 130)
 --perimeter-speed Speed of print moves for perimeters in mm/s (default : 30)
 --small-perimeter-speed
                      Speed of print moves for small perimeters in mm/s or % over perimeter speed
                      (default : 30)
  --external-perimeter-speed
                     Speed of print moves for the external perimeter in mm/s or \% over perimeter speed
                      (default : 70%)
  --infill-speed Speed of print moves in mm/s (default : 60)
  --solid-infill-speed Speed of print moves for solid surfaces in mm/s or % over infill speed
                      (default : 60)
  --top-solid-infill-speed Speed of print moves for top surfaces in mm/s or % over solid infill speed
                      (default : 50)
 --support-material-speed
                      Speed of support material print moves in mm/s (default : 60)
 --bridge-speed Speed of bridge print moves in mm/s (default : 60)
  --gap-fill-speed Speed of gap fill print moves in mm/s (default : 20)
  --first-layer-speed Speed of print moves for bottom layer, expressed either as an absolute
                      value or as a percentage over normal speeds (default : 30%)
Acceleration options :
  --perimeter-acceleration
```

```
Overrides firmware's default acceleration for perimeters. (mm/s^2, set zero
                      to disable ; default : 0)
  --infill-acceleration
                      Overrides firmware's default acceleration for infill. (mm/s^2, set zero
                      to disable ; default : 0)
  --bridge-acceleration
                      Overrides firmware's default acceleration for bridges. (mm/s^2, set zero
                      to disable ; default : 0)
  --default-acceleration
                      Acceleration will be reset to this value after the specific settings above
                      have been applied. (mm/s<sup>2</sup>, set zero to disable; default : 130)
Accuracy options :
  --layer-height Layer height in mm (default : 0.4)
  --first-layer-height Layer height for first layer (mm or %, default : 0.35)
  --infill-every-layers
                      Infill every N layers (default : 1)
  --solid-infill-every-layers
                      Force a solid layer every N layers (default : 0)
Print options :
  --perimeters Number of perimeters/horizontal skins (range : 0+, default : 3)
  --top-solid-layers Number of solid layers to do for top surfaces (range : 0+, default : 3)
 --bottom-solid-layers Number of solid layers to do for bottom surfaces (range : 0+, default : 3)<br>--solid-layers Shortcut for setting the two options above at once
                      Shortcut for setting the two options above at once
  --fill-density Infill density (range : 0-1, default : 0.4)
  --fill-angle Infill angle in degrees (range : 0-90, default : 45)
  --fill-pattern Pattern to use to fill non-solid layers (default : honeycomb)
  --solid-fill-pattern Pattern to use to fill solid layers (default : rectilinear)
  --start-gcode Load initial G-code from the supplied file. This will overwrite
                      the default command (home all axes [G28]).
  --end-gcode Load final G-code from the supplied file. This will overwrite
                      the default commands (turn off temperature [M104 S0],
                      home X axis [G28 X], disable motors [M84]).
  --layer-gcode Load layer-change G-code from the supplied file (default : nothing).
  --toolchange-gcode Load tool-change G-code from the supplied file (default : nothing).
  --extra-perimeters Add more perimeters when needed (default : yes)
  --randomize-start Randomize starting point across layers (default : yes)
  --avoid-crossing-perimeters Optimize travel moves so that no perimeters are crossed (default : no)
  --external-perimeters-first Reverse perimeter order. (default : no)
  --only-retract-when-crossing-perimeters
                      Disable retraction when travelling between infill paths inside the same island.
                      (default : no)
  --solid-infill-below-area
                      Force solid infill when a region has a smaller area than this threshold
                      (mm^2, default : 70)
  --infill-only-where-needed
                      Only infill under ceilings (default : no)
  --infill-first Make infill before perimeters (default : no)
 Support material options :
  --support-material Generate support material for overhangs
  --support-material-threshold
                      Overhang threshold angle (range : 0-90, set 0 for automatic detection,
                      default : 0)
  --support-material-pattern
                      Pattern to use for support material (default : rectilinear)
```
#### 8.3. UTILISATION EN LIGNE DE COMMANDE

```
--support-material-spacing
                    Spacing between pattern lines (mm, default : 2.5)
 --support-material-angle
                    Support material angle in degrees (range : 0-90, default : 0)
 --support-material-interface-layers
                    Number of perpendicular layers between support material and object
                    (0+, \text{ default} : 0)--support-material-interface-spacing
                    Spacing between interface pattern lines
                    (mm, set 0 to get a solid layer, default : 0)
 --raft-layers Number of layers to raise the printed objects by (range : 0+, default : 0)
 --support-material-enforce-layers
                    Enforce support material on the specified number of layers from bottom,
                    regardless of --support-material and threshold (0+, default : 0)
Retraction options :
--retract-length Length of retraction in mm when pausing extrusion (default : 1)
--retract-speed Speed for retraction in mm/s (default : 30)
--retract-restart-extra
                    Additional amount of filament in mm to push after
                    compensating retraction (default : 0)
--retract-before-travel
                    Only retract before travel moves of this length in mm (default : 2)
 --retract-lift Lift Z by the given distance in mm when retracting (default : 0)
 --retract-layer-change
                    Enforce a retraction before each Z move (default : yes)
--wipe Wipe the nozzle while doing a retraction (default : no)
Retraction options for multi-extruder setups :
 --retract-length-toolchange
                    Length of retraction in mm when disabling tool (default : 1)
 --retract-restart-extra-toolchnage
                    Additional amount of filament in mm to push after
                    switching tool (default : 0)
Cooling options :<br>--cooling
                    Enable fan and cooling control
 --min-fan-speed Minimum fan speed (default : 35%)
 --max-fan-speed Maximum fan speed (default : 100%)
 --bridge-fan-speed Fan speed to use when bridging (default : 100%)
 --fan-below-layer-time Enable fan if layer print time is below this approximate number
                    of seconds (default : 60)
 --slowdown-below-layer-time Slow down if layer print time is below this approximate number
                    of seconds (default : 30)
 --min-print-speed Minimum print speed (mm/s, default : 10)
 --disable-fan-first-layers Disable fan for the first N layers (default : 1)
 --fan-always-on Keep fan always on at min fan speed, even for layers that don't need
                    cooling
Skirt options :
 --skirts Number of skirts to draw (0+, default : 1)
 --skirt-distance Distance in mm between innermost skirt and object
                    (default : 6)
 --skirt-height Height of skirts to draw (expressed in layers, 0+, default : 1)
 --min-skirt-length Generate no less than the number of loops required to consume this length
                    of filament on the first layer, for each extruder (mm, 0+, default : 0)
 --brim-width Width of the brim that will get added to each object to help adhesion
```

```
(mm, default : 0)
Transform options :
 --scale Factor for scaling input object (default : 1)
 --rotate Rotation angle in degrees (0-360, default : 0)
 --duplicate Number of items with auto-arrange (1+, default : 1)
 -bed-size Bed size, only used for auto-arrange (mm, default : 200,200)
 --duplicate-grid Number of items with grid arrangement (default : 1,1)
 --duplicate-distance Distance in mm between copies (default : 6)
Sequential printing options :
 --complete-objects When printing multiple objects and/or copies, complete each one before
                    starting the next one ; watch out for extruder collisions (default : no)
 --extruder-clearance-radius Radius in mm above which extruder won't collide with anything
                    (default : 20)
 --extruder-clearance-height Maximum vertical extruder depth ; i.e. vertical distance from
                    extruder tip and carriage bottom (default : 20)
Miscellaneous options :
 --notes Notes to be added as comments to the output file
 --resolution Minimum detail resolution (mm, set zero for full resolution, default : 0)
Flow options (advanced) :
 --extrusion-width Set extrusion width manually ; it accepts either an absolute value in mm
                    (like 0.65) or a percentage over layer height (like 200%)
 --first-layer-extrusion-width
                    Set a different extrusion width for first layer
 --perimeter-extrusion-width
                    Set a different extrusion width for perimeters
 --infill-extrusion-width
                    Set a different extrusion width for infill
 --solid-infill-extrusion-width
                    Set a different extrusion width for solid infill
 --top-infill-extrusion-width
                    Set a different extrusion width for top infill
 --support-material-extrusion-width
                    Set a different extrusion width for support material
 --bridge-flow-ratio Multiplier for extrusion when bridging (> 0, default : 1)
Multiple extruder options :
 --extruder-offset Offset of each extruder, if firmware doesn't handle the displacement
                    (can be specified multiple times, default : 0x0)
 --perimeter-extruder
                    Extruder to use for perimeters (1+, default : 1)
 --infill-extruder Extruder to use for infill (1+, default : 1)
 --support-material-extruder
                    Extruder to use for support material (1+, default : 1)
```
### <span id="page-108-1"></span>8.4 Scripts de post-traitement

Il peut y avoir des moments où le G-Code généré par Slic3r doit être modifié ou modifié après qu'il ai été créé. Pour cette raison, il existe la possibilité d'exécuter des scripts dans le cadre des dernières étapes dans le processus de tranchage [4](#page-108-0) .

Dans la section Output options (paramètres de sortie) de l'onglet Print Settings (Paramètres d'Impression), se trouve l'option Post-processing scripts (Scripts de post-traitement). Le chemin d'accès absolu de chaque script peut être ajouté, séparé par des points-virgules. Chaque script doit être reconnu par le système hôte et être exécutable.

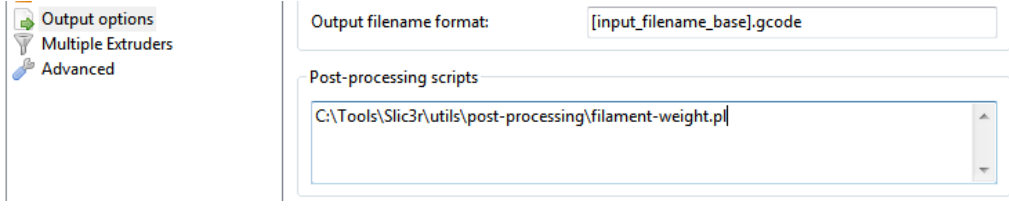

Figure 8.7 : L'option script de post-traitement.

Chaque script sera passé par le chemin absolu du fichier G-code que Slic3r génère. Toutes les options de configuration Slic3r sont mises à la disposition des scripts par des variables d'environnement. Ils commencent tous par SLIC3R. Le script suivant écrira toutes les options Slic3r sur la sortie standard :

```
# !/bin/sh
echo "Post-processing G-code file : $*"
env | grep ^SLIC3R
```
Figure 8.8 : Exemple de script de post-traitement qui affiche les variables d'environment Slic3r.

<span id="page-108-0"></span>4. <https://github.com/alexrj/Slic3r/wiki/Writing-post-processing-scripts>

Des exemples de scripts peuvent être trouvés dans le dépôt GitHub<sup>[5](#page-109-0)</sup>.

le mode "Perl's in-place" (perl -i)facilite la modification du contenu du fichier G-code, sans avoir à copier, modifier et remplacer l'original. L'exemple suivant va simplement afficher le contenu sur la sortie standard :

```
# !/usr/bin/perl -i
use strict ;
use warnings ;
while (\langle \rangle) {
      # modify $_ here before printing
     print ;
}
```
Figure 8.9 : Exemple de script de post-traitement qui affiche chaque ligne sur la sortie standard.

<span id="page-109-0"></span>5. <https://github.com/alexrj/Slic3r/tree/master/utils/post-processing>

 $\label{eq:degenerate} \begin{aligned} \textit{Depannage} \end{aligned}$ 

### <span id="page-111-2"></span>9.1 Ondulation verticale

Les ondulations dans les parois d'une impression peuvent être due à l'oscillation de l'axe Z. Une analyse approfondie des causes possibles est donnée par whosawhatsis  $<sup>1</sup>$  $<sup>1</sup>$  $<sup>1</sup>$  dans son article "Taxonomy of Z axis artifacts</sup> in extrusion-based 3d printing" [2](#page-111-1) . Cependant un point important pour les utilisateurs de Slic3r est l'oscillation provoquée par le nombre de pas de moteur qui ne correspondent pas au pas du filetage des tiges de Z. Ceci peut être résolu en vérifiant que le réglage Layer Height (épaisseur de couche) est un multiple de la longueur de pas complet.

La partie pertinente de l'article ci-dessus est cité ici :

Pour éviter des nervures sur le plan vertival Z, vous devriez toujours choisir une hauteur de couche qui est un multiple de la longueur de pas complet. Pour calculer la longueur de pas complet pour les vis que vous utilisez, prenez la hauteur de filet de vos vis (je recommande M6, avec un pas de 1 mm) et diviser par le nombre de pas pleins par rotation de vos moteurs  $(g\acute{e}n\acute{e}r$ alement 200). Le micropas n'est pas assez precis, donc ignorez le pour ce calcul (mais en utiliser le micropas rendra le d´eplacement plus doux et plus silencieux). Pour les vis M6, cela fait 5 microns. C'est 4 microns pour les vis M5 utilisés par la i3, et 6,25 microns pour les vis M8 utilisés par la plupart des autres repraps. Une hauteur de couche de 200 microns (0,2 mm), par exemple, fonctionnera parfaitement sur l'une de ces vis, car 200  $= 6.25 * 32 = 5 * 40 = 4 * 50.$ 

- <span id="page-111-0"></span>1. <http://goo.gl/iOYoK>
- <span id="page-111-1"></span>2. <http://goo.gl/ci9Gz>

Soutien Slic3r

## <span id="page-113-0"></span>10.1 Soutien Slic3r

Une variété de ressources est disponible pour fournir un soutien pour Slic3r.

### Wiki et FAQ

Le wiki fournit de la documentation à jour, et une section FAQ qui peuvent aider à répondre des questions ou des problèmes.

– <https://github.com/alexrj/Slic3r/wiki/Documentation>

– <https://github.com/alexrj/Slic3r/wiki/FAQ>

### Blog

Conseils, astuces et avis sont publiés sur le blog Slic3r.

– <http://slic3r.org/blog>

### IRC

Présentes sur le serveur irc.freenode.net, les salles de chat suivantes sont souvent remplis de gens qui peuvent fournir une aide en temps réel :

- $-$  #reprap : Communauté très active du projet RepRap avec de nombreux utilisateurs de Slic3r.
- $-$  #slic3r : Salon de discussion Slic3r où les développeurs de Slic3r et les utilisateurs peuvent donner de l'aide.

### Forum RepRap.org

Un forum dédié à Slic3r existe dans les forums RepRap.

– <forums.reprap.org/list.php?263>

#### Suivi des anomalies

Si un bogue a été découvert dans le logiciel alors une question peut être soulevée dans le suivi d'anomalie (issue tracker) du projet.

```
– github.com/alexrj/Slic3r/issues
```
S'il vous plaît prenez le temps de lire les questions déjà posées pour voir si le problème a déjà été soumis. Vérifiez également que le problème est un bogue dans l'application, des questions d'aide `a l'utilisation ne doivent pas être possées ici.

Si le bogue semble être non déclaré alors s'il vous plaît veuillez lire le guide de rapport de bogue avant de le soumettre : [https://github.com/alexrj/](https://github.com/alexrj/Slic3r/wiki/Quick-guide-to-writing-good-bug-reports) [Slic3r/wiki/Quick-guide-to-writing-good-bug-reports](https://github.com/alexrj/Slic3r/wiki/Quick-guide-to-writing-good-bug-reports).

AMF, [28](#page-27-0) Assistant de Configuration, [17](#page-16-0) binaires, [12](#page-11-0) binaries, [12](#page-11-0) blog, [114](#page-113-0) calibration, [16](#page-15-0) Code Source, [12](#page-11-0) command line, [104](#page-103-0) community support, [114](#page-113-0) configuration export, [88](#page-87-0) import, [88](#page-87-0) Configuration Wizard, [17](#page-16-0) contour, [64](#page-63-0) cooling, [66](#page-65-0) fans, [67](#page-66-0) slowing down, [67](#page-66-0) DLP resin printer, [100](#page-99-0) download, [12](#page-11-0) etalonnage, [16](#page-15-0) extruders multiple, [73](#page-72-0) extrudeuse multiple, [73](#page-72-0) extrusion width, [79](#page-78-0) Filament Settings, [42](#page-41-0)

Cooling Bridges fan speed, [68](#page-67-0) Disable fan for first n layers, [68](#page-67-0) Enable auto cooling, [68](#page-67-0) Enable fan if print time is below t seconds, [69](#page-68-0) Fan speed, [68](#page-67-0) Min print speed, [69](#page-68-0) Slow down if layer print time is below t seconds, [69](#page-68-0) Filament, [43](#page-42-0) Diameter, [21,](#page-20-0) [43](#page-42-0) Extrusion multiplier, [43](#page-42-0) Temperature Bed, [23,](#page-22-0) [43](#page-42-0) Extruder, [22,](#page-21-0) [43](#page-42-0) First Layer, [25](#page-24-0) forums, [114](#page-113-0) FreeCAD, [94](#page-93-0) Freenode, [114](#page-113-0) GitHub, [12](#page-11-0) hauteur de couche, [81](#page-80-0) Impression, [33](#page-32-0) Impression Séquentielle, [98](#page-97-0) imprimante à poudre, [100](#page-99-0) imprimante résine DLP, [100](#page-99-0)

infill, [54,](#page-53-0) [59](#page-58-0) IRC, [114](#page-113-0) largeur d'extrusion, [79](#page-78-0) layer height, [81](#page-80-0) licence, [12](#page-11-0) license, [12](#page-11-0) ligne de commande, [104](#page-103-0) matière de support, [70](#page-69-0) Menu Combine multi-material STL files..., [78](#page-77-0) Combiner des fichiers STL multi-matière..., [78](#page-77-0) Slice to SVG..., [100](#page-99-0) Trancher au format SVG..., [100](#page-99-0) modèles trouver, [28](#page-27-0) modèles 3D, [28](#page-27-0) mode simple, [36](#page-35-0) models, [28](#page-27-0) finding, [28](#page-27-0) OBJ, [28](#page-27-0) ondulation verticale, [112](#page-111-2) ooze, [61](#page-60-0) Paramètres d'Impression, [36](#page-35-0) Bordure, [41,](#page-40-0) [64](#page-63-0) Largeur de bordure, [41,](#page-40-0) [64](#page-63-0) Contour et bordure Contour, [64](#page-63-0) Couches pleines, [38](#page-37-0) Epaisseur de couche, [36](#page-35-0) Matière de Support Angle du Motif, [72](#page-71-0) Appliquer le support, [70](#page-69-0)

Espacement du Motif, [72](#page-71-0) Générer un support, [70](#page-69-0) Motif, [71](#page-70-0) Seuil de porte à faux, [70](#page-69-0) Périmètres, [37,](#page-36-0) [41](#page-40-0) Paramètres de sortie Scripts de post-traitement, [109](#page-108-1) Remplissage, [39](#page-38-0) Angle de remplissage, [59](#page-58-0) Densité de remplissage, [54](#page-53-0) Densitée de remplissage, [39](#page-38-0) Motif de remplissage, [54](#page-53-0) Motif de remplissage haut/bas, [54](#page-53-0) Remplissage avant les périmètres, [59](#page-58-0) Remplissage plein tous les n couches, [59](#page-58-0) Remplissage tous les n couches, [59](#page-58-0) Remplissage uniquement si nécessaire, [59](#page-58-0) Retrait uniquement lors d'un croisement avec un périmètre, [59](#page-58-0) Seuil de l'aire de remplissage plein, [59](#page-58-0) Support, [40](#page-39-0) Espacement du motif, [40](#page-39-0) Générer le support, [40](#page-39-0) Radier, [40](#page-39-0) Vitesse, [51](#page-50-0) Crontrole de l'accélération, [52](#page-51-0) Déplacement, [41,](#page-40-0) [51](#page-50-0) Haut plein, [51](#page-50-0) Périmètres, [51](#page-50-0)

Périmètres courts, [51](#page-50-0) Périmètres externes, [51](#page-50-0) Pont, [51](#page-50-0) Remplissage, [41,](#page-40-0) [51](#page-50-0) Remplissage des trous, [51](#page-50-0) Remplissage plein, [51](#page-50-0) Support, [51](#page-50-0) Vitesse de la première couche, [51](#page-50-0) Paramètres de l'Imprimante, [44](#page-43-0) Décalage de l'extrudeuse, [75](#page-74-0) Extrudeuse Diamètre de la buse, [20,](#page-19-0) [46](#page-45-0) Extrudeuse Multiple, [76](#page-75-0) Fonctionnalités Extrudeuses, [73](#page-72-0) G-code personnalisé G-code de changement d'outil, [77](#page-76-0) G-code de démarrage, [47](#page-46-0) G-code de fin, [47](#page-46-0) Micrologiciel Variante du G-code, [18,](#page-17-0) [46](#page-45-0) Taille et coordonnées, [45](#page-44-0) Centre de l'impression, [45](#page-44-0) Décalage Z, [46](#page-45-0) Taille d lit, [45](#page-44-0) Taille du Lit, [19](#page-18-0) Paramètres du Filament, [42](#page-41-0) Filament, [43](#page-42-0) Diamètre, [21,](#page-20-0) [43](#page-42-0) Multiplicateur d'Extrusion, [43](#page-42-0) Refroidissement Activer le refroidissement automatique, [68](#page-67-0)

Activer le ventilateur si temps d'impression inférieur à t secondes, [69](#page-68-0) Désactiver le ventilateur pour les n 1ere couches, [68](#page-67-0) Garder le ventilateur allumé, [68](#page-67-0) Ralentir si temps d'impression inférieur à t secondes. [69](#page-68-0) Vitesse d'impression minimum, [69](#page-68-0) Vitesse du ventilateur, [68](#page-67-0) Vitesse du ventilateur pour les ponts, [68](#page-67-0) Température Extrudeuse, [43](#page-42-0) Lit, [43](#page-42-0) Temperature Extrudeuse, [22](#page-21-0) Lit, [23](#page-22-0) Plater, [29,](#page-28-0) [75](#page-74-0) post processing, [109](#page-108-1) post-traitement, [109](#page-108-1) powder-bed printer, [100](#page-99-0) Première Couche, [25](#page-24-0) Print Settings, [36](#page-35-0) Brim, [41,](#page-40-0) [64](#page-63-0) Brim width, [41,](#page-40-0) [64](#page-63-0) Infill, [39](#page-38-0) Fill angle, [59](#page-58-0) Fill density, [39,](#page-38-0) [54](#page-53-0) Fill pattern, [39,](#page-38-0) [54](#page-53-0) Fill Top/bottom fill pattern, [54](#page-53-0) Infill before perimeters, [59](#page-58-0) Infill every n layers, [59](#page-58-0) Only infill where needed, [59](#page-58-0)

Only retract when crossing perimeters, [59](#page-58-0) Solid infill every n layers, [59](#page-58-0) Solid infill threshold area, [59](#page-58-0) Layer height, [36](#page-35-0) Multiple Extruders, [76](#page-75-0) Output options Post-processing scripts, [109](#page-108-1) Perimeters, [37](#page-36-0) Skirt and brim Skirt, [64](#page-63-0) Solid layers, [38](#page-37-0) Speed, [41,](#page-40-0) [51](#page-50-0) Acceleration control, [52](#page-51-0) Bridges, [51](#page-50-0) External perimeters, [51](#page-50-0) First layer speed, [51](#page-50-0) Gap fill, [51](#page-50-0) Infill, [41,](#page-40-0) [51](#page-50-0) Perimeters, [41,](#page-40-0) [51](#page-50-0) Small perimeters, [51](#page-50-0) Solid infill, [51](#page-50-0) Support material, [51](#page-50-0) Top solid , [51](#page-50-0) Travel, [41,](#page-40-0) [51](#page-50-0) Support material, [40](#page-39-0) Enforce support, [70](#page-69-0) Generate support material, [40,](#page-39-0) [70](#page-69-0) Overhang threshold, [70](#page-69-0) Pattern, [71](#page-70-0) Pattern Angle, [72](#page-71-0) Pattern Spacing, [72](#page-71-0) Pattern spacing, [40](#page-39-0) Raft layers, [40](#page-39-0) Printer Settings, [44](#page-43-0) Custom G-code End G-code, [47](#page-46-0)

Start G-code, [47](#page-46-0) Tool change G-code, [77](#page-76-0) Extruder Extruder offset, [75](#page-74-0) Nozzle diameter, [20,](#page-19-0) [46](#page-45-0) Firmware G-code flavour, [18,](#page-17-0) [46](#page-45-0) Size and coordinates, [45](#page-44-0) Bed size, [19,](#page-18-0) [45](#page-44-0) Print center, [45](#page-44-0) Z offset, [46](#page-45-0) Printing, [33](#page-32-0) profiles, [88](#page-87-0) create, [89](#page-88-0) delete, [89](#page-88-0) profils, [88](#page-87-0) créer, [89](#page-88-0) effacer, [89](#page-88-0) refroidissement, [66](#page-65-0) ralentissement, [67](#page-66-0) ventilateurs, [67](#page-66-0) remplissage, [54,](#page-53-0) [59](#page-58-0) RepRap, [114](#page-113-0) retractation, [61](#page-60-0) retraction, [61](#page-60-0) scripting, [104](#page-103-0) scripts, [109](#page-108-1) Sequential Printing, [98](#page-97-0) simple mode, [36](#page-35-0) site web, [114](#page-113-0) skirt, [64](#page-63-0) Source Code, [12](#page-11-0) soutien de la communauté, [114](#page-113-0) speed, [50](#page-49-0) STL, [28](#page-27-0) cleaning, [32](#page-31-0)

réparer, [32](#page-31-0) suintement, [61](#page-60-0) support material, [70](#page-69-0) Surface de Travail, [29,](#page-28-0) [75](#page-74-0) SVG, [100](#page-99-0) telechargement, [12](#page-11-0) temperature, [66](#page-65-0) vitesse, [50](#page-49-0)

website, [114](#page-113-0)

Z Wobble, [112](#page-111-2)

# $\mathop{Colophon}\nolimits$

Crée á  $100\%$  par des logiciels libres

 $\mathrm{GNU}/\mathrm{Linux}$ 

 $\ensuremath{\mathsf{L}\mathrm{T}\mathrm{E}\mathrm{X}}$  Memoir